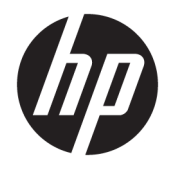

# HP ScanJet Enterprise 8500 fn1

Guide de l'utilisateur

#### **Copyright et licence**

© Copyright 2015 HP Development Company, L.P.

Il est interdit de reproduire, adapter ou traduire ce manuel sans autorisation expresse par écrit, sauf dans les cas permis par les lois régissant les droits d'auteur.

Les informations contenues dans ce document sont susceptibles d'être modifiées sans préavis.

Les seules garanties des produits et services HP sont exposées dans les clauses expresses de garantie fournies avec les produits ou services concernés. Le contenu de ce document ne constitue en aucun cas une garantie supplémentaire. HP ne peut être tenu responsable des éventuelles erreurs techniques ou éditoriales de ce document.

Edition 1, 11/2015

#### **Marques**

Adobe® , Adobe Photoshop® , Acrobat® et PostScript® sont des marques de commerce d'Adobe Systems Incorporated.

Apple et le logo Apple sont des marques commerciales d'Apple Computer, Inc. aux Etats-Unis et dans d'autres pays. iPod est une marque commerciale d'Apple Computer, Inc. L'utilisation du terme iPod est soumis à autorisation. Ne volez pas de musique.

Microsoft®, Windows®, Windows® XP et Windows Vista® sont des marques déposées de Microsoft Corporation aux Etats-Unis.

UNIX® est une marque déposée de The Open Group.

# **Sommaire**

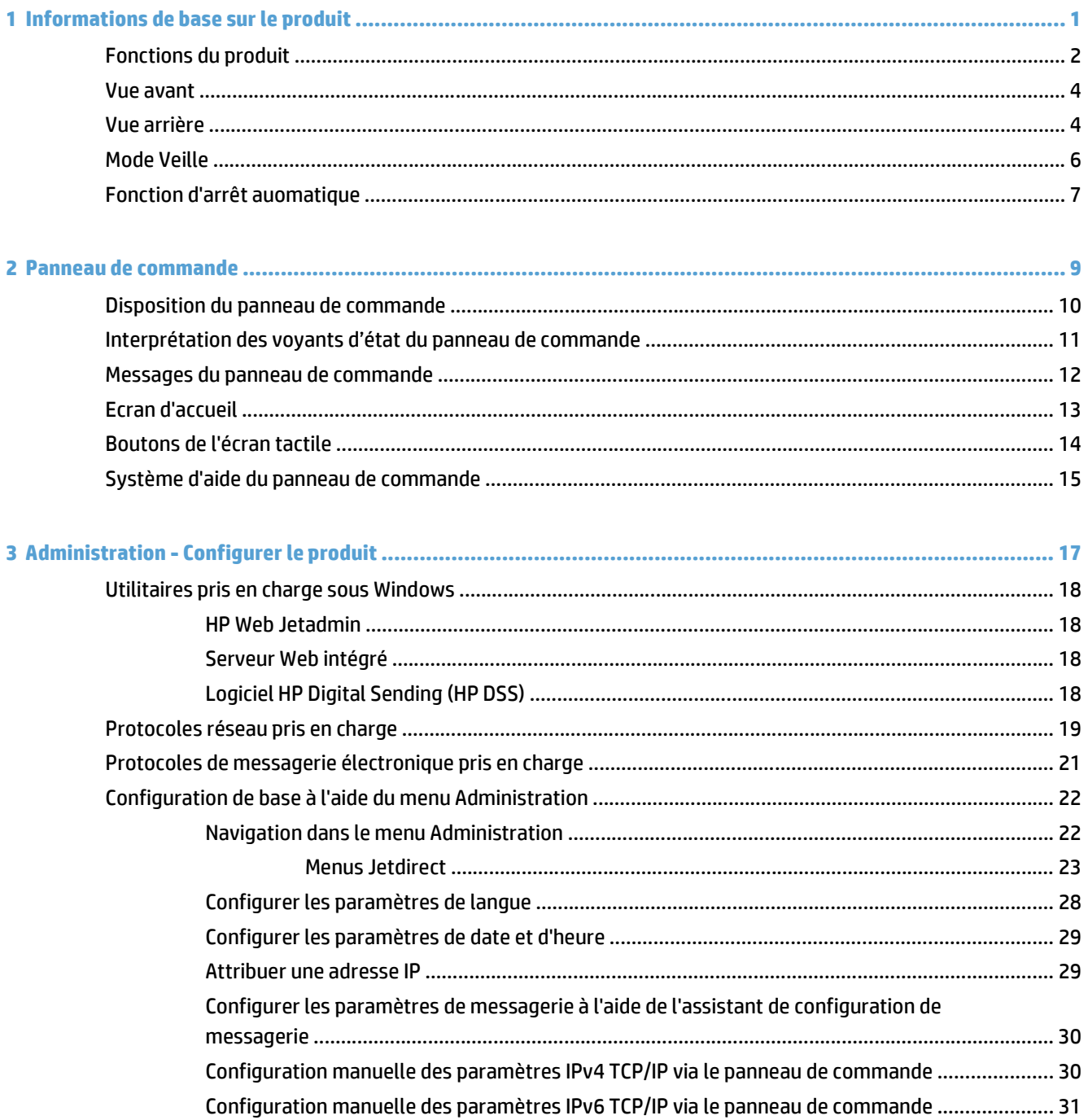

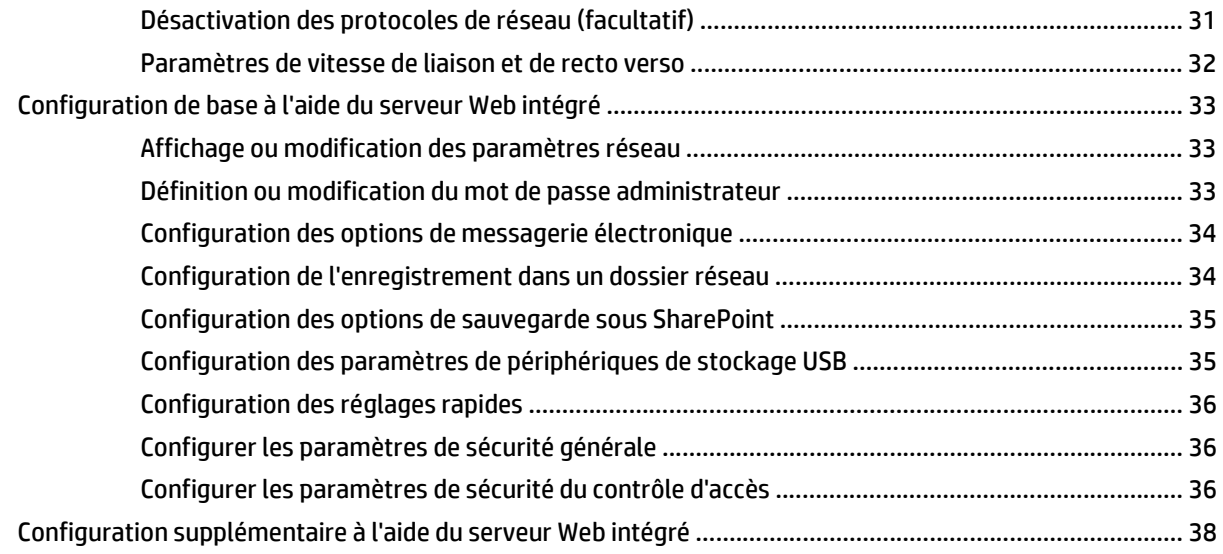

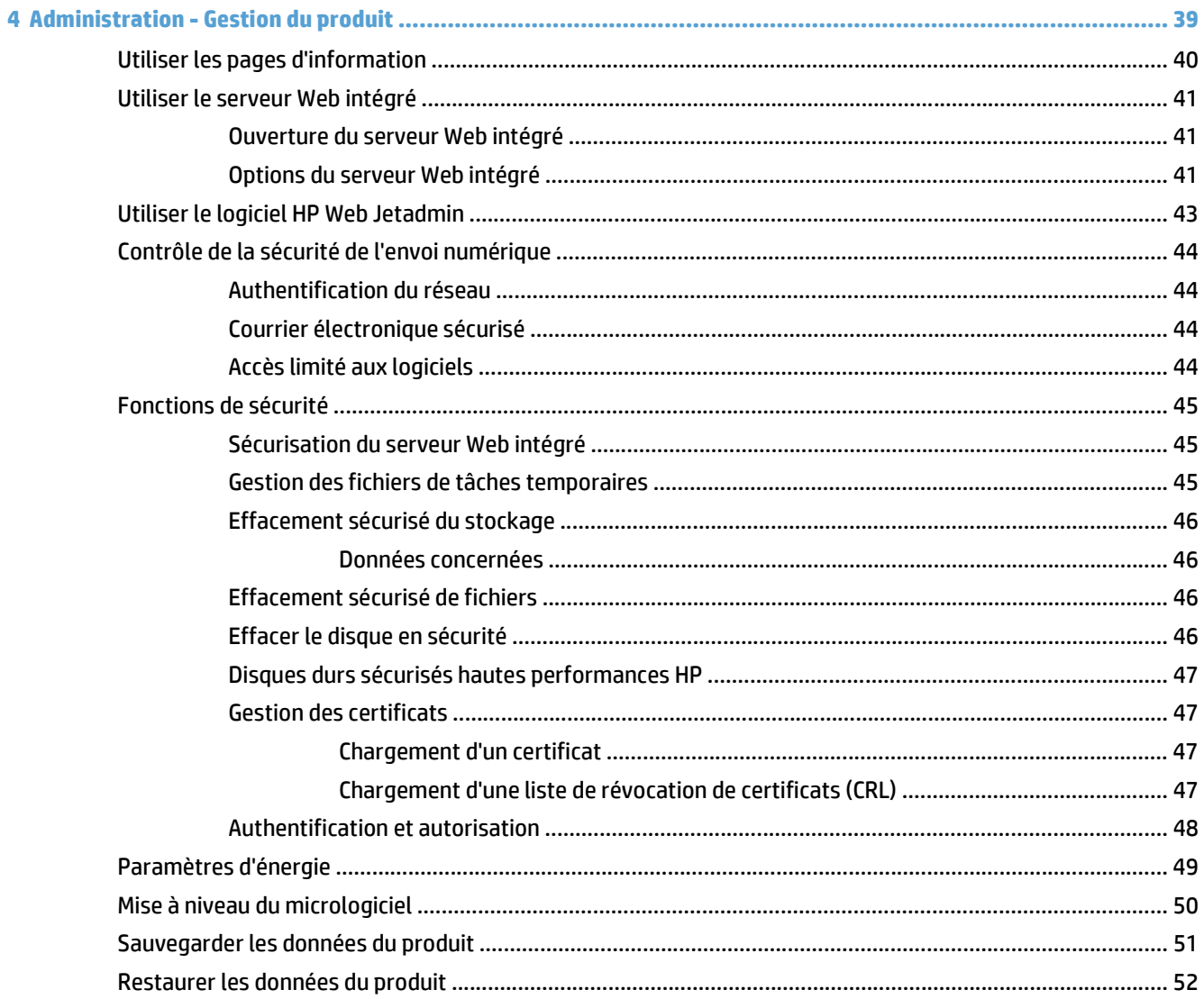

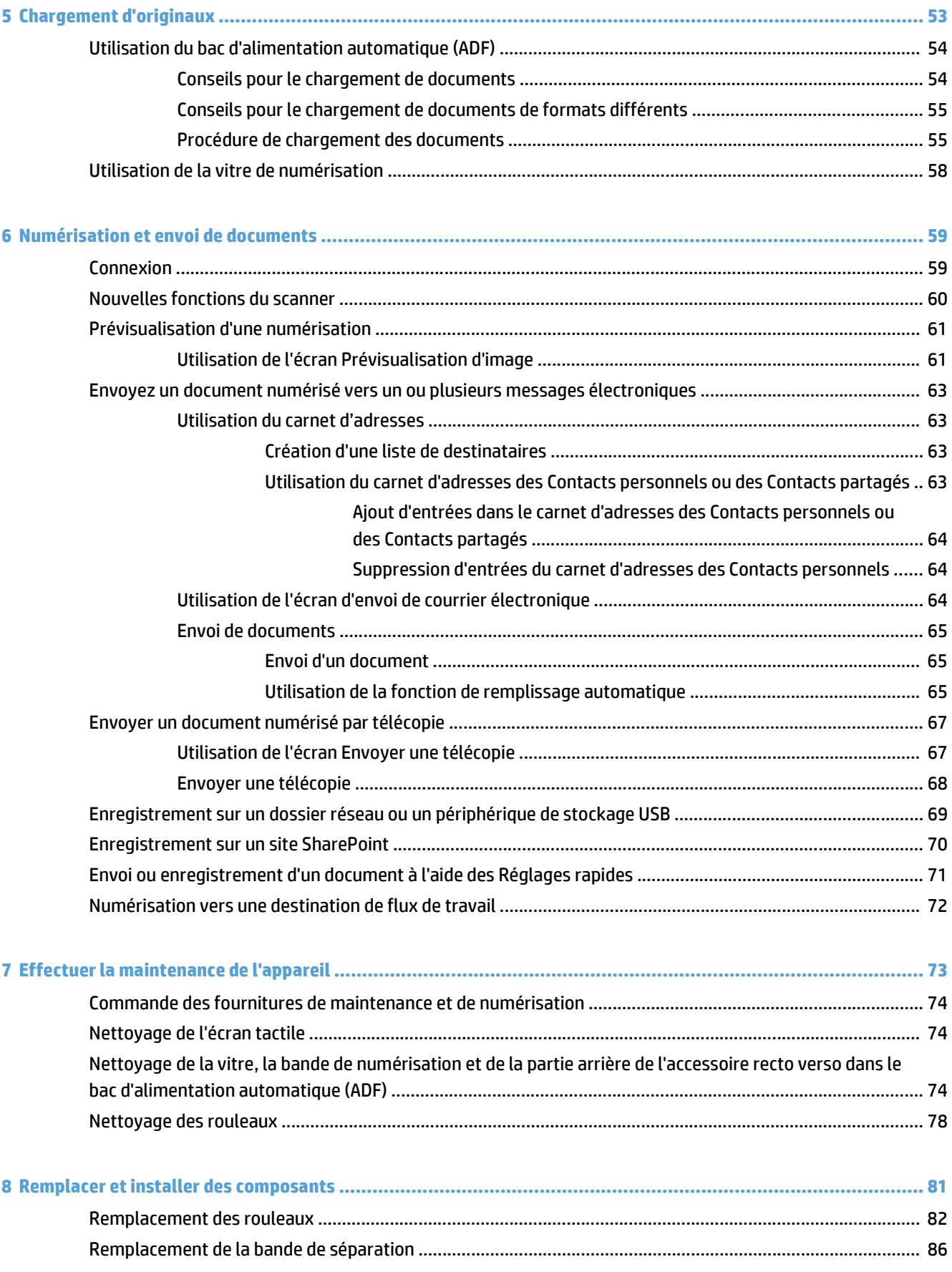

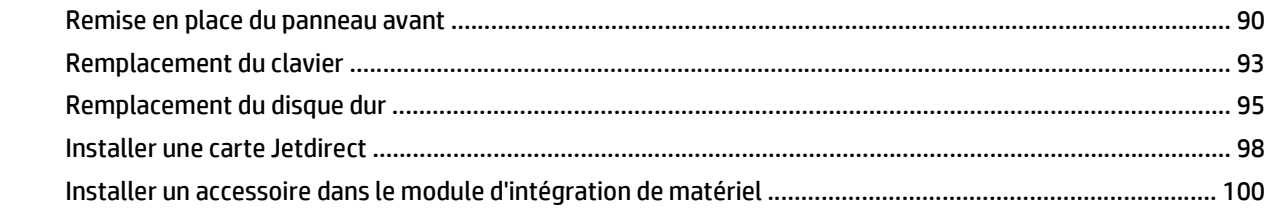

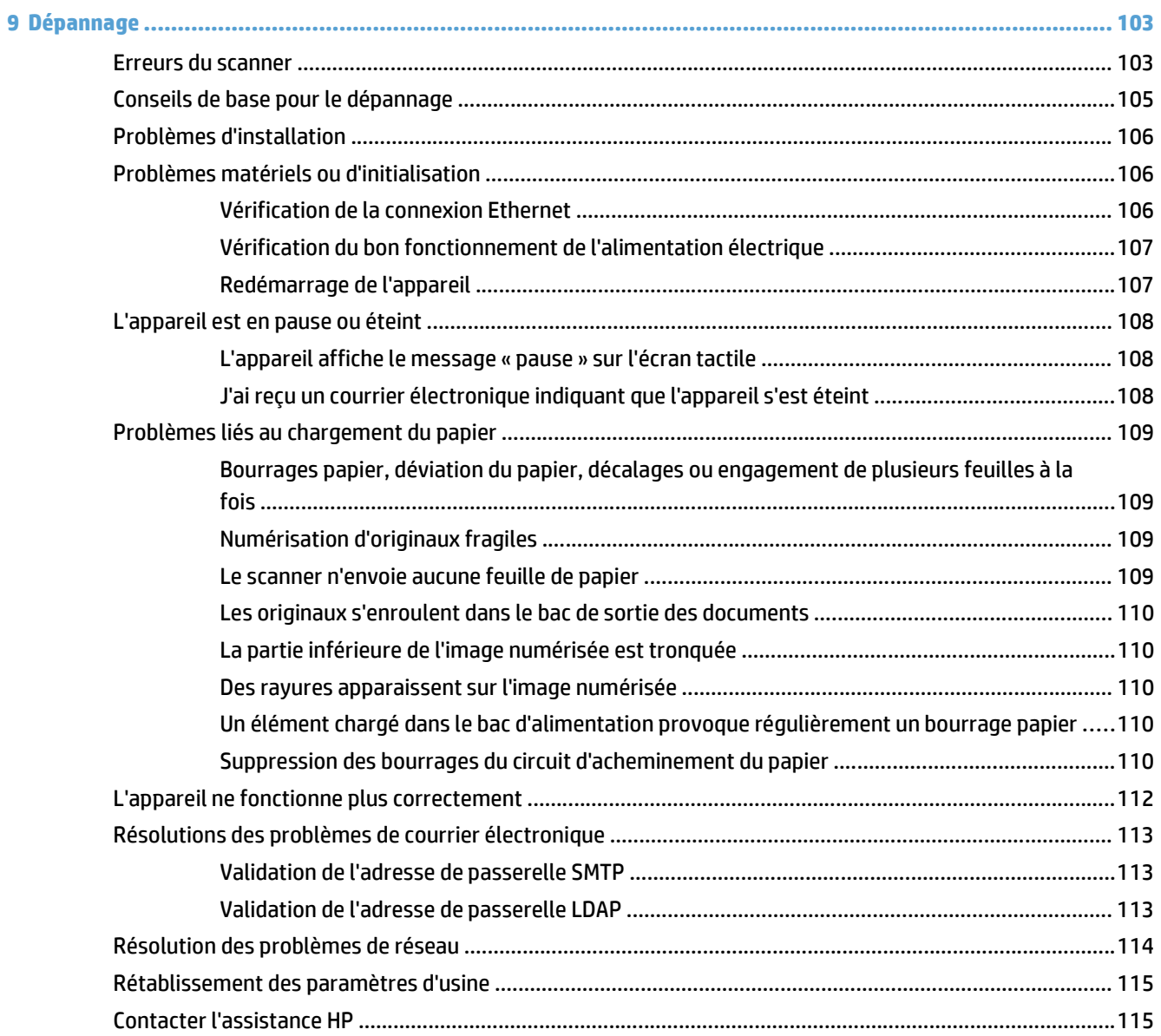

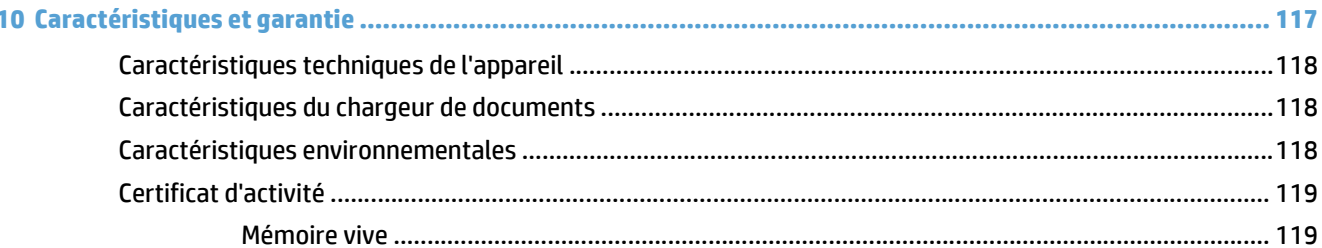

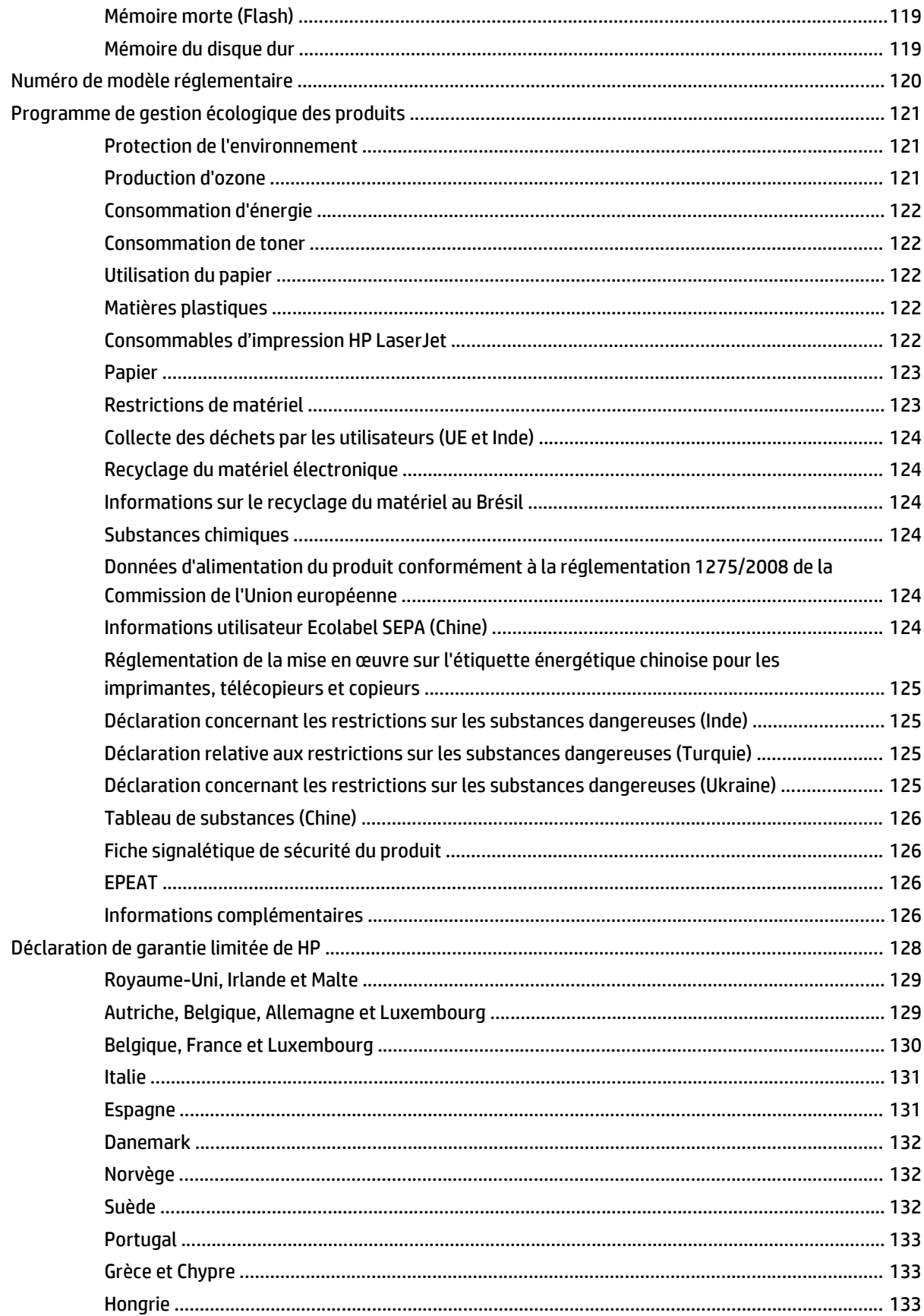

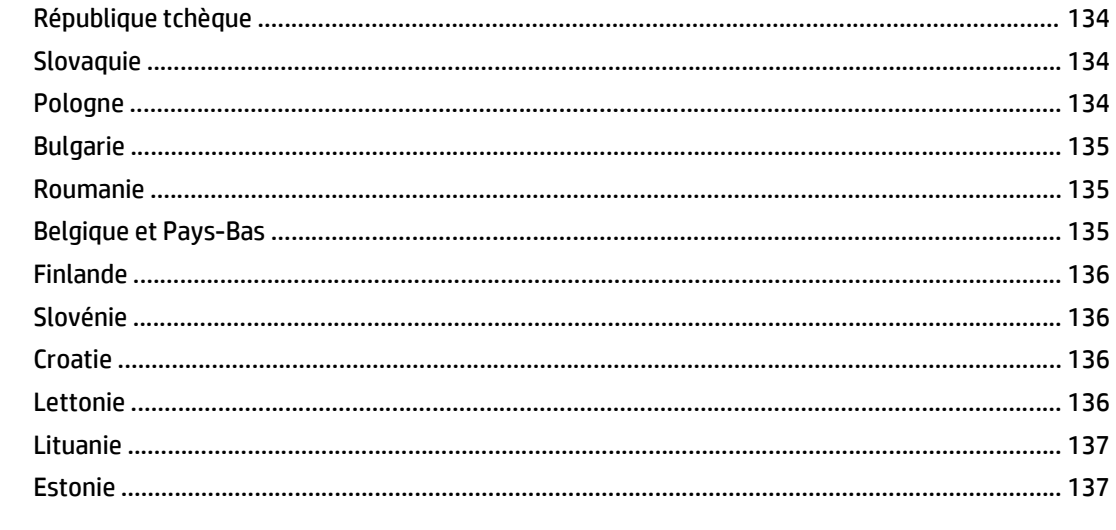

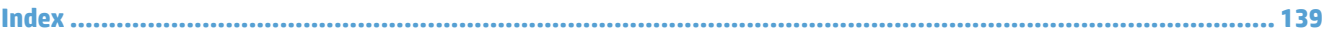

# <span id="page-8-0"></span>**1 Informations de base sur le produit**

Le présent guide de l'utilisateur contient toutes les informations nécessaires au sujet de l'utilisation de votre appareil.

- [Fonctions du produit](#page-9-0)
- [Vue avant](#page-11-0)
- [Vue arrière](#page-11-0)
- [Mode Veille](#page-13-0)
- [Fonction d'arrêt auomatique](#page-14-0)

# <span id="page-9-0"></span>**Fonctions du produit**

### **Tableau 1-1 Caractéristiques**

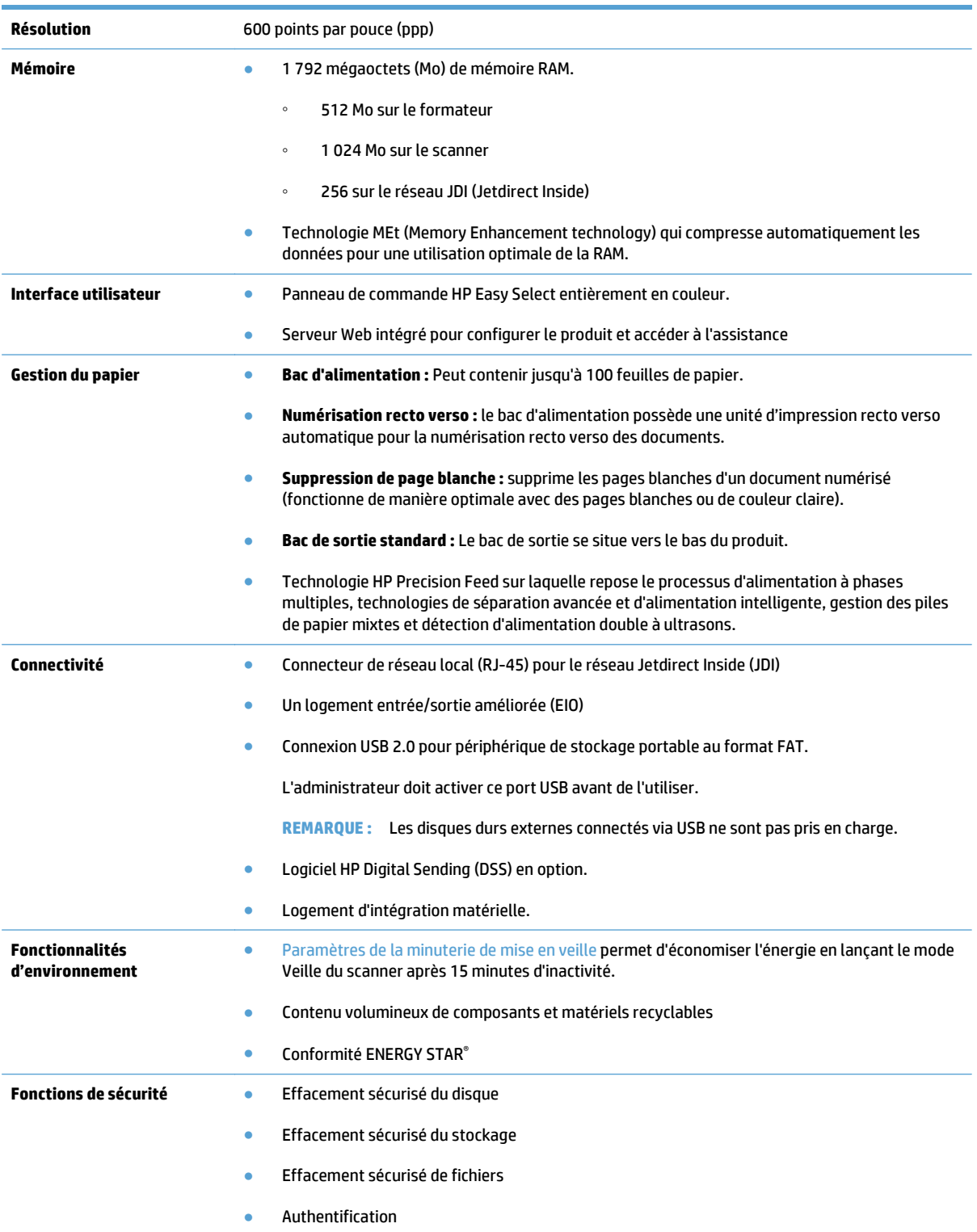

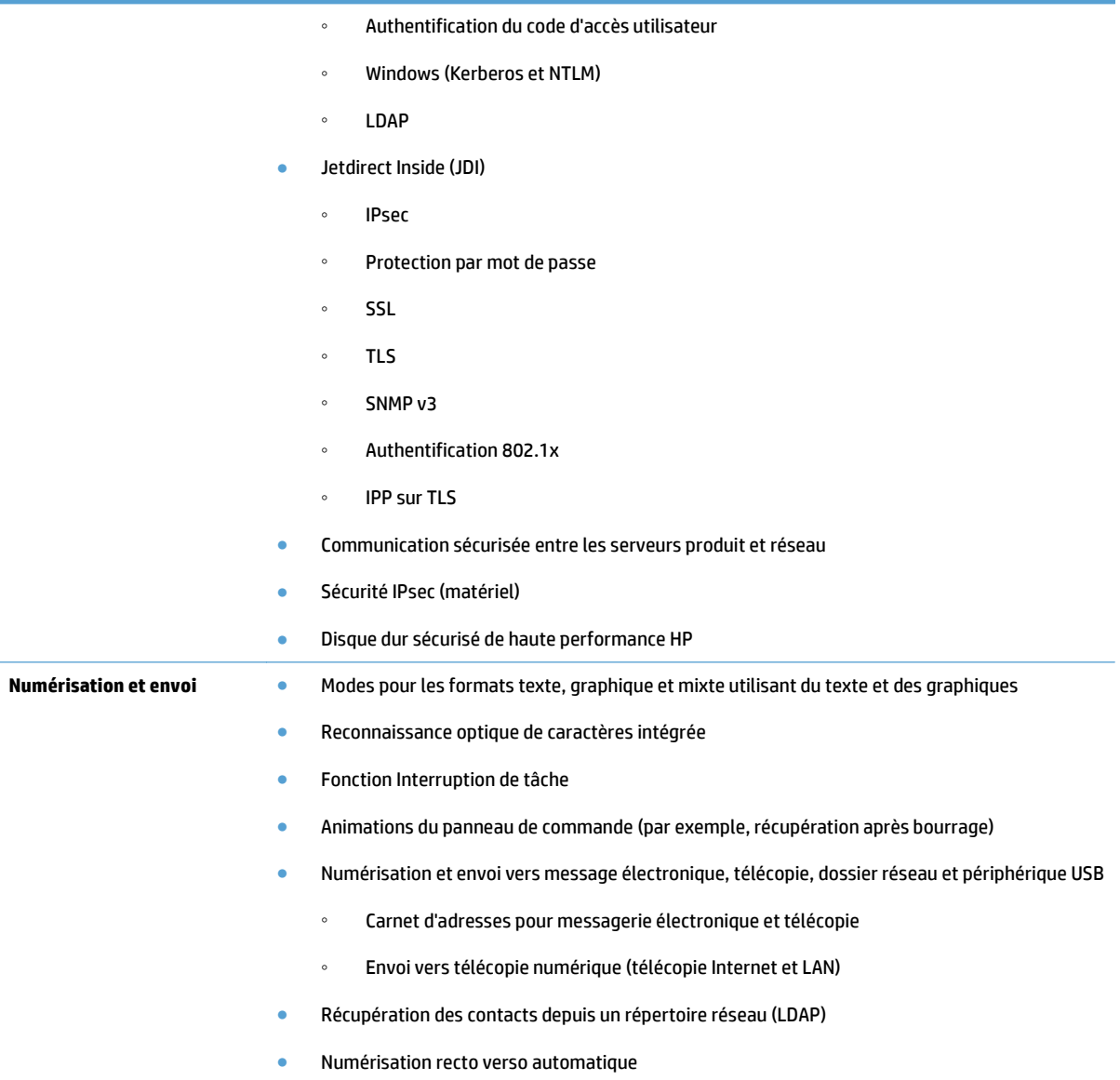

### <span id="page-11-0"></span>**Vue avant**

**ATTENTION :** Si vous devez déplacer le produit, soulevez-le toujours à partir de sa base. Ne le soulevez pas à l'aide du clavier.

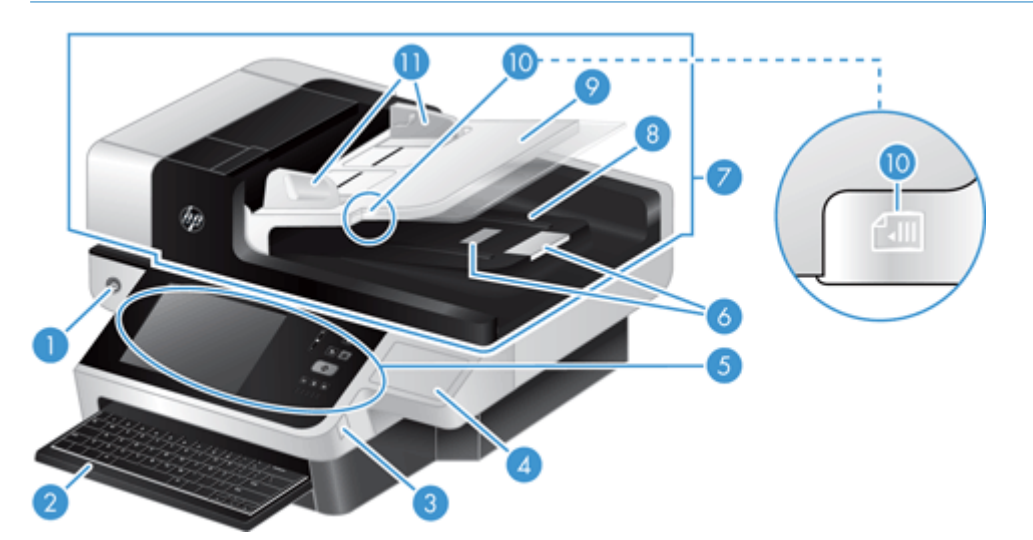

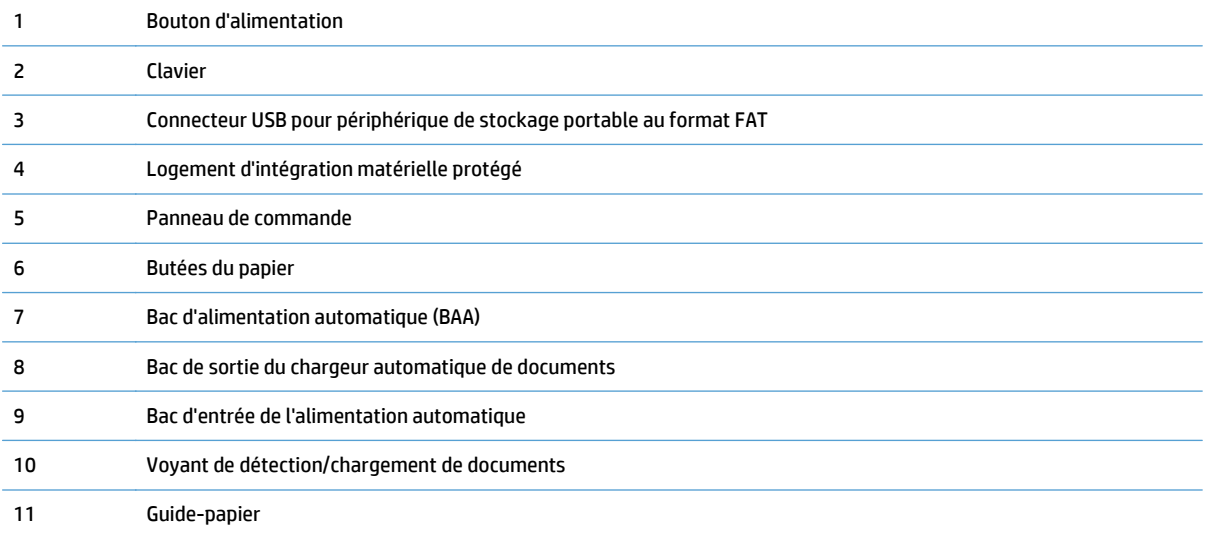

## **Vue arrière**

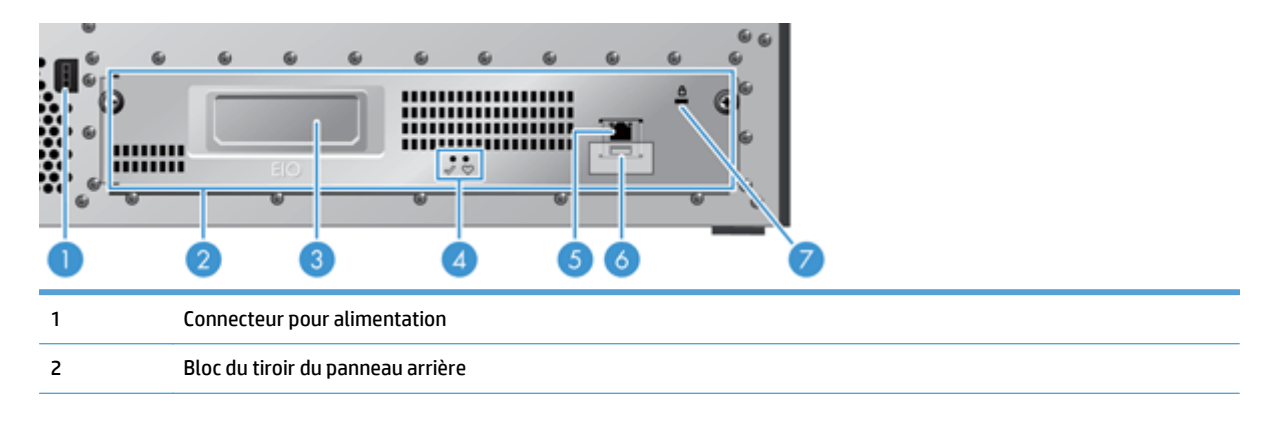

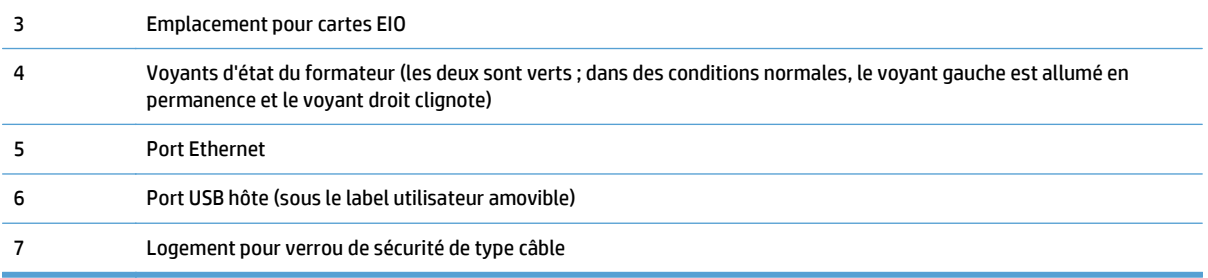

### <span id="page-13-0"></span>**Mode Veille**

Le scanner passe en mode Veille après 15 minutes d'inactivité. Pour sortir du mode Veille, effectuez les opérations suivantes :

- Appuyez sur n'importe quel bouton
- Appuyez sur l'écran tactile
- Soulevez le couvercle du scanner à plat
- Connectez un périphérique USB

## <span id="page-14-0"></span>**Fonction d'arrêt auomatique**

Ce produit est équipé d'une fonctionnalité de sécurité le protégeant d'une éventuelle surchauffe provenant de l'encombrement d'un évent du ventilateur ou d'une panne de celui-ci.

- Dans certains cas, l'écran tactile affiche un message « pause » pendant 12 minutes avant de lancer l'arrêt.
- Si le produit détecte une panne du ventilateur (ce qui provoque une surchauffe du disque), il s'arrête. Le cas échéant, le produit envoie un courrier électronique de notification à l'utilisateur (si celui-ci est connecté) et à l'administrateur concernant l'arrêt.

# <span id="page-16-0"></span>**2 Panneau de commande**

- [Disposition du panneau de commande](#page-17-0)
- [Interprétation des voyants d'état du panneau de commande](#page-18-0)
- [Messages du panneau de commande](#page-19-0)
- [Ecran d'accueil](#page-20-0)
- [Boutons de l'écran tactile](#page-21-0)
- [Système d'aide du panneau de commande](#page-22-0)

### <span id="page-17-0"></span>**Disposition du panneau de commande**

Le panneau de commande comprend un écran graphique tactile, des boutons de commande de tâches, un clavier et trois voyants d'état.

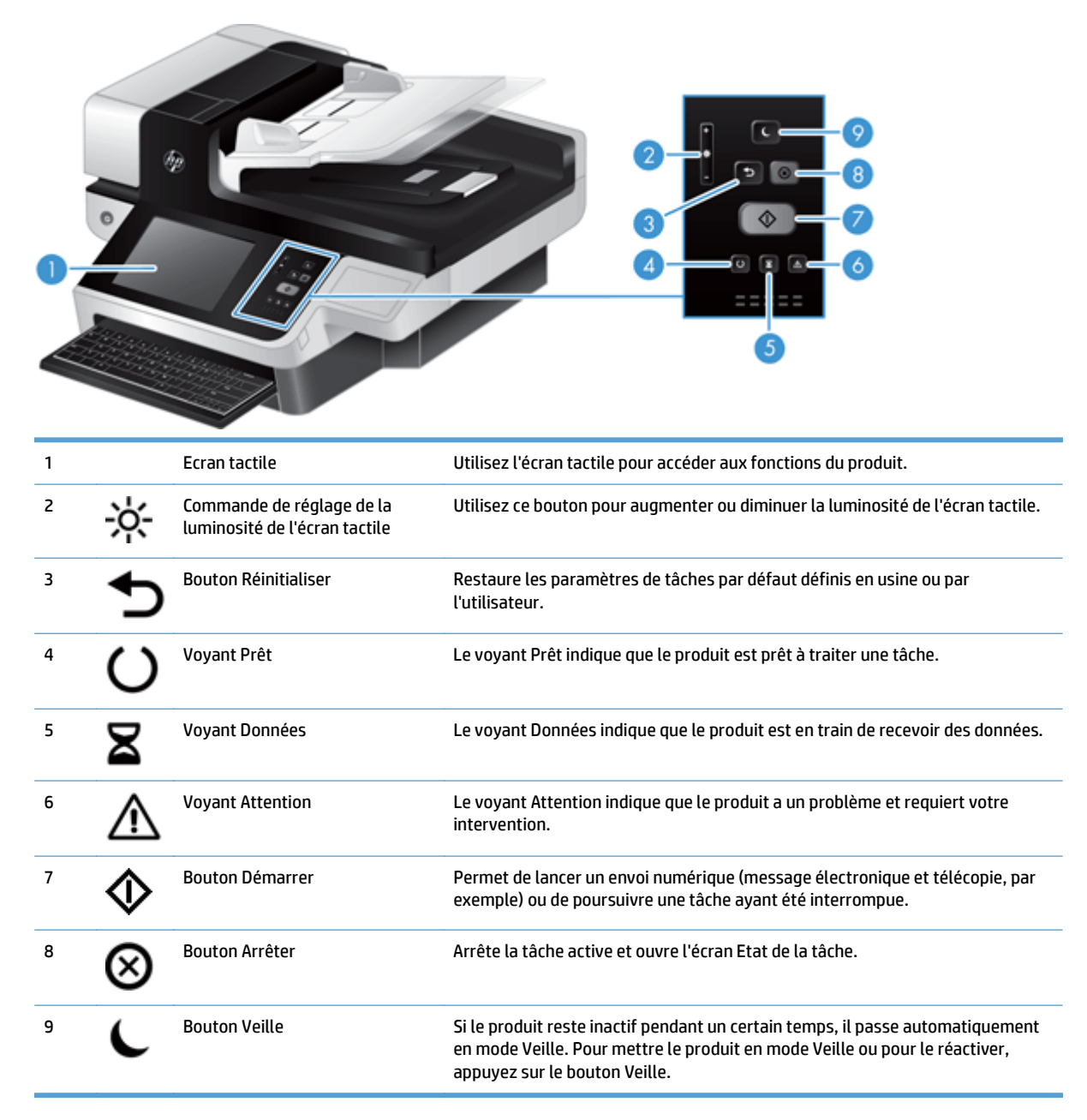

### <span id="page-18-0"></span>**Interprétation des voyants d'état du panneau de commande**

Le panneau de commande dispose de six voyants qui indiquent l'état du produit. Le tableau ci-dessous explique la signification de ces voyants.

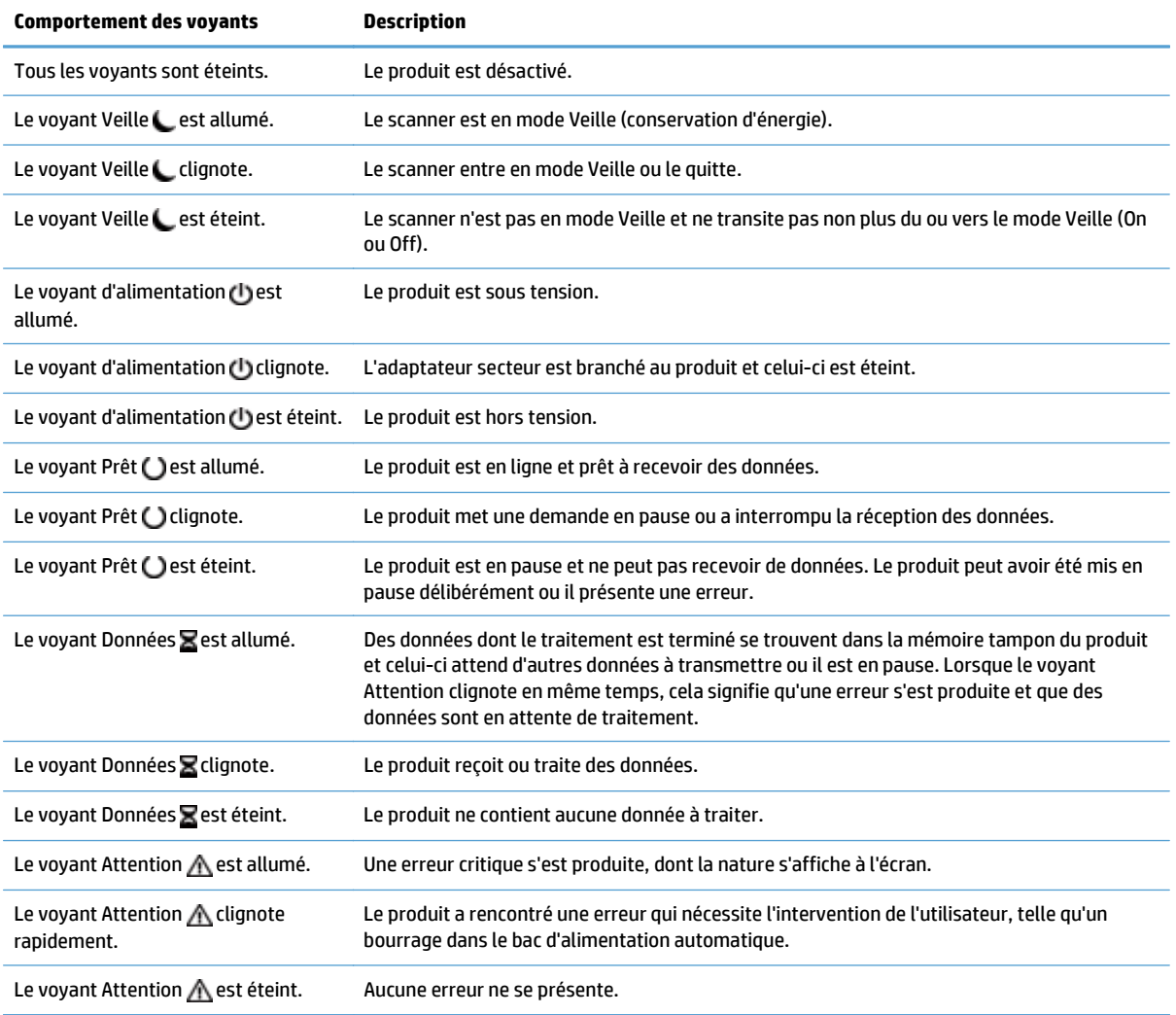

**REMARQUE :** Les conditions d'état ou d'erreur s'affichent sur l'écran.

### <span id="page-19-0"></span>**Messages du panneau de commande**

L'appareil comporte une messagerie robuste au niveau du panneau de commande. Lorsqu'un message s'affiche sur le panneau de commande, suivez les instructions à l'écran pour résoudre le problème. Si le produit affiche un message « Erreur » ou « Attention » et qu'aucune instruction n'est affichée pour vous aider à résoudre le problème, éteignez puis rallumez le produit. Contactez le support HP si vous continuez à rencontrer des problèmes avec ce produit.

Pour obtenir des informations supplémentaires sur les avertissements qui apparaissent dans la ligne d'état, appuyez sur le bouton Avertissement.

Pour des informations supplémentaires sur les diverses rubriques, appuyez sur le bouton Aide en haut à droite de l'écran d'accueil.

### <span id="page-20-0"></span>**Ecran d'accueil**

L'écran d'accueil permet d'accéder aux fonctionnalités du produit et indique l'état actuel du produit.

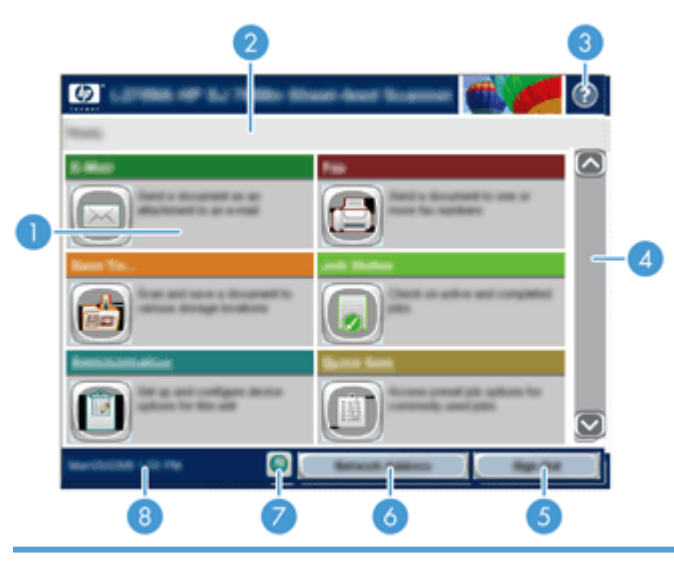

1 Caractéristiques Elles peuvent comprendre certains des éléments suivants selon la configuration du produit :

- Fax
- Messagerie électronique
- Etat de la tâche
- Enregistrer dans un dossier réseau
- Enregistrer sur un périphérique USB
- Réglages rapides
- Workflow
- Administration
- Service

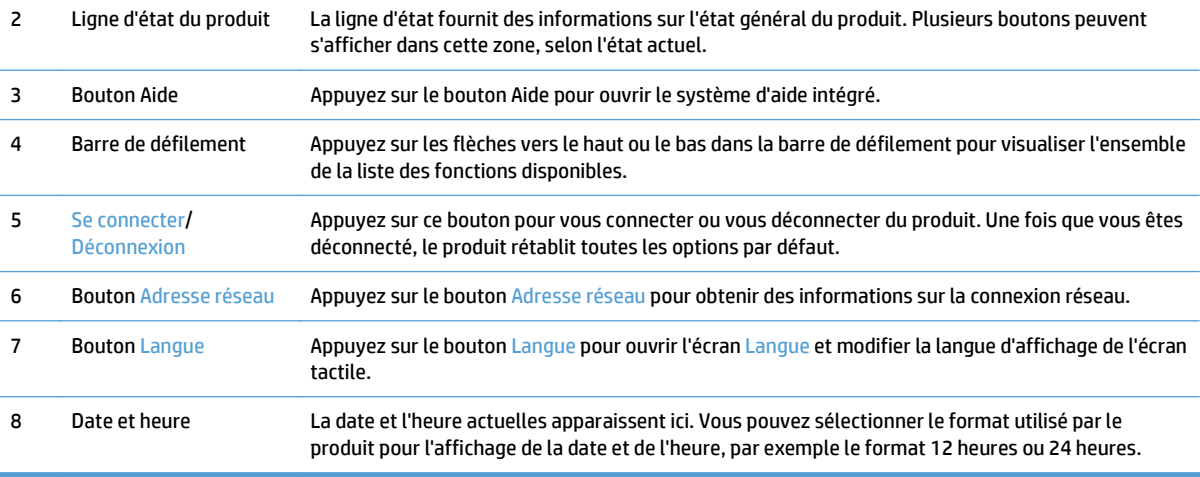

## <span id="page-21-0"></span>**Boutons de l'écran tactile**

L'écran tactile présente des informations sur l'état du produit. Plusieurs boutons peuvent s'afficher dans cette zone.

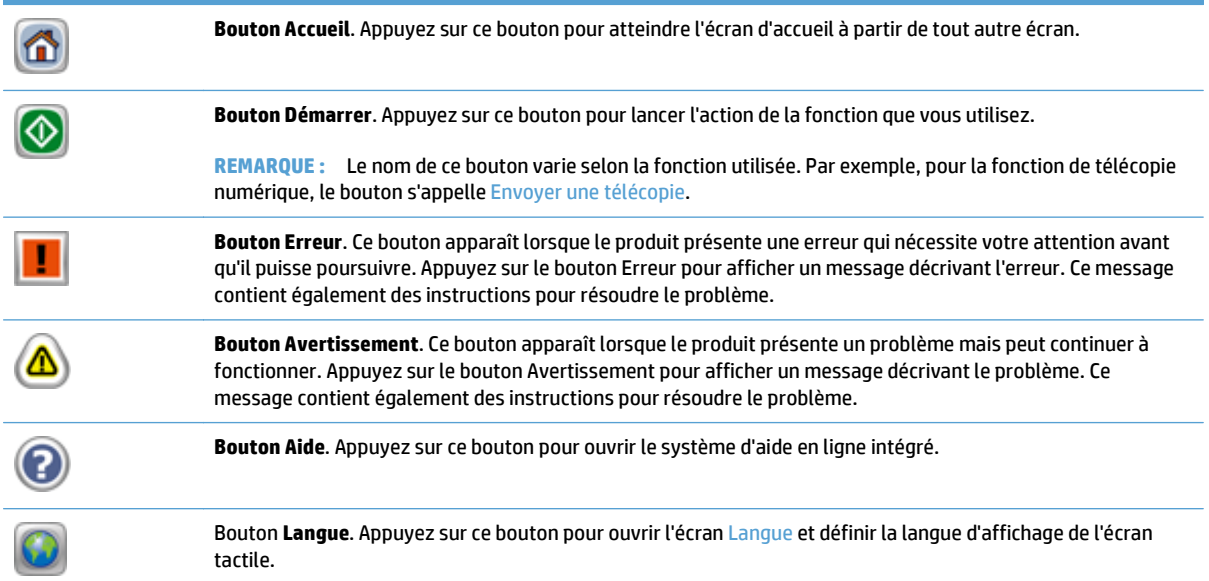

### <span id="page-22-0"></span>**Système d'aide du panneau de commande**

Le produit est doté d'un système d'aide intégré avec des instructions d'utilisation pour chaque écran. Pour ouvrir le système d'aide, appuyez sur le bouton Aide dans le coin supérieur droit de l'écran.

Dans certains écrans, l'aide ouvre un menu global à partir duquel vous pouvez rechercher des rubriques spécifiques. Vous pouvez vous déplacer dans la structure du menu en appuyant sur les boutons disponibles.

Pour les écrans contenant des paramètres de tâches spécifiques, l'aide ouvre une rubrique d'explication des options disponibles dans l'écran.

Si le produit vous signale une erreur ou un avertissement, appuyez sur le bouton Erreur ou Avertissement pour afficher un message qui décrit le problème. Le message contient aussi des instructions pour résoudre le problème.

# <span id="page-24-0"></span>**3 Administration - Configurer le produit**

Un administrateur réseau doit configurer le produit pour une utilisation sur le réseau, pour que vous puissiez numériser vers des messageries électroniques et d'autres destinations. Les paramètres de configuration sont accessibles à partir du serveur Web intégré, du logiciel HP Web Jetadmin ou du panneau de commande.

- [Utilitaires pris en charge sous Windows](#page-25-0)
- [Protocoles réseau pris en charge](#page-26-0)
- [Protocoles de messagerie électronique pris en charge](#page-28-0)
- [Configuration de base à l'aide du menu Administration](#page-29-0)
- [Configuration de base à l'aide du serveur Web intégré](#page-40-0)
- [Configuration supplémentaire à l'aide du serveur Web intégré](#page-45-0)

### <span id="page-25-0"></span>**Utilitaires pris en charge sous Windows**

- **HP Web Jetadmin**
- Serveur Web intégré
- **Logiciel HP Digital Sending (HP DSS)**

### **HP Web Jetadmin**

HP Web Jetadmin est un logiciel simple de gestion de périphériques d'impression et d'imagerie qui permet d'optimiser l'utilisation des produits, de contrôler les coûts en matière d'impression couleur, de sécuriser les produits et de normaliser la gestion des consommables grâce aux possibilités de configuration à distance, de contrôle proactif, de dépannage lié à la sécurité et de rapports des produits d'impression et d'imagerie.

Pour télécharger une version à jour de la solution HP Web Jetadmin et obtenir la liste la plus récente des systèmes hôtes pris en charge, rendez-vous à l'adresse suivante : [www.hp.com/go/webjetadmin.](http://www.hp.com/go/webjetadmin)

Si HP Web Jetadmin est installé sur un serveur hôte, un client Windows peut accéder à cet outil via un navigateur Web compatible (tel que Microsoft® Internet Explorer).

### **Serveur Web intégré**

Le produit est équipé d'un serveur Web intégré permettant d'accéder à des informations sur son activité et sur celles du réseau. Ces informations peuvent être affichées par un navigateur Web, tel que Microsoft Internet Explorer ou Mozilla Firefox.

Le serveur Web intégré se trouve sur le produit. Il n'est pas chargé sur un serveur de réseau.

Le serveur Web intégré offre une interface au produit, qui peut être utilisée par quiconque possédant un ordinateur connecté au réseau et un navigateur Web standard. Aucun logiciel particulier ne doit être installé ou configuré, mais votre ordinateur doit être doté d'un navigateur Web pris en charge. Pour accéder au serveur Web intégré, saisissez l'adresse IP du produit dans la barre d'adresse du navigateur. (Pour connaître l'adresse IP, appuyez sur le bouton Adresse réseau sur l'écran d'accueil.)

### **Logiciel HP Digital Sending (HP DSS)**

Vous avez la possibilité d'installer le logiciel HP Digital Sending disponible en option. Ce logiciel fonctionne en tant que service d'un serveur réseau en permettant l'envoi de tâches, via ce serveur, par plusieurs produits. Aucune installation de logiciel ou de pilotes sur les ordinateurs des utilisateurs individuels n'est requise. Pour plus d'informations sur les versions compatibles de HP DSS et pour acheter le produit, visitez le site [www.hp.com/go/dss.](http://www.hp.com/go/dss)

## <span id="page-26-0"></span>**Protocoles réseau pris en charge**

Le produit prend en charge le protocole réseau TCP/IP, protocole le plus communément utilisé et accepté. sans doute le plus communément utilisé et accepté. Le tableau suivant dresse la liste de tous les services et protocoles réseau pris en charge.

#### **Tableau 3-1 Découverte du périphérique réseau**

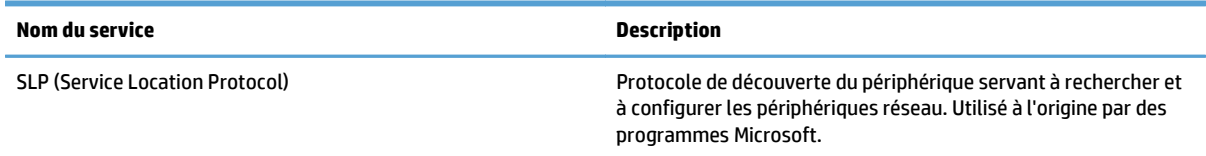

#### **Tableau 3-2 Messagerie et gestion**

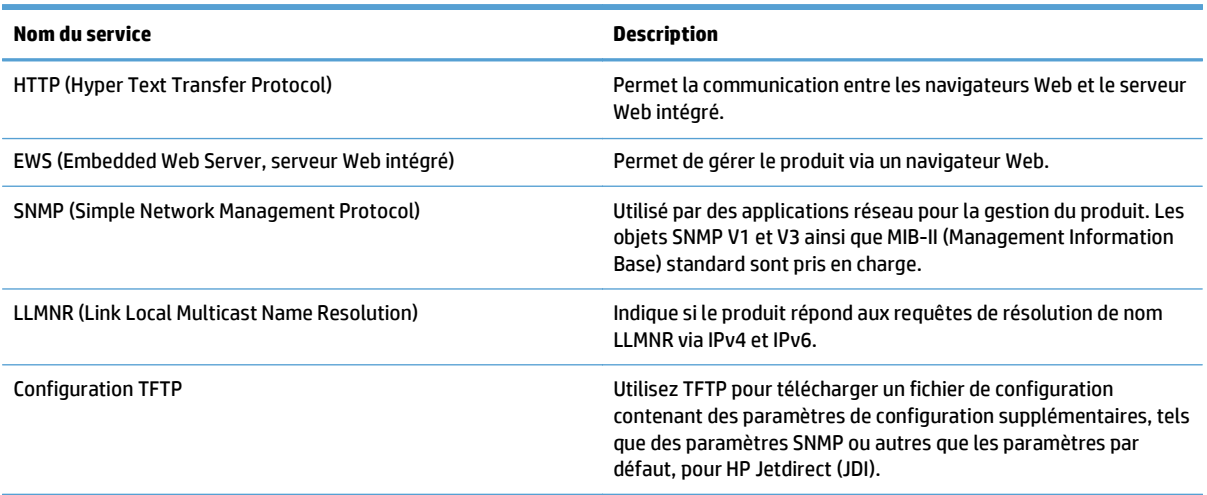

#### **Tableau 3-3 Configuration des adresses IP**

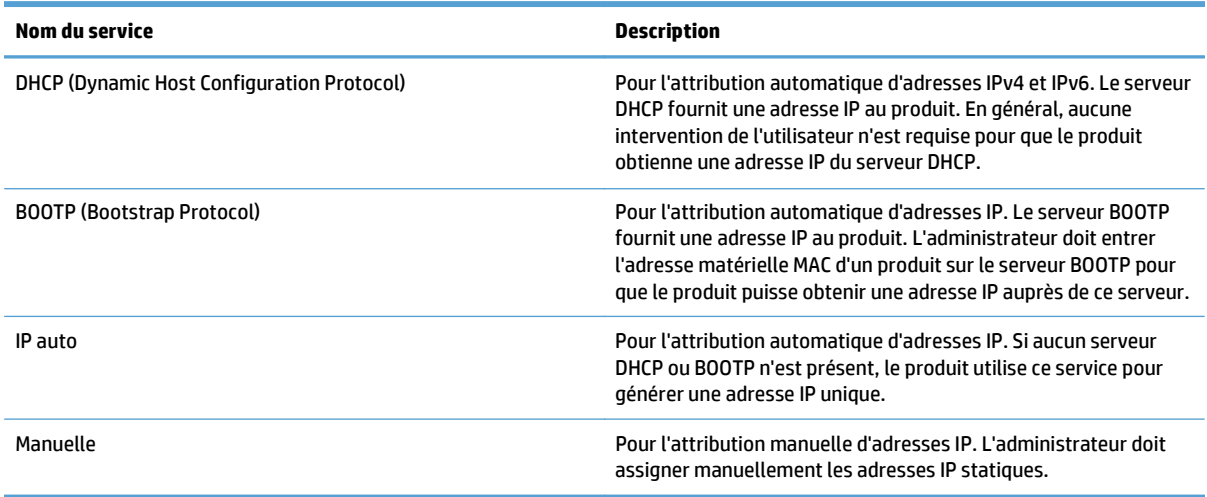

#### **Tableau 3-4 Fonctions de sécurité**

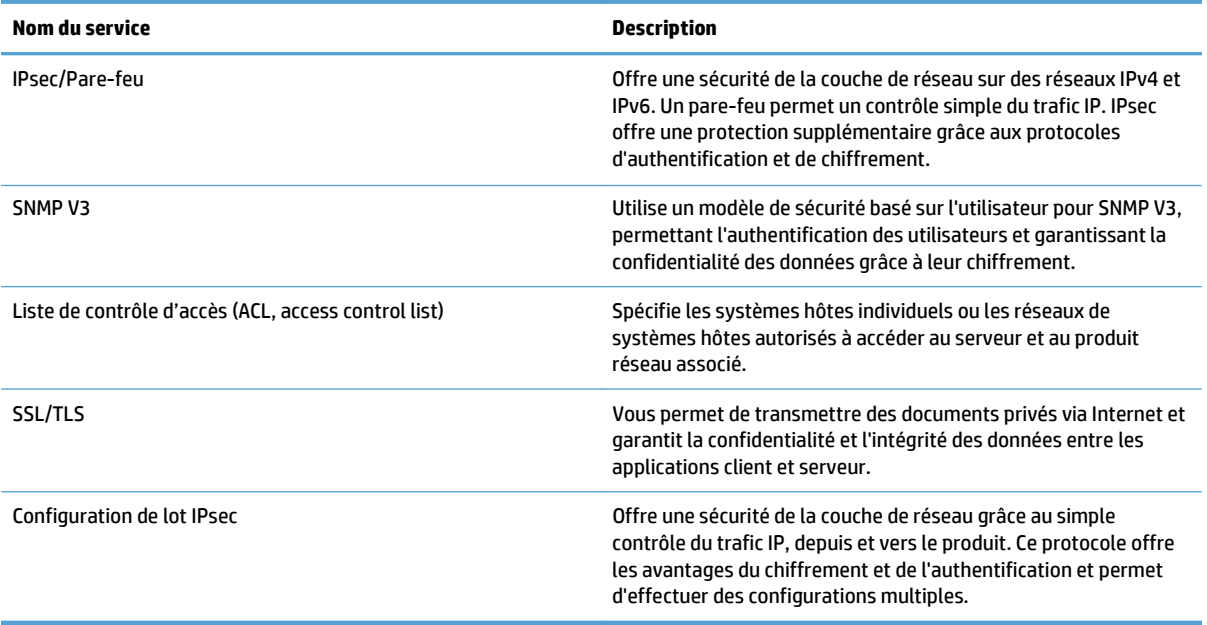

### <span id="page-28-0"></span>**Protocoles de messagerie électronique pris en charge**

Ce produit prend en charge les protocoles SMTP (Simple Mail Transfer Protocol) et LDAP (Lightweight Directory Access Protocol).

#### **Protocole SMTP**

- Le protocole SMTP est un ensemble de règles qui définissent l'interaction entre les programmes qui envoient et reçoivent du courrier électronique. Pour que le produit puisse envoyer des documents par courrier électronique, il doit être connecté à un réseau local disposant d'un accès à un serveur de messagerie électronique prenant en charge le protocole SMTP. Le serveur SMTP doit également avoir accès à Internet.
- Si vous utilisez une connexion à un réseau local, contactez l'administrateur système pour obtenir l'adresse IP ou le nom d'hôte de votre serveur SMTP. Si vous utilisez une connexion DSL ou par câble, contactez le fournisseur de services Internet pour obtenir l'adresse IP du serveur SMTP.

#### **Protocole LDAP**

- LDAP permet d'accéder à une base de données d'informations. Lorsque le produit utilise LDAP, il effectue des recherches dans une liste globale d'adresses de courrier électronique. Lorsque vous commencez à saisir l'adresse de courrier électronique, LDAP utilise une fonction de remplissage automatique qui propose une liste d'adresses de courrier électronique correspondant aux caractères saisis. Pendant que vous tapez d'autres caractères, la liste des adresses de courrier électronique correspondantes se réduit.
- Le produit prend en charge LDAP, mais une connexion à un serveur LDAP n'est pas obligatoire pour que le produit puisse procéder à un envoi par courrier électronique.

**REMARQUE :** Si vous devez modifier les paramètres LDAP, faites-le à l'aide du serveur Web intégré.

## <span id="page-29-0"></span>**Configuration de base à l'aide du menu Administration**

Vous pouvez utiliser l'application Configuration initiale pour effectuer ce sous-ensemble de tâches de configuration si vous n'avez pas désactivé Configuration initiale sur l'écran d'accueil : configurer les paramètres de langue, configurer le format de la date et l'heure, régler la date et l'heure et accéder à l'assistant de configuration de la messagerie électronique.

- Navigation dans le menu Administration
- [Configurer les paramètres de langue](#page-35-0)
- [Configurer les paramètres de date et d'heure](#page-36-0)
- [Attribuer une adresse IP](#page-36-0)
- [Configurer les paramètres de messagerie à l'aide de l'assistant de configuration de messagerie](#page-37-0)
- [Configuration manuelle des paramètres IPv4 TCP/IP via le panneau de commande](#page-37-0)
- [Configuration manuelle des paramètres IPv6 TCP/IP via le panneau de commande](#page-38-0)
- [Désactivation des protocoles de réseau \(facultatif\)](#page-38-0)
- [Paramètres de vitesse de liaison et de recto verso](#page-39-0)

### **Navigation dans le menu Administration**

Sur l'écran d'accueil, appuyez sur le bouton Administration pour afficher la structure du menu. Vous devrez peut-être faire défiler jusqu'au bas de l'écran d'accueil pour accéder à cette fonction.

Le menu Administration contient plusieurs sous-menus qui peuvent vous permettre d'effectuer certaines tâches de configuration. (Pour configurer tous les paramètres, utilisez le serveur Web intégré.) Appuyez sur le nom d'un menu pour en développer la structure. Un signe (+) en regard du nom d'un menu indique que celui-ci contient des sous-menus. Continuez à ouvrir la structure jusqu'à atteindre l'option que vous souhaitez configurer. Pour revenir à un niveau précédent, appuyez sur le bouton Précédent ...

*P* REMARQUE : Le bouton Précédent n'est pas disponible sur tous les écrans.

Pour quitter le menu Administration, appuyez sur le bouton Accueil de dans le coin supérieur gauche de l'écran.

Le produit dispose d'une aide intégrée qui explique les fonctions auxquelles vous pouvez accéder à l'aide des menus. Pour de nombreux menus, l'aide est disponible sur le côté droit de l'écran tactile.

Le tableau de cette section présente des informations générales relatives à chaque menu. Pour plus d'informations sur les entrées spécifiques de chaque menu, consultez l'aide intégrée.

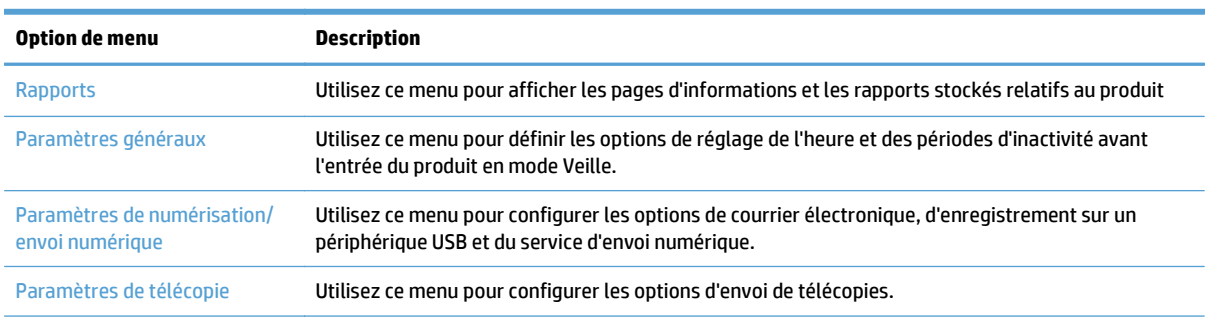

#### **Tableau 3-5 Menus Administration**

#### <span id="page-30-0"></span>**Tableau 3-5 Menus Administration (suite)**

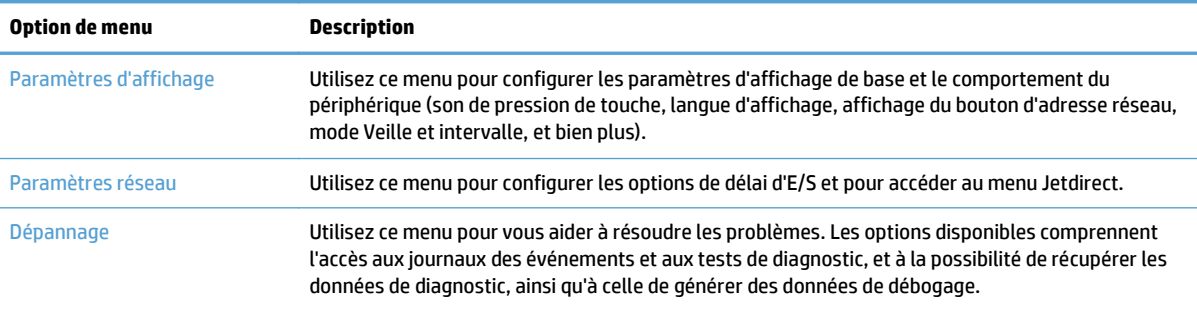

### **Menus Jetdirect**

Administration > Paramètres réseau > Menu Jetdirect intégré

#### **Tableau 3-6 Menus Jetdirect**

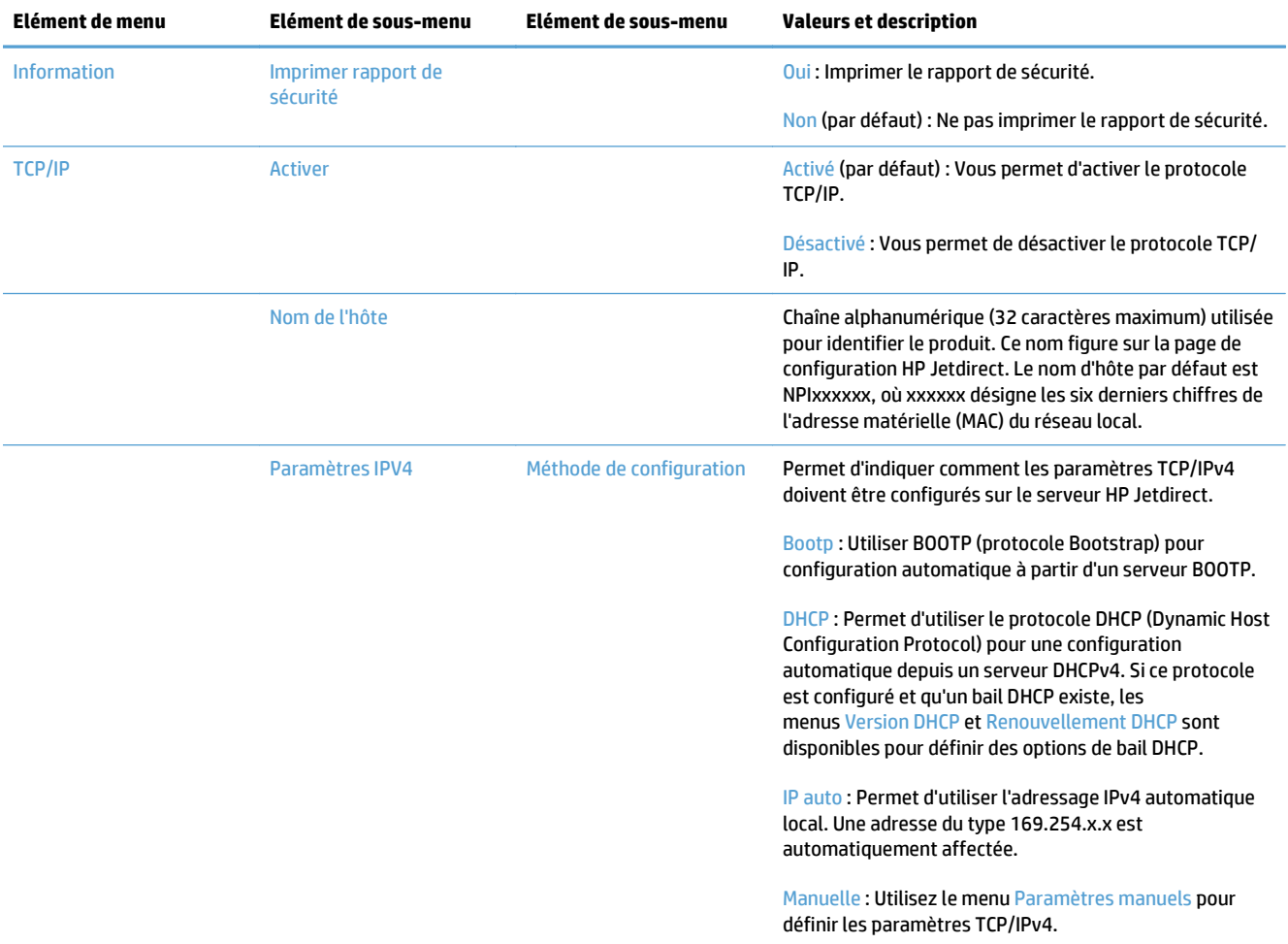

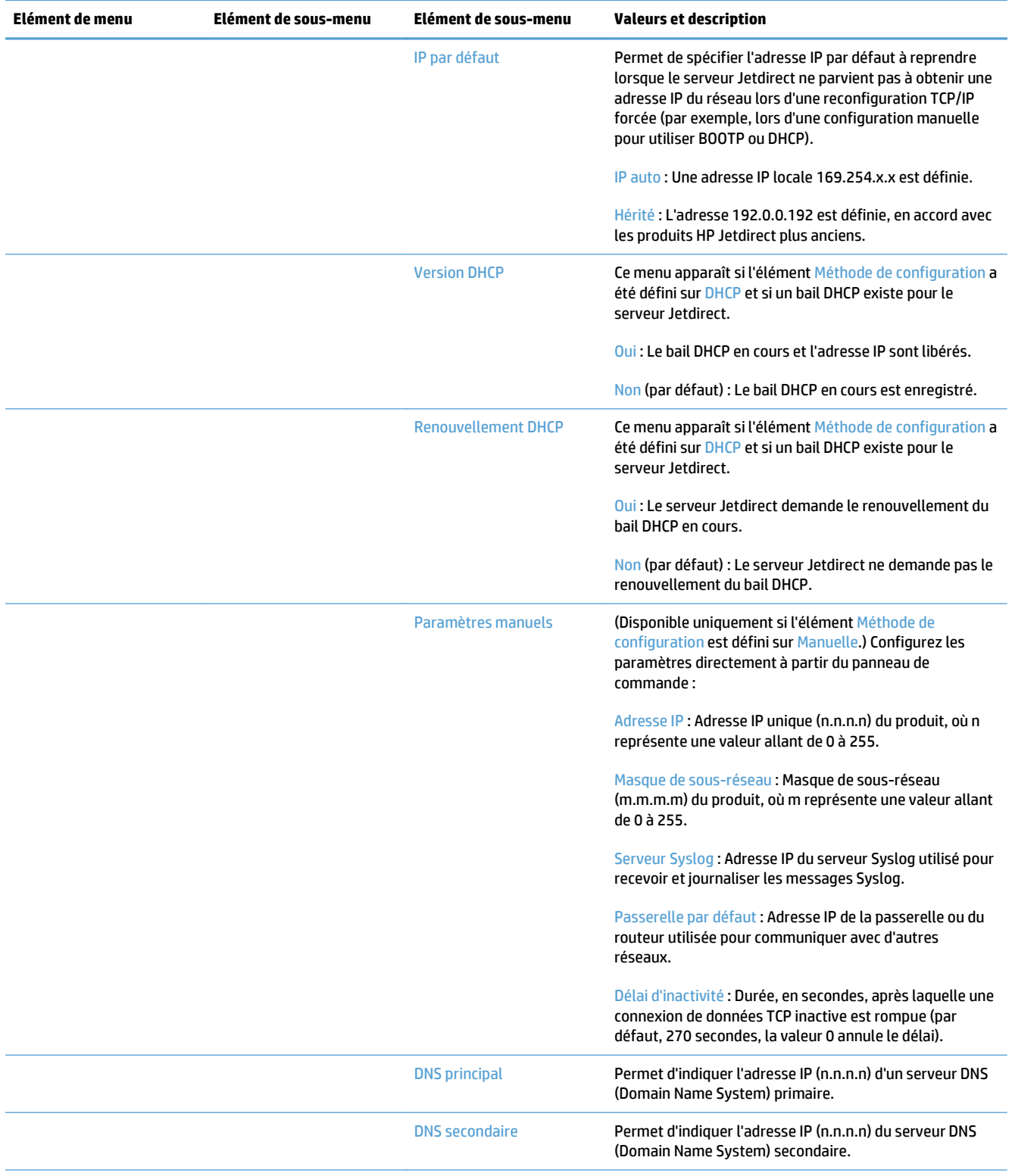

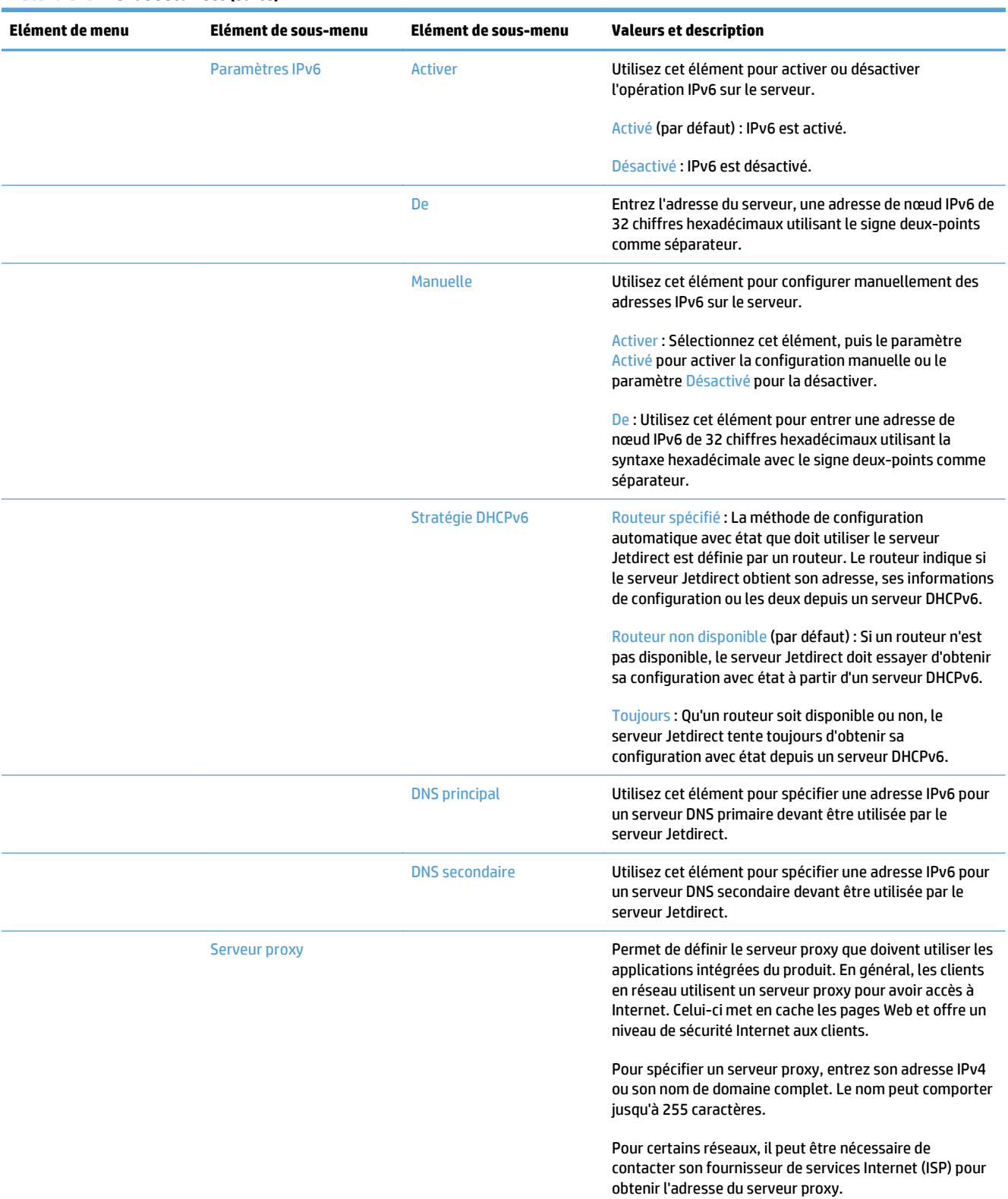

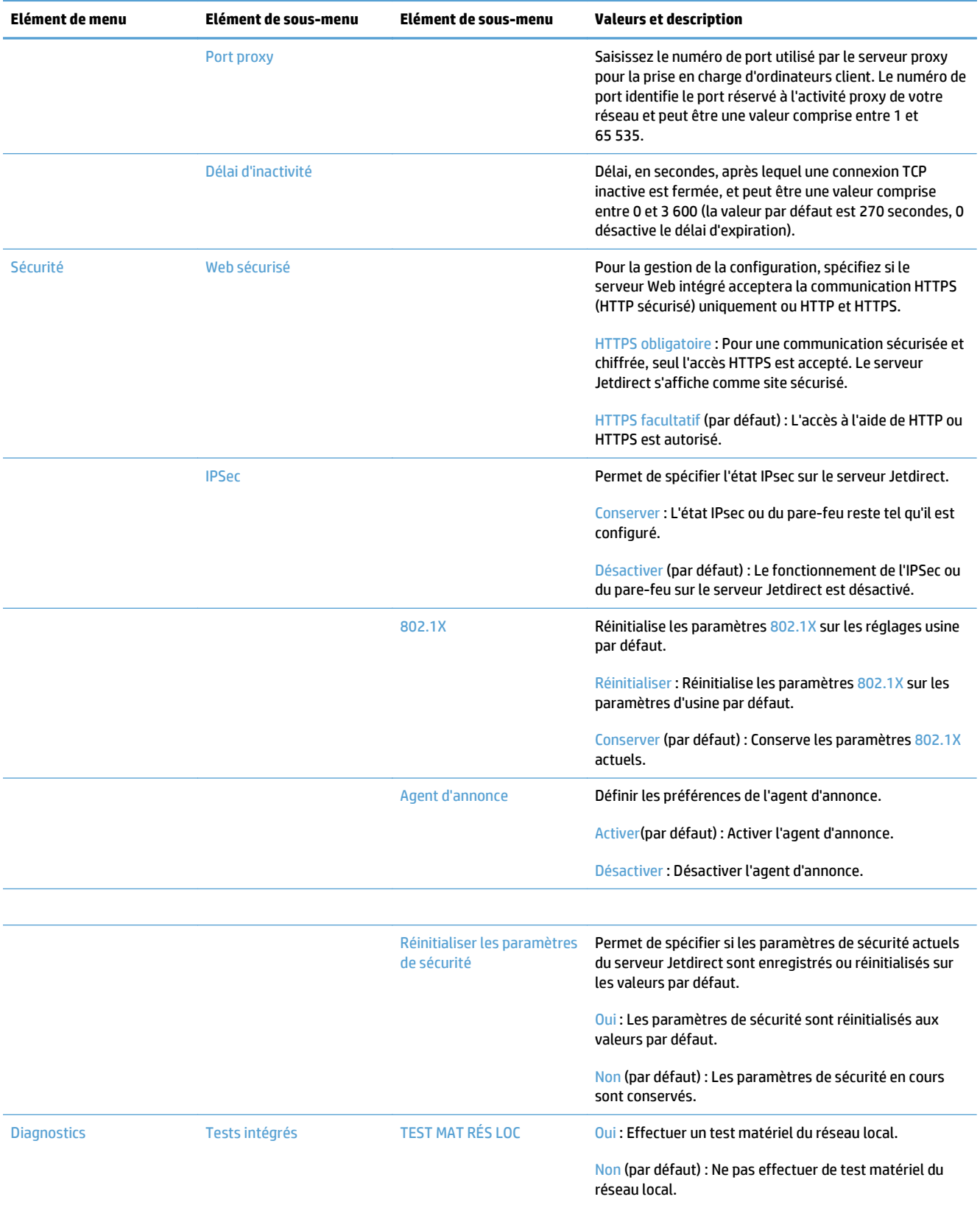

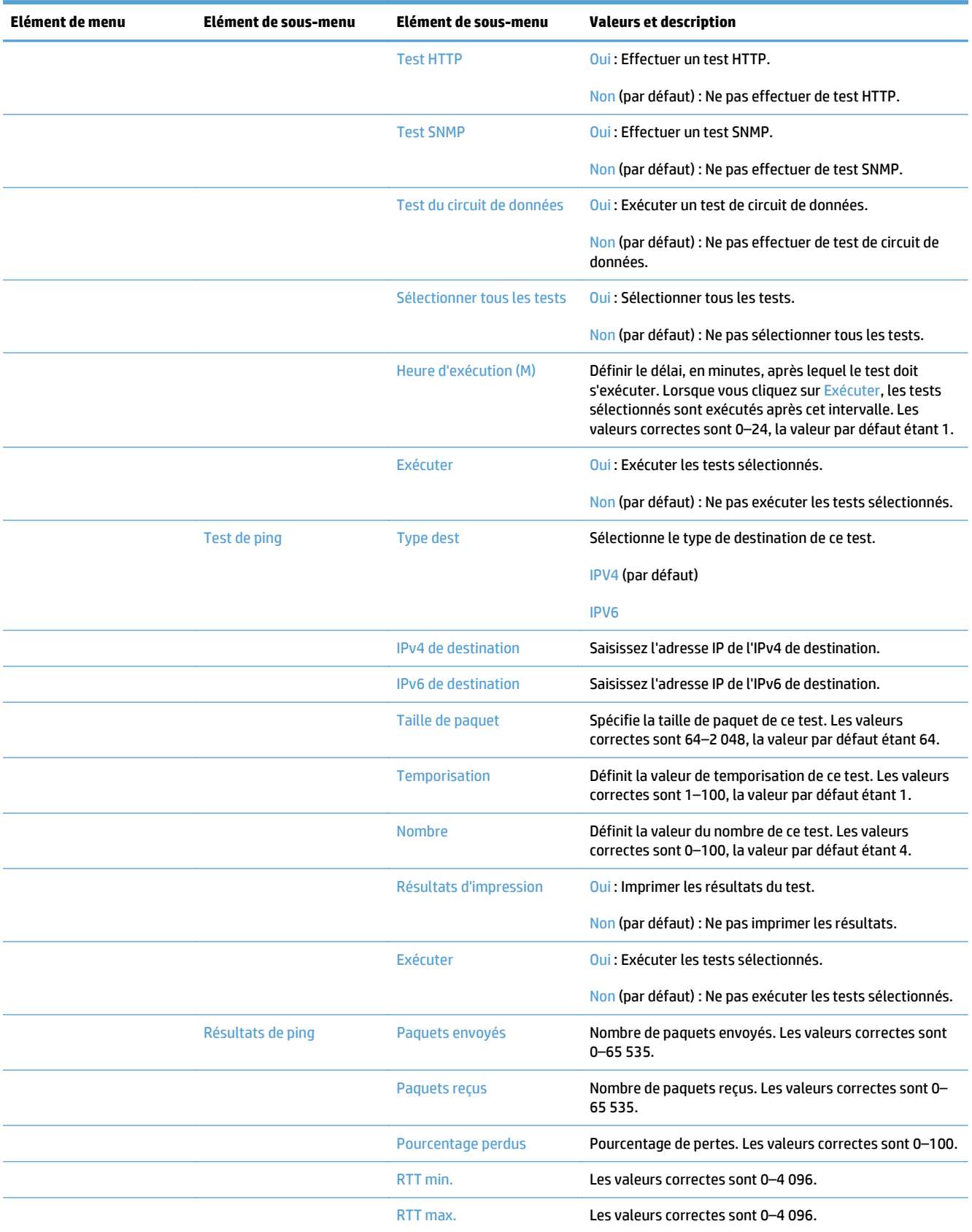

<span id="page-35-0"></span>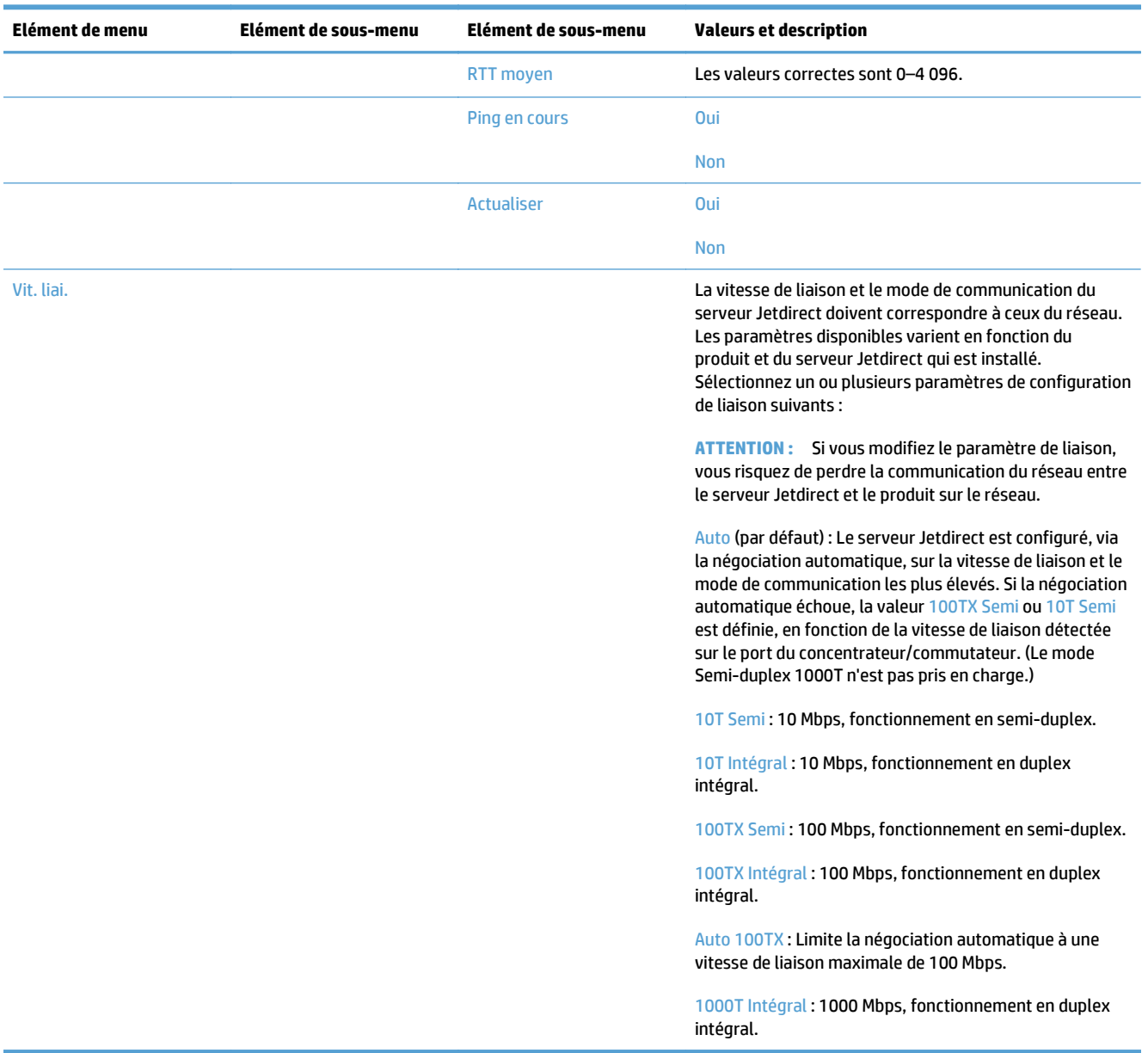

### **Configurer les paramètres de langue**

Pour configurer les paramètres de langue, suivez les étapes ci-après :

- **1.** Sur le panneau de commande du produit, appuyez sur le bouton Administration, sur le menu Paramètres d'affichage, puis sur l'option Paramètres de langue.
- **2.** Sous Langue, appuyez sur la langue d'affichage du panneau de commande.
- **3.** Sous Disposition du clavier, appuyez sur la configuration du clavier de l'écran tactile, puis appuyez sur Enregistrer.
- **REMARQUE :** La langue que vous sélectionnez peut avoir des répercussions sur l'ordre des touches du clavier de l'écran tactile. Notez également qu'il peut exister plusieurs configurations de clavier pour une langue spécifique.
- **REMARQUE :** Vous pouvez également configurer les paramètres de langue en appuyant sur le bouton Langue **de l'écran d'accueil.**

#### **Configurer les paramètres de date et d'heure**

Pour configurer les paramètres de date et d'heure, suivez les étapes ci-après :

- **1.** Sur le panneau de commande du produit, appuyez sur le bouton Administration, sur le menu Paramètres généraux, puis appuyez sur l'option Date/Time Settings (Paramètres de date/d'heure).
- **2.** Définir la date et l'heure.
	- **a.** Appuyez sur Date/Heure.
	- **b.** Définissez la date, le mois et l'année en appuyant sur le bouton correspondant et en utilisant la flèche pour choisir la valeur.
	- **c.** Définissez l'heure en appuyant sur le bouton correspondant et en utilisant la flèche pour choisir la valeur. Appuyez sur le bouton AM/PM pour passer à la valeur souhaitée.

*P* REMARQUE : Appuyez sur Ajuster pour l'heure d'été pour la valider.

- **d.** Appuyez sur le bouton du fuseau horaire correspondant.
- **e.** Appuyez sur Enregistrer.
- **REMARQUE :** Pour modifier le format de la date et l'heure, appuyez sur Format de date/d'heure sur l'écran Paramètres de date/d'heure.
- **3.** Configurer le paramètre de mise en veille.
	- **a.** Sur l'écran Paramètres généraux, appuyez sur Paramètres d'énergie, puis sur Paramètres de la minuterie de mise en veille.
	- **b.** Appuyez sur la case située en regard de Après arrêt Veille/Auto pour la cocher, puis utilisez le clavier contextuel pour définir la valeur en minutes.
	- **c.** Sélectionnez l'action correspondant à Réveil/Auto actif pour ces événements.
	- **d.** Appuyez sur Enregistrer.
		- **<sup>2</sup> REMARQUE :** Vous pouvez également configurer la fonctionnalité Programmation Veille sur l'écran Paramètres d'énergie.

#### **Attribuer une adresse IP**

Si le réseau utilise un protocole DHCP (Dynamic Host Configuration Protocol), l'adresse IP peut être attribuée automatiquement. Dans le cas contraire, vous devez affecter l'adresse IP manuellement.

Pour utiliser le protocole DHCP et attribuer l'adresse IP automatiquement, suivez les étapes ci-après :

- **1.** Sur le panneau de commande du produit, appuyez sur le bouton Administration, sur l'option Paramètres réseau, puis sur l'option Menu Jetdirect intégré, l'option TCP/IP, l'option Paramètres IPV4 et enfin appuyez sur l'option Méthode de configuration.
- **2.** Appuyez sur DHCP.
- **3.** Appuyez sur Enregistrer.

Pour définir manuellement une adresse IP :

- **1.** Sur le panneau de commande du produit, appuyez sur le bouton Administration, sur l'option Configuration initiale, sur l'option Réseau et E/S, puis sur l'option Menu Jetdirect, l'option TCP/IP, l'option Paramètres IPV4 et enfin appuyez sur l'option Méthode de configuration.
- **2.** Appuyez sur Manuelle, puis sur Enregistrer.
- **3.** Sur l'écran Paramètres IPv4, appuyez sur Paramètres manuels, puis sur Adresse IP.
- **4.** Appuyez sur le premier champ de saisie d'adresse IP et appuyez sur l'écran pour saisir la première partie de l'adresse IP.
- **5.** Saisissez les autres parties de l'adresse IP, puis appuyez sur Enregistrer.

#### **Configurer les paramètres de messagerie à l'aide de l'assistant de configuration de messagerie**

Assurez-vous que votre connexion Internet fonctionne avant d'effectuer la procédure suivante.

- **1.** Sur le panneau de commande du produit, appuyez sur le bouton Administration, sur l'option Paramètres de numérisation/envoi numérique, puis sur l'option Paramètres de messagerie électronique, et enfin sur Assistant de configuration de la messagerie électronique.
- **<sup>2</sup> REMARQUE :** Vous pouvez également utiliser Configuration initiale, si ce paramètre est activé (appuyez sur le bouton Administration, sur l'option Configuration initiale, puis sur l'option Assistant de configuration de la messagerie électronique).
- **2.** Sélectionnez une option de serveur SMTP, puis suivez les instructions affichées à l'écran ; appuyez sur Suivant après avoir terminé chaque écran de l'assistant.
- **3.** Appuyez sur **Terminer** du dernier écran de l'assistant pour terminer la configuration et fermer l'assistant.

Vous pouvez également utiliser le serveur Web intégré pour configurer le carnet d'adresses avec LDAP.

- **1.** Cliquez sur l'onglet **Sécurité**, sur **Contrôle d'accès**, puis sur le lien **Configuration** pour accéder à LDAP.
- **2.** Suivez les instructions affichées à l'écran pour configurer LDAP.
- **REMARQUE :** Vous devez cocher la case **Activer la connexion LDAP** (sous **Configuration**) pour activer cette méthode de connexion.
- **3.** Une fois la configuration terminée, cliquez sur **OK**.

#### **Configuration manuelle des paramètres IPv4 TCP/IP via le panneau de commande**

Outre le serveur Web intégré, les menus du panneau de commande permettent également de configurer une adresse IPv4, un masque de sous-réseau et une passerelle par défaut.

- **1.** Sur le panneau de commande du produit, appuyez sur le bouton Administration, sur le menu Paramètres réseau, appuyez sur l'option Menu Jetdirect, sur l'option TCP/IP, l'option Paramètres IPV4, l'option Méthode de configuration, et enfin sur l'option Manuelle.
- **2.** Appuyez sur l'option que vous souhaitez configurer manuellement et suivez les instructions à l'écran pour modifier manuellement les paramètres.
- **3.** Appuyez sur le bouton Retour copour revenir à l'écran des paramètres IPv4.
- **4.** Sur l'écran des paramètres IPv4, touchez Paramètres manuels, puis touchez l'option que vous souhaitez définir et suivez les instructions à l'écran pour modifier le paramètre de l'option.
- **5.** Touchez plusieurs fois le bouton Précédent **ou pour au Menu Jetdirect intégré.**
- **6.** Touchez l'option Vit. liai..
- **7.** Appuyez sur l'une des options suivantes :

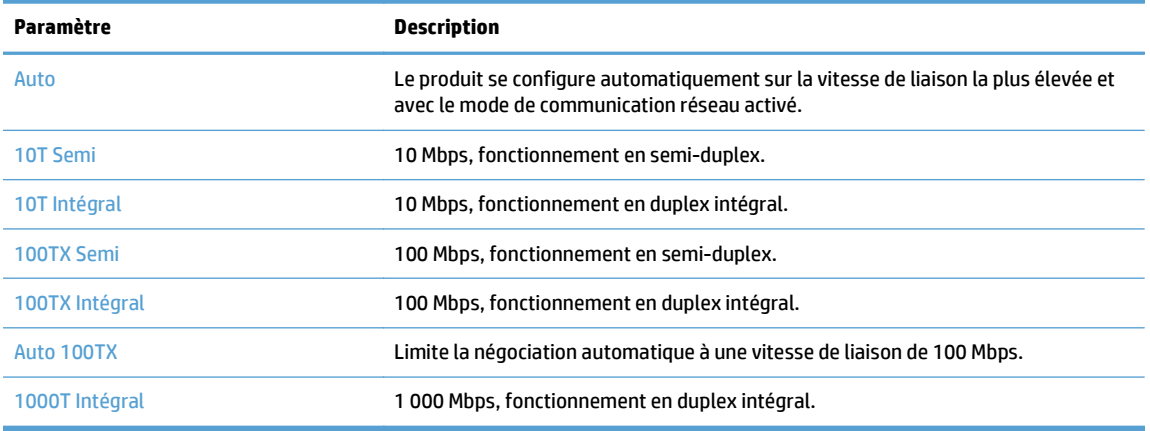

**8.** Appuyez sur le bouton Enregistrer. Le produit se met hors tension, puis de nouveau sous tension.

#### **Configuration manuelle des paramètres IPv6 TCP/IP via le panneau de commande**

Outre le serveur Web intégré, les menus du panneau de commande permettent également de configurer une adresse IPv6.

- **1.** Sur le panneau de commande du produit, appuyez sur le bouton Administration, appuyez sur le menu Paramètres réseau, sur l'option Menu Jetdirect, l'option TCP/IP, l'option Paramètres IPV6, puis sur l'option De, l'option Paramètres manuels, et enfin sur l'option Activer.
- **2.** Touchez l'option Activé, puis touchez le bouton Enregistrer.
- **3.** Touchez l'option De, puis touchez le champ d'entrée de données.
- **4.** Entrez l'adresse à l'aide du clavier, puis touchez le bouton Enregistrer.

### **Désactivation des protocoles de réseau (facultatif)**

Par défaut, tous les protocoles de réseau pris en charge sont activés. La désactivation de ceux qui ne sont pas utilisés présente les avantages suivants :

- Diminution du trafic réseau généré par le réseau
- Présentation uniquement des informations pertinentes sur la page de configuration
- Affichage des messages d'avertissement et d'erreur spécifiques au protocole sur le panneau de commande du produit

#### **Paramètres de vitesse de liaison et de recto verso**

La vitesse de liaison et le mode de communication du produit doivent correspondre à ceux du réseau. Dans la plupart des situations, vous pouvez laisser le produit en mode automatique. Si les modifications de la vitesse de liaison et des paramètres d'impression recto verso sont incorrectes, il se peut que le produit ne puisse communiquer avec d'autres périphériques réseau. Si vous devez apporter des modifications, utilisez le panneau de commande du produit.

- **<sup>2</sup> REMARQUE :** Lorsque vous modifiez ces paramètres, le produit se met hors tension, puis de nouveau sous tension. N'effectuez des modifications que lorsque le produit est inactif.
	- **1.** Sur le panneau de commande du produit, appuyez sur le bouton Administration, sur le menu Paramètres réseau, puis sur l'option Menu Jetdirect.
	- **2.** Appuyez sur la flèche vers le bas jusqu'à ce que l'option Vit. liai. s'affiche.
	- **3.** Appuyez sur le bouton Enregistrer. Le produit se met hors tension, puis de nouveau sous tension.

# **Configuration de base à l'aide du serveur Web intégré**

Lorsque le produit est connecté au réseau, le serveur Web intégré est automatiquement disponible.

Pour démarrer le serveur Web intégré, entrez l'adresse IP du produit dans un navigateur Web. Pour connaître l'adresse IP ou le nom d'hôte, appuyez sur le bouton Adresse réseau sur l'écran d'accueil du panneau de commande du produit.

- Affichage ou modification des paramètres réseau
- Définition ou modification du mot de passe administrateur
- [Configuration des options de messagerie électronique](#page-41-0)
- [Configuration de l'enregistrement dans un dossier réseau](#page-41-0)
- [Configuration des options de sauvegarde sous SharePoint](#page-42-0)
- [Configuration des paramètres de périphériques de stockage USB](#page-42-0)
- [Configuration des réglages rapides](#page-43-0)
- [Configurer les paramètres de sécurité générale](#page-43-0)
- [Configurer les paramètres de sécurité du contrôle d'accès](#page-43-0)

#### **Affichage ou modification des paramètres réseau**

Vous pouvez utiliser le serveur Web intégré pour afficher ou modifier les paramètres de configuration IP.

- **1.** Ouvrez le serveur Web intégré.
- **2.** Cliquez sur l'onglet **Réseau** pour obtenir les informations sur le réseau. Vous pouvez modifier les paramètres en fonction de vos besoins.

### **Définition ou modification du mot de passe administrateur**

Vous pouvez utiliser le serveur Web intégré pour définir un mot de passe administrateur ou modifier un mot de passe existant. Une fois le mot de passe défini, vous devrez le saisir avant de pouvoir accéder aux paramètres de configuration et de pouvoir les modifier.

- **1.** Ouvrez le serveur Web intégré et cliquez sur l'onglet **Réseau**.
- **2.** Dans le volet gauche, cliquez sur l'option **Autorisation**.
- **<sup>2</sup> REMARQUE :** Si un mot de passe a déjà été défini, vous êtes invité à le taper. Tapez le mot de passe, puis cliquez sur le bouton **Appliquer**.
- **3.** Entrez le nouveau mot de passe dans la zone **Mot de passe** et dans la zone **Confirmer le mot de passe**.
- **4.** Au bas de la fenêtre, cliquez sur le bouton **Appliquer** pour enregistrer le mot de passe.

**REMARQUE :** Vous pouvez également définir un mot de passe administrateur local depuis l'option **Sécurité générale** de l'onglet **Sécurité**. Une fois ce mot de passe défini, vous devrez le saisir pour pouvoir modifier les paramètres à partir du serveur Web intégré.

## <span id="page-41-0"></span>**Configuration des options de messagerie électronique**

- **1.** Ouvrez le serveur Web intégré.
- **2.** Cliquez sur l'onglet **Numérisation/Digital Send**.
- **3.** Dans le panneau de navigation de gauche, cliquez sur l'entrée **Configuration messagerie électronique**.
- **4.** Sélectionnez **Activer l'envoi vers messagerie** et cliquez sur **Ajouter**, suivez les instructions de l'assistant SMTP pour remplir les champs requis et tout autre champ de votre choix, puis cliquez sur le bouton **Appliquer**.
- **ASTUCE :** Spécifiez un serveur SMTP sortant et remplissez le champ **De :**. Consultez l'aide du serveur Web intégré pour plus d'informations.
- **5.** Pour ajouter des adresses au Carnet d'adresses, cliquez sur **Carnet d'adresses** dans le panneau de navigation de gauche, puis suivez les instructions à l'écran.

Après avoir configuré les paramètres de messagerie électronique, envoyez-vous un message électronique à l'aide de la fonction d'envoi numérique. Si vous recevez ce message électronique, la fonction d'envoi numérique est correctement configurée.

Si vous ne le recevez pas, procédez comme suit pour résoudre les problèmes :

- Vérifiez l'adresse SMTP pour vous assurer que vous l'avez tapée correctement.
- Affichez la page de configuration. Vérifiez que l'adresse de la passerelle SMTP est correcte.
- Vérifiez le fonctionnement du réseau. Envoyez-vous un courrier électronique depuis un ordinateur. Si vous recevez le courrier électronique, le réseau fonctionne correctement. Dans le cas contraire, contactez l'administrateur réseau ou le fournisseur de services Internet.

#### **Configuration de l'enregistrement dans un dossier réseau**

Avant de configurer des dossiers réseau, définissez des dossiers partagés en suivant les instructions relatives à votre système d'exploitation réseau.

- **1.** Ouvrez le serveur Web intégré.
- **2.** Cliquez sur l'onglet **Numérisation/Digital Send**.
- **3.** Dans le menu de navigation de gauche, cliquez sur l'entrée **Configuration de l'enregistrement dans un dossier réseau**.
- **4.** Cochez la case **Activer l'enregistrement dans un dossier réseau**.
	- **REMARQUE :** Si vous sélectionnez **Utiliser les informations de connexion de l'utilisateur pour la connexion après la connexion au panneau de commande** dans la liste déroulante **Paramètres d'authentification**, l'utilisateur connecté doit être titulaire des droits d'accès en écriture pour le dossier réseau spécifié.
- **5.** Définissez comme vous le souhaitez les paramètres par défaut de tous les dossiers, puis cliquez sur le bouton **Appliquer**.
- **6.** Pour indiquer les dossiers réseau dans lesquels enregistrer les documents, cliquez sur le bouton **Ajouter** de la zone **Réglages rapides** et suivez les instructions à l'écran.

## <span id="page-42-0"></span>**Configuration des options de sauvegarde sous SharePoint**

Pour que cette procédure puisse être accomplie, le dossier de destination dans lequel vous souhaitez enregistrer les fichiers numérisés doit exister sur le site de SharePoint et vous devez être titulaire des droits d'accès en écriture dans ce dossier.

- **1.** Ouvrez le serveur Web intégré.
- **2.** Cliquez sur l'onglet **Numérisation/Digital Send**.
- **3.** Dans le menu de navigation de gauche, cliquez sur l'entrée **Enregistrer sur un périphérique SharePoint**.
- **4.** Cochez la case **Activer la numérisation vers SharePoint**, puis cliquez sur **Ajouter**.
- **5.** Sur le premier écran de l'assistant de configuration rapide, indiquez un titre et une description pour le réglage rapide de numérisation vers SharePoint, sélectionnez l'emplacement du bouton de réglage rapide et les options de l'interaction utilisateur sur le panneau de commande, puis cliquez sur **Suivant.**.
- **6.** Sur la boîte de dialogue Paramètres de destination SharePoint, cliquez sur **Ajouter** pour créer une destination de numérisation vers SharePoint, puis suivez les instructions en haut de la boîte de dialogue Paramètres de destination SharePoint.
	- **a.** À l'aide de votre navigateur, naviguez vers le dossier cible de numérisation vers SharePoint, copiez le chemin et collez-le dans le champ **Chemin SharePoint** de la boîte de dialogue Ajouter un chemin SharePoint, puis complétez le reste des champs de la boîte de dialogue selon vos préférences.
	- **REMARQUE :** Si vous sélectionnez **Utiliser les informations de connexion de l'utilisateur pour la connexion après la connexion au panneau de commande** dans la liste déroulante **Paramètres d'authentification**, l'utilisateur connecté doit être titulaire des droits d'accès en écriture sur le site SharePoint spécifié.
		- Assurez-vous de spécifier un nom de domaine qualifié complet dans le champ **Domaine Windows** (ce champ respecte la distinction majuscules/minuscules).
		- Assurez-vous de sélectionner **Générer une adresse URL courte** afin de supprimer les caractères indésirables dans l'intitulé du chemin d'accès.
	- **b.** Une fois que vous avez terminé de définir les paramètres de SharePoint, cliquez sur **OK**, puis sur **Suivant.**.
	- **c.** Complétez le reste des boîtes de dialogue de l'assistant de réglage rapide selon les besoins, en cliquant sur **Suivant.** pour accéder successivement aux boîtes de dialogue.
	- **d.** Lorsque vous atteignez la boîte de dialogue Récapitulatif, cliquez sur **Terminer** pour terminer la configuration.

Une fois que vous avez créé un réglage rapide pour la sauvegarde sous SharePoint, vous pouvez numériser vers la destination SharePoint en utilisant directement le réglage rapide de l'écran d'accueil, ou le bouton Réglages rapides situé sur celui-ci.

### **Configuration des paramètres de périphériques de stockage USB**

- **1.** Ouvrez le serveur Web intégré.
- **2.** Cliquez sur l'onglet **Numérisation/Digital Send**.
- <span id="page-43-0"></span>**3.** Dans le menu de navigation de gauche, cliquez sur l'entrée **Configuration de l'enregistrement sur un périphérique USB**.
- **4.** Cochez la case **Activer l'enregistrement sur un périphérique USB**.
- **5.** Définissez les paramètres par défaut de votre choix.
- **6.** Cliquez sur le bouton **Appliquer**.

#### **Configuration des réglages rapides**

- **1.** Ouvrez le serveur Web intégré.
- **2.** Cliquez sur l'onglet **Général**.
- **3.** Dans le menu de navigation de gauche, cliquez sur l'entrée **Configuration des réglages rapides**.
- **4.** Cliquez sur le bouton **Ajouter**, puis suivez les instructions à l'écran de l'assistant de configuration rapide.
- **5.** Une fois terminé, cliquez sur le bouton **Appliquer**.
- **ASTUCE :** Vous pouvez également configurer des réglages rapides sur d'autres pages de définition du serveur Web intégré.

## **Configurer les paramètres de sécurité générale**

- **1.** Ouvrez le serveur Web intégré.
- **2.** Cliquez sur l'onglet **Sécurité**, puis sur **Sécurité générale**.
- **3.** Saisissez un nouveau mot de passe, puis saisissez-le à nouveau à des fins de vérification.
- **4.** Sélectionnez **Activer Plug-and-Play USB Hôte** si vous souhaitez activer le port USB protégé à l'avant du produit.
- **5.** Cliquez sur **Appliquer**.

## **Configurer les paramètres de sécurité du contrôle d'accès**

L'exécution de chaque étape peut faire explorer plusieurs écrans.

- **1.** Ouvrez le serveur Web intégré.
- **2.** Spécifiez et configurez le mode de sécurité à utiliser (LDAP ou Windows).
	- **a.** Cliquez sur l'onglet **Sécurité**, puis sur **Contrôle d'accès**.
	- **b.** Sous **Activer et configurer les méthodes de connexion**, cliquez sur **Configuration** pour configurer la méthode de connexion souhaitée (LDAP ou Windows).
	- **c.** Suivez les instructions affichées à l'écran de configuration de la méthode de connexion sélectionnée ; une fois la configuration terminée, cliquez sur **OK**.
- **3.** Sous **Politiques de connexion et d'autorisation** sur l'écran de contrôle d'accès, définissez les paramètres d'accès aux fonctions de l'appareil pour chaque niveau d'utilisateur, puis sélectionnez une option **Gérer les jeux de permission...**.
- **4.** Sous **Relations entre les utilisateurs réseau ou les groupes et leurs autorisations sur le périphérique**, sélectionnez la permission par défaut définie pour chaque type de méthode de connexion.
- **5.** (En option) : Sous **Comptes utilisateur du périphérique**, définissez des comptes d'utilisateurs individuels si vous n'utilisez pas les utilisateurs et les groupes pour accorder l'accès à l'appareil.
- **6.** Une fois tous les paramètres de sécurité du contrôle d'accès, cliquez sur **Appliquer**.
- **7.** Sélectionnez un mode d'effacement des fichiers pour effacer les fichiers de tâche temporaires.
	- **a.** Cliquez sur l'onglet **Sécurité**, puis sur **Protection des données stockées**.
	- **b.** Sous **Gestion des fichiers de tâche temporaires**, sélectionnez la méthode d'effacement des fichiers de tâche temporaires, puis cliquez sur **Appliquer**.
- **1.** Ouvrez le serveur Web intégré.
- **2.** Cliquez sur l'onglet **Sécurité**, puis sur **Sécurité générale**.
- **3.** Saisissez un nouveau mot de passe, puis saisissez-le à nouveau à des fins de vérification.
- **4.** Sélectionnez **Activer Plug-and-Play USB Hôte** si vous souhaitez activer le port USB protégé à l'avant du produit.
- **5.** Cliquez sur **Appliquer**.

# **Configuration supplémentaire à l'aide du serveur Web intégré**

Le tableau suivant identifie les options de configuration disponibles à partir du serveur Web intégré. Pour en savoir plus sur des options spécifiques, voir l'aide EWS.

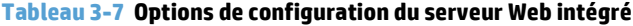

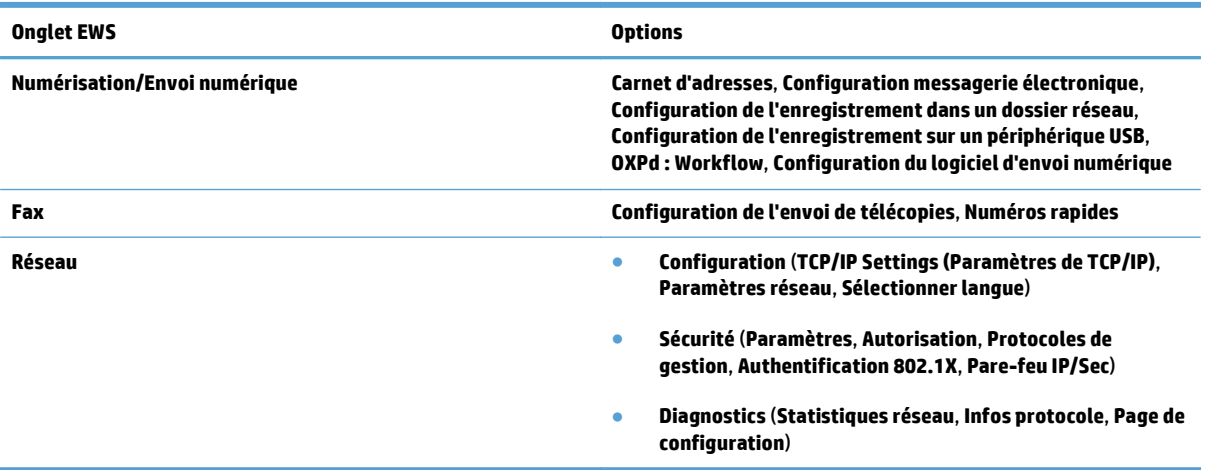

# **4 Administration - Gestion du produit**

Cette section présente les informations relatives à la maintenance du produit.

- [Utiliser les pages d'information](#page-47-0)
- [Utiliser le serveur Web intégré](#page-48-0)
- [Utiliser le logiciel HP Web Jetadmin](#page-50-0)
- [Contrôle de la sécurité de l'envoi numérique](#page-51-0)
- [Fonctions de sécurité](#page-52-0)
- [Paramètres d'énergie](#page-56-0)
- [Mise à niveau du micrologiciel](#page-57-0)
- [Sauvegarder les données du produit](#page-58-0)
- [Restaurer les données du produit](#page-59-0)

Nettoyez régulièrement le produit afin d'assurer des numérisations de haute qualité. L'entretien nécessaire dépend de plusieurs facteurs, notamment du taux d'utilisation et de l'environnement. Nous vous conseillons d'effectuer un nettoyage de base lorsque cela est nécessaire.

**ATTENTION :** Avant de placer un élément dans le bac d'alimentation, assurez-vous que cet élément ne présente pas de colle humide, de liquide de correction ou toute autre substance qui pourrait être transférée à l'intérieur du produit.

Vérifiez l'absence de plis, d'ondulations, d'agrafes, de trombones ou de tout autre élément attaché. Les feuilles ne doivent pas être collées entre elles.

# <span id="page-47-0"></span>**Utiliser les pages d'information**

- **1.** Sur l'écran d'accueil, appuyez sur le bouton Administration et sur l'option Rapports pour afficher les pages contenant des informations sur le périphérique et sa configuration et son état actuels.
- **2.** Appuyez sur l'option de page d'information que vous souhaitez consulter, puis appuyez sur Affichage.
- Pages de configuration/d'état
	- Structure des menus Administration
	- Page des paramètres actuels
	- Page de configuration
	- Page du répertoire de fichiers
	- Page d'état des services Web
	- Page d'utilisation
- Rapports de télécopie
	- Liste de numérotation rapide

# <span id="page-48-0"></span>**Utiliser le serveur Web intégré**

Lorsque HP Scanjet Enterprise 8500 fn1 est connecté à un réseau, vous pouvez utiliser le serveur Web intégré pour afficher les informations d'état, modifier les paramètres et gérer le produit à partir de votre ordinateur.

Le serveur Web intégré fonctionne sur Microsoft Internet Explorer 5.01 ou ultérieur ou Netscape 6.2 ou ultérieur pour Windows, Mac OS et Linux (Netscape uniquement). Netscape Navigator 4.7 est nécessaire pour HP-UX 10 et HP-UX 11.

Le serveur Web intégré fonctionne lorsque le produit est connecté à un réseau basé sur IP. Il n'est pas nécessaire d'être connecté à Internet pour pouvoir utiliser le serveur Web intégré.

Lorsque le produit est connecté au réseau, le serveur Web intégré est automatiquement disponible.

**REMARQUE :** Certaines options du serveur Web intégré ne sont accessibles que pour l'administrateur du réseau et certains paramètres nécessitent un mot de passe.

Vous pouvez utiliser le serveur Web intégré sans être connecté à Internet, mais certaines fonctions ne seront pas disponibles.

- Ouverture du serveur Web intégré
- Options du serveur Web intégré

#### **Ouverture du serveur Web intégré**

- **1.** Dans le champ d'adresse/d'URL d'un navigateur Web (pris en charge) de votre ordinateur, saisissez l'adresse IP ou le nom d'hôte du produit. Pour connaître l'adresse IP ou le nom d'hôte, appuyez sur le bouton Adresse réseau sur l'écran d'accueil.
- **<sup>2</sup> REMARQUE :** Une fois l'URL ouverte, vous pouvez lui associer un signet pour y accéder rapidement dans le futur.
- **2.** Le serveur Web intégré comporte sept onglets contenant des informations et des paramètres relatifs au produit : **Informations**, **Général**, **Numérisation/Digital Send**, **Fax**, **Dépannage**, **Sécurité** et **Réseau**. Cliquez sur l'onglet que vous souhaitez afficher.

#### **Options du serveur Web intégré**

Le tableau ci-dessous présente les types d'informations que vous pouvez obtenir ou les tâches que vous pouvez effectuer à partir des onglets du serveur Web intégré. Les options de chaque onglet peuvent varier si vous effectuez une mise à niveau du micrologiciel. Reportez-vous donc à l'aide du serveur Web intégré pour des informations détaillées sur les onglets et leurs options.

**REMARQUE :** Chaque onglet fournit également des liens vers les sites Web HP Instant Support et **Assistance produit**.

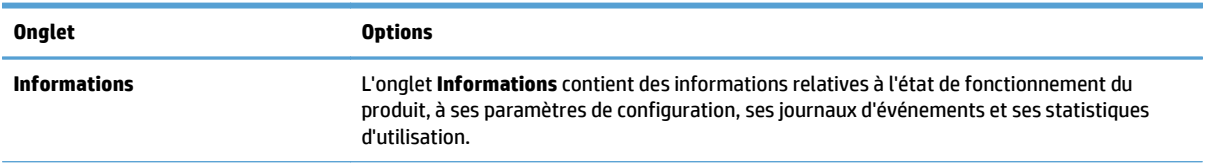

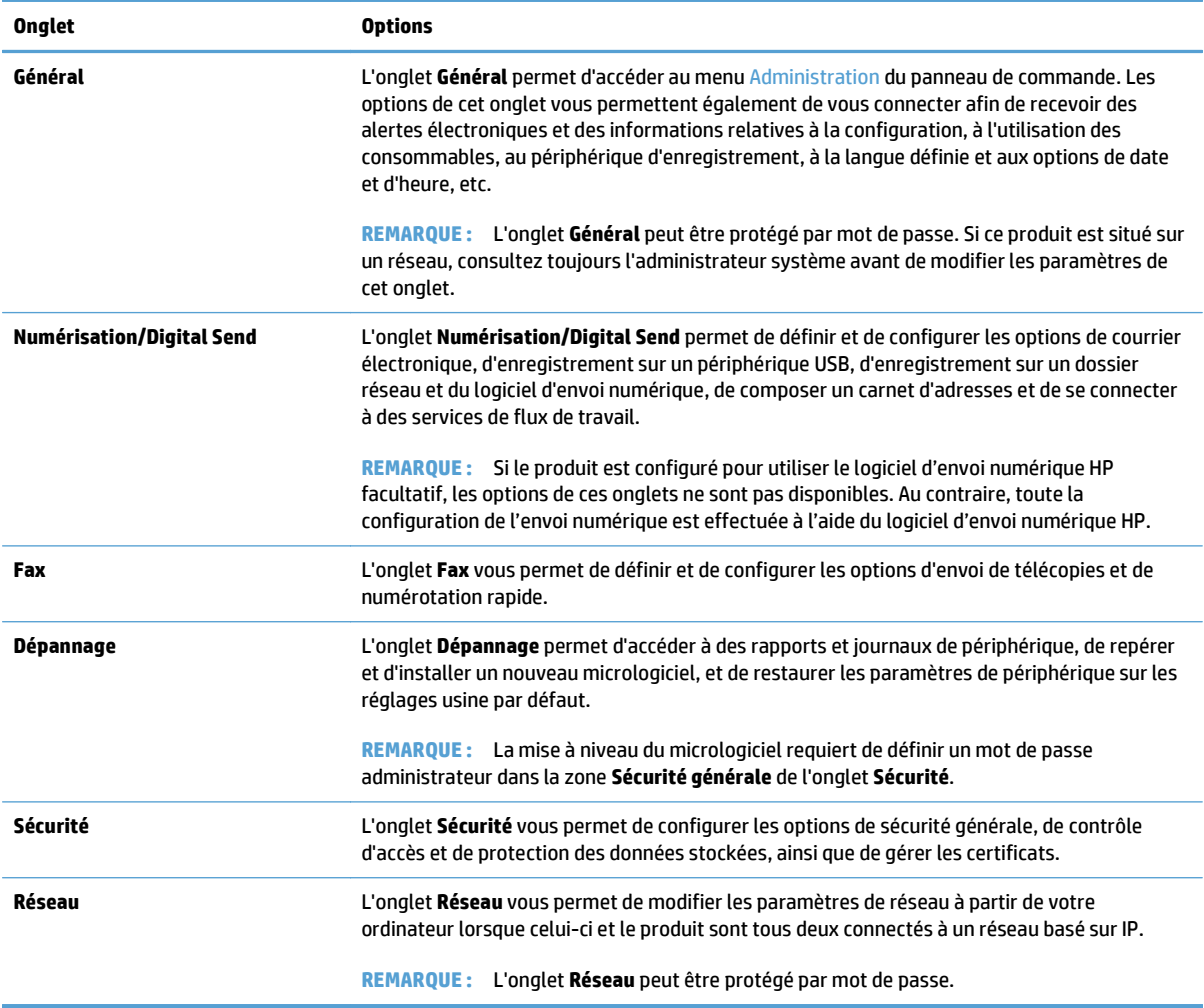

# <span id="page-50-0"></span>**Utiliser le logiciel HP Web Jetadmin**

Le logiciel HP Web Jetadmin est une solution logicielle de type Web pour l'installation à distance, la surveillance et le dépannage des périphériques connectés au réseau. Grâce aux capacités de gestion proactive du logiciel, les administrateurs réseau peuvent résoudre les problèmes avant même que les utilisateurs ne les rencontrent. Vous pouvez télécharger gratuitement ce logiciel de gestion avancée à partir du site [www.hp.com/go/webjetadmin](http://www.hp.com/go/webjetadmin).

Dans HP Web Jetadmin, les modules de périphériques permettent la prise en charge de fonctions spécifiques du produit. Le logiciel HP Web Jetadmin vous informe automatiquement lorsque de nouveaux modules de périphériques sont disponibles. Sur la page **Mise à jour de produit**, suivez les instructions relatives à la connexion automatique au site Web HP et installez les derniers modules de périphériques disponibles pour votre produit.

**<sup>2</sup> REMARQUE :** Le langage Java™ doit être activé sur les navigateurs.

# <span id="page-51-0"></span>**Contrôle de la sécurité de l'envoi numérique**

Ce produit a été conçu dans un souci de sécurité. Il comprend une grande gamme de fonctionnalités destinées à protéger le processus d'envoi numérique.

#### **Authentification du réseau**

La fonctionnalité de sécurité fondamentale du produit réside dans la nécessité d'une connexion réseau pour que l'utilisateur puisse utiliser les fonctions d'envoi numérique. Cela permet d'empêcher les utilisateurs non autorisés d'utiliser le produit pour envoyer des documents. De plus, le produit prend en charge plusieurs méthodes d'authentification qui offrent un haut niveau de chiffrement et de sécurité.

## **Courrier électronique sécurisé**

En plus de l'option de courrier électronique sécurisé sur ce scanner, un certain nombre de fournisseurs de logiciels tiers offrent des services de transmission de courriers électroniques sécurisée. La fonction Messagerie électronique secondaire est conçue pour fonctionner avec l'un de ces logiciels tiers et destinée aux utilisateurs ayant besoin de mesures supplémentaires de sécurité de leurs données.

## **Accès limité aux logiciels**

Pour que le produit reste sécurisé, vous devez également limiter l'accès à ses logiciels de configuration.

Vous avez la possibilité de définir un mot de passe d'administrateur local, via l'option **Sécurité générale** de l'onglet **Sécurité** du serveur Web intégré, afin d'empêcher l'accès aux onglets de configuration de périphériques. Une fois le mot de passe défini, les utilisateurs peuvent uniquement accéder à l'onglet **Informations** du serveur Web intégré.

## <span id="page-52-0"></span>**Fonctions de sécurité**

#### Le produit présente les fonctions de sécurité suivantes :

- Sécurisation du serveur Web intégré
- Gestion des fichiers de tâches temporaires
- [Effacement sécurisé du stockage](#page-53-0)
- [Effacement sécurisé de fichiers](#page-53-0)
- [Effacer le disque en sécurité](#page-53-0)
- [Disques durs sécurisés hautes performances HP](#page-54-0)
- [Gestion des certificats](#page-54-0)
- [Authentification et autorisation](#page-55-0)

#### **Sécurisation du serveur Web intégré**

Affectez un mot de passe permettant d'accéder au serveur Web intégré afin que les utilisateurs non autorisés ne puissent pas modifier les paramètres du produit.

- **1.** Ouvrez le serveur Web intégré.
- **2.** Cliquez sur l'onglet **Sécurité**.
- **3.** Sur le côté gauche de la fenêtre, cliquez sur le lien **Sécurité générale**.
- **4.** Entrez le mot de passe de la zone **Nouveau mot de passe** puis de nouveau dans la zone **Vérifier le mot de passe**.
- **5.** Cliquez sur le bouton **Appliquer**. Notez le mot de passe et conservez cette note dans un endroit sûr.

#### **Gestion des fichiers de tâches temporaires**

Pour définir la façon dont votre produit gère les fichiers de tâches temporaires créés lors de l'initialisation des numérisations, suivez la procédure ci-dessous.

- **1.** Dans le serveur Web intégré, cliquez sur l'onglet **Sécurité**, puis sur le lien **Protection des données stockées**.
- **2.** Sous **Gestion des fichiers de tâche temporaires**, sélectionnez un mode d'effacement de fichiers.
	- **Effacement rapide non sécurisé**. Il s'agit d'une fonction simple d'effacement de table de fichiers. L'accès au fichier est supprimé, mais les données réelles sont toujours présentes sur le disque jusqu'à ce qu'elles soient remplacées par les opérations de stockage suivantes. Il s'agit du mode le plus rapide. L'effacement rapide non sécurisé est le mode d'effacement par défaut.
	- **Effacement rapide sécurisé**. L'accès au fichier est supprimé et les données sont remplacées par un modèle de caractères fixe et identique. Cette méthode est moins rapide que l'effacement rapide non sécurisé, mais l'ensemble des données est remplacé. L'effacement rapide sécurisé est conforme aux spécifications du document 5220-22.M du ministère de la défense américain en matière d'effacement des disques.
	- **Effacement d'assainissement sécurisé**. Ce niveau de sécurité fonctionne comme le mode d'effacement rapide sécurisé. En outre, il efface itérativement les données en utilisant un

<span id="page-53-0"></span>algorithme qui supprime toute donnée résiduelle. Cette méthode affecte toutefois les performances. La fonction d'effacement d'assainissement sécurisé est conforme aux normes d'effacement des disques définies par les directives du NIST « Special Publication 800-88 » en matière d'assainissement de supports et aux spécifications mises à jour du ministère américain de la défense en matière de nettoyage et d'assainissement des logiciels d'envois numériques.

**3.** Cliquez sur **Appliquer**.

#### **Effacement sécurisé du stockage**

L'option **Effacement sécurisé du stockage** du serveur Web intégré permet d'empêcher l'accès non autorisé aux données supprimées sur le disque dur du produit. L'option **Effacement sécurisé du stockage** offre deux types d'effacement sécurisé, tous deux conformes aux directives du NIST « Special Publication 800–88 » en matière d'assainissement de supports.

- **1.** Dans le serveur Web intégré, cliquez sur l'onglet **Sécurité**, puis sur l'option **Protection des données stockées**. Cliquez ensuite sur le bouton **Options d'effacement**.
- **2.** Sélectionnez une option d'effacement de stockage.
	- **Effacement rapide sécurisé**. L'accès au fichier est supprimé et les données sont remplacées une fois par un modèle de caractères fixe et identique.
	- **Effacement d'assainissement sécurisé**. Ce niveau est semblable à **Effacement rapide sécurisé**, mais les données sont remplacées trois fois. Ceci affecte toutefois les performances.
- **3.** Cliquez sur le bouton **Effacer**.

#### **Données concernées**

Les données affectées (couvertes) par la fonction **Effacement sécurisé du stockage** sont : les fichiers de télécopies stockés, les tâches stockées et les données d'application HP et tierces.

Cette fonction n'affecte pas les données stockées dans la RAM non volatile de la mémoire Flash (NVRAM) qui conserve les paramètres par défaut, le nombre de pages et d'autres données similaires. Si vous utilisez un disque RAM, les données que vous y stockez ne sont pas affectées. Cette fonction n'affecte pas non plus les données stockées dans la RAM d'amorçage du système Flash.

#### **Effacement sécurisé de fichiers**

Le changement du mode **Effacement sécurisé de fichiers** n'efface pas les données précédentes du disque et ne génère pas de nettoyage complet et immédiat du disque. En revanche, le changement du mode **Effacement sécurisé de fichiers** modifie la méthode de nettoyage des données temporaires des tâches, une fois le mode modifié.

#### **Effacer le disque en sécurité**

Effacer le disque en sécurité efface de manière permanente toutes les données du disque dur. Si votre disque dur est crypté, cette fonction déverrouille également le disque dur crypté qui peut alors être lu par tout périphérique.

**AVERTISSEMENT !** Utilisez cette option uniquement à la fin du cycle de vie du produit. Du fait que l'option Effacer le disque en sécurité efface toutes les données (y compris le système d'exploitation de l'ordinateur) définitivement, le produit ne démarre plus.

<span id="page-54-0"></span>Vous pouvez accéder à la fonction Effacer le disque en sécurité à partir de l'option Outils d'administration du menu Démarrage. Pour accéder au menu Démarrage, appuyez sur le bouton d'alimentation afin de désactiver le produit, maintenez la touche Echap du clavier enfoncée, puis appuyez à nouveau sur le bouton d'alimentation afin d'activer le produit, tout en maintenant toujours la touche Echap enfoncée jusqu'à ce que le menu Démarrage s'affiche.

#### **Disques durs sécurisés hautes performances HP**

Ce produit prend en charge un disque dur crypté pouvant être installé dans le logement EIO, sur la carte du formateur ou ces deux emplacements à la fois. Le seul disque dur crypté pris en charge est celui qui est fourni avec le produit. Les disques durs cryptés permettent de chiffrer les données en fonction du matériel. Vous pouvez ainsi stocker de manière sécurisée vos données de numérisées sans affecter les performances du produit. Les disques durs cryptés sont basés sur la dernière norme AES (Advanced Encryption Standard) et disposent de nombreuses fonctions qui vous permettent de gagner du temps.

#### **Gestion des certificats**

Le produit intègre un certificat auto-signé, qui permet de chiffrer les communications réseau à un haut niveau de sécurité, avec des entités telles qu'un serveur LDAP (communications pouvant inclure des noms d'utilisateur et des mots de passe). Cependant, certains réseaux nécessitent des certificats de confiance. Dans ce cas, vous devrez installer un certificat provenant de l'autorité de certification du réseau.

Le gestionnaire de certificats vous permet également de charger des listes de révocation de certificats (CRL, Certificate Revocation List).

#### **Chargement d'un certificat**

- **1.** Dans un navigateur Web, ouvrez le serveur Web intégré en saisissant l'adresse IP du produit.
- **2.** Lorsque la page du serveur Web intégré HP s'ouvre, cliquez sur l'onglet **Sécurité**, puis sélectionnez l'entrée **Gestion des certificats**.
- **<sup>2</sup> REMARQUE :** Si la page Gestion des certificats n'est pas accessible, mettez à jour le micrologiciel du produit.
- **3.** Sous **Installer le certificat**, cliquez sur **Parcourir...** pour repérer l'emplacement du certificat à charger.
- **REMARQUE :** Les certificats se trouvent à l'endroit où les administrateurs réseau les créent. Si le certificat que vous sélectionnez est protégé par un mot de passe, vous devrez entrer le mot de passe du certificat.
- **4.** Cliquez sur **Importer** pour importer le certificat. Une fois chargé, ce certificat apparaît dans la liste des certificats.

#### **Chargement d'une liste de révocation de certificats (CRL)**

- **1.** Dans un navigateur Web, ouvrez le serveur Web intégré en saisissant l'adresse IP du produit.
- **2.** Sur la page principale du serveur Web intégré, cliquez sur l'entrée **Sécurité**, puis sélectionnez l'entrée **Gestion des certificats**.
- **<sup>2</sup> REMARQUE :** Si la page Gestion des certificats n'est pas accessible, mettez à jour le micrologiciel du produit.
- <span id="page-55-0"></span>**3.** Sous **Installer le certificat**, cliquez sur **Parcourir...** pour repérer l'emplacement de la CRL à charger.
- **4.** Cliquez sur **Importer** pour importer la CRL. Une fois chargée, cette liste apparaît dans la liste de révocation de certificats.

#### **Authentification et autorisation**

Vous pouvez sécuriser l'accès aux diverses parties du menu du panneau de commande en créant des mots de passe. Ces mots de passe peuvent être utilisés localement sur le produit ou bien obtenus à partir du réseau en configurant les informations du serveur Windows ou LDAP.

Pour configurer ces paramètres à l'aide du serveur Web intégré, suivez les étapes ci-dessous.

- **1.** Dans le serveur Web intégré, cliquez sur l'onglet **Sécurité**, puis sur le lien **Contrôle d'accès**.
- **2.** Configurez les options de contrôle d'accès.
	- **Activer et configurer les méthodes de connexion**. Cette section permet à l'administrateur de configurer les paramètres réseau de Windows ou LDAP. Le produit obtient les informations utilisateur provenant du serveur grâce à ces paramètres.
	- **Politiques de connexion et d'autorisation**. Cette section permet à l'administrateur de gérer les autorisations du produit. Par défaut, le produit prend en charge les ensembles d'autorisations Invité, Administrateur et Utilisateur. L'administrateur a la possibilité d'ajouter des ensembles d'autorisations et de configurer la méthode de connexion à utiliser pour accéder aux applications du panneau de commande.
	- **Relations entre les utilisateurs réseau ou les groupes et leurs autorisations sur le périphérique**. Cette section permet à l'administrateur de sélectionner l'ensemble d'autorisations par défaut pour les méthodes de connexion Windows et LDAP.
	- **Comptes utilisateur du périphérique**. Cette section permet à l'administrateur d'établir des codes d'accès utilisateur.

# <span id="page-56-0"></span>**Paramètres d'énergie**

Pour gérer les paramètres d'énergie du produit à l'aide du serveur Web intégré, suivez les étapes ci-après :

- **1.** Démarrez le serveur Web intégré.
- **2.** Cliquez sur l'onglet **Général**, puis sélectionnez **Paramètres d'énergie**.
- **3.** Sous **Programmation veille**, cliquez sur **Ajouter** pour ouvrir la fenêtre Programmation Veille.
	- **a.** Suivez les instructions à l'écran pour définir un événement de programmation Veille hebdomadaire ou pour les vacances.
	- **b.** Cliquez sur **Appliquer** pour enregistrer l'événement de programmation Veille.
- **4.** Sous **Paramètres de la minuterie de mise en veille** dans la boîte de dialogue **Paramètres d'énergie**, cliquez sur Après arrêt Veille/Auto, saisissez le nombre de minutes d'activité après lequel vous souhaitez que le scanner passe en Mode Veille, puis cliquez sur **Appliquer**

**<sup>2</sup> REMARQUE :** Vous pouvez également configurer les paramètres d'énergie depuis l'écran d'accueil du panneau de commande. Appuyez sur Administration, sur Paramètres généraux, puis sur Paramètres d'énergie.

# <span id="page-57-0"></span>**Mise à niveau du micrologiciel**

- **REMARQUE :** Pour pouvoir mettre à niveau ce micrologiciel, vous devez connaître le mot de passe de l'administrateur local du produit.
	- **1.** Sur l'écran d'accueil, appuyez sur le bouton Administration, puis sur le bouton Rapports, et enfin sur le bouton Pages de configuration/d'état.
	- **<sup>2</sup> REMARQUE :** Cochez l'option Page de configuration ; le rapport répertorie le numéro de révision actuel du logiciel.
	- **2.** Visitez [www.hp.com/support,](http://www.hp.com/support) recherchez votre produit et cliquez sur le lien de téléchargement pour savoir si une nouvelle version du micrologiciel est disponible.
	- **3.** Copiez le fichier du nouveau micrologiciel sur un périphérique de stockage USB, puis connectez ce périphérique USB au connecteur USB près du panneau de commande.
	- **ATTENTION :** Assurez-vous de laisser le périphérique de stockage USB connecté au connecteur USB jusqu'à ce que toutes les mises à niveau aient été installées, que le produit ait redémarré et que l'écran d'accueil s'affiche sur l'écran tactile.
	- **4.** Sur l'écran d'accueil, appuyez sur le bouton Maintenance du périphérique, puis sur le bouton Mise à niveau du micrologiciel USB.
	- **5.** Appuyez sur Pack de mise à niveau du micrologiciel, puis sur le bouton Mise à niveau.

Le processus de mise à niveau peut prendre plusieurs minutes.

**6.** Lorsque vous y êtes invité, touchez le bouton Oui afin de redémarrer le produit.

Le redémarrage du produit à la suite d'une mise à niveau peut prendre jusqu'à 20 minutes.

- **7.** Si nécessaire, répétez les deux étapes précédentes pour installer une seconde mise à niveau.
- **<sup>2</sup> REMARQUE :** Vous pouvez également mettre à niveau le micrologiciel à l'aide du serveur Web intégré. Démarrez le serveur Web intégré, cliquez sur l'onglet **Général**, sur **Mise à niveau du micrologiciel** dans le volet de navigation gauche, puis suivez les instructions à l'écran pour télécharger une mise à niveau logicielle directement sur le produit.

# <span id="page-58-0"></span>**Sauvegarder les données du produit**

HP recommande de procéder à des sauvegardes de base et planifiées en guise de pratique exemplaire.

Pour sauvegarder les données stockées sur le produit, suivez les étapes ci-après :

- **1.** Démarrez le serveur Web intégré.
- **2.** Cliquez sur l'onglet **Général**, puis sélectionnez **Sauvegarde et restauration**.
- **3.** Sous **Backup/Restore (Sauvegarder/Restaurer)**, sélectionnez **Sauvegarde**, puis fournissez le chemin du dossier UNC dans lequel le fichier de sauvegarde sera stocké.

**P** REMARQUE : Si le dossier de sauvegarde est crypté, vous devez saisir la clé de codage dans le champ **Clé de codage** situé sous **Paramètres d'authentification**.

**4.** Sous **Paramètres d'authentification**, saisissez le domaine, le nom d'utilisateur et le mot de passe Windows, puis cliquez sur **OK** pour créer le dossier de sauvegarde.

Une barre de progression indique l'état de l'opération de sauvegarde.

**REMARQUE :** Vous pouvez également sauvegarder les données à partir de l'écran d'accueil du panneau de commande. Appuyez sur Maintenance du périphérique, sur Backup/Restore (Sauvegarder/Restaurer), puis sur Sauvegarder des données.

## <span id="page-59-0"></span>**Restaurer les données du produit**

Pour restaurer les données du produit sauvegardées, suivez les étapes ci-après :

- **1.** Démarrez le serveur Web intégré.
- **2.** Cliquez sur l'onglet **Général**, puis sélectionnez **Sauvegarde et restauration**.
- **3.** Sous **Backup/Restore (Sauvegarder/Restaurer)**, sélectionnez **Restaurer**, puis fournissez le nom complet du chemin du dossier que vous souhaitez restaurer.

**REMARQUE :** Si le dossier de sauvegarde est crypté, vous devez saisir la clé de codage dans le champ **Clé de codage** situé sous **Paramètres d'authentification**.

**4.** Sous **Paramètres d'authentification**, saisissez le domaine, le nom d'utilisateur et le mot de passe Windows, puis cliquez sur **OK** pour restaurer le dossier de sauvegarde.

Une barre de progression indique l'état de l'opération de restauration. Le produit redémarre automatiquement lorsque l'opération de restauration est terminée.

**REMARQUE :** Vous pouvez également restaurer les données à partir de l'écran d'accueil du panneau de commande. Appuyez sur Maintenance du périphérique, sur Backup/Restore (Sauvegarder/Restaurer), puis sur Restaurer les données.

# **5 Chargement d'originaux**

- [Utilisation du bac d'alimentation automatique \(ADF\)](#page-61-0)
- [Utilisation de la vitre de numérisation](#page-65-0)

# <span id="page-61-0"></span>**Utilisation du bac d'alimentation automatique (ADF)**

Pour plus d'informations sur le chargement correct de vos documents, consultez les rubriques suivantes.

- Conseils pour le chargement de documents
- [Conseils pour le chargement de documents de formats différents](#page-62-0)
- [Procédure de chargement des documents](#page-62-0)

## **Conseils pour le chargement de documents**

- La capacité maximale du chargeur de documents et du bac de sortie varient suivant le format et le grammage du papier. Pour du papier de 75g/m<sup>2</sup> (20 lb.), c'est-à-dire le grammage standard de la plupart des papiers pour imprimantes et photocopieurs, la capacité maximale est de 100 feuillets. Lorsque le grammage du papier est plus élevé, la capacité maximale est réduite.
- Le bac d'alimentation automatique accepte les types de papier suivants :

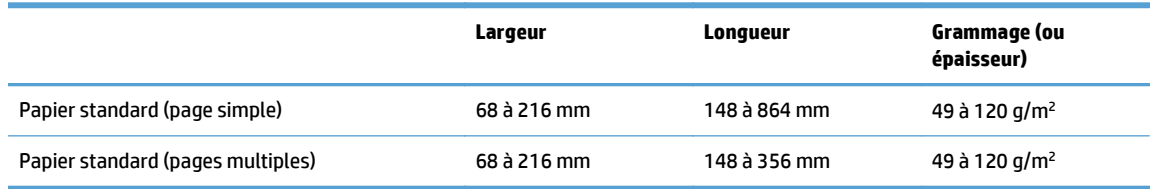

● La numérisation des types de documents suivants au moyen du bac d'alimentation automatique peut entraîner des bourrages papier ou la détérioration des documents. Pour numériser ces documents, utilisez la vitre de numérisation au lieu du bac d'alimentation automatique.

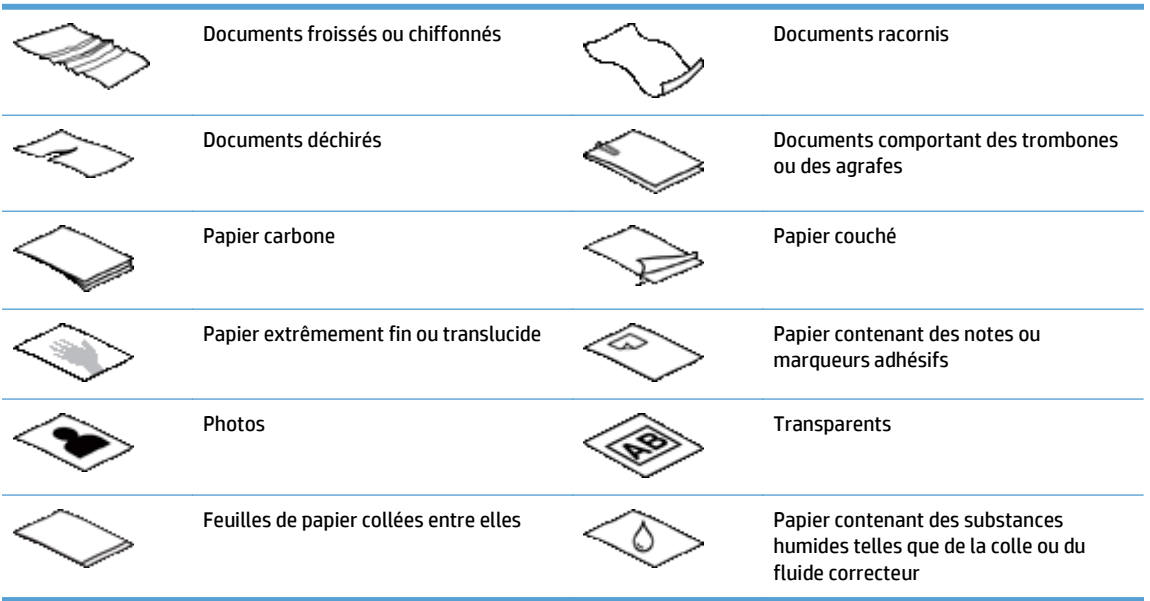

- Aplanissez les pliures ou courbures éventuelles des documents avant de les positionner dans le chargeur. Si le bord d'attaque d'un document est courbé ou plié, il risque de provoquer un bourrage papier.
- Lors du chargement de papier de largeur inférieure à 148 mm, placez le bord long de la page parallèlement aux guide-papier.
- <span id="page-62-0"></span>Pour numériser des documents fragiles (tels que des photos ou des documents imprimés sur du papier froissé ou de très faible grammage), placez le document face vers le bas sur la vitre de numérisation.
- Assurez-vous que le loquet du chargeur de documents est correctement fixé. Pour refermer correctement le loquet, exercez une pression jusqu'à ce que vous entendiez un déclic.
- Réglez les guide-papier en fonction de la largeur des documents. Assurez-vous que les guide-papier touchent les bords de l'original. S'il existe un jeu entre les guide-papier et le bord des documents, l'image risque d'être numérisée de travers.
- Lorsque vous placez une pile de documents dans le chargeur, positionnez-la avec précaution. Ne lâchez pas la pile dans le chargeur.
- **ASTUCE :** Lorsque les documents sont correctement positionnés, le voyant de chargement/détection de documents situé sur la partie claire du bac d'entrée du chargeur de documents est allumé.
- Pour éviter toute introduction en biais, chargez toujours des piles de documents dont le format est identique. Toutefois, si vous chargez des piles de documents dont les dimensions sont variées, centrez ceux-ci dans la pile suivant leur largeur avant de les insérer dans le chargeur de documents.
- Nettoyez les rouleaux de numérisation s'ils présentent des salissures visibles, ou après la numérisation d'un document comportant une écriture au stylo.

## **Conseils pour le chargement de documents de formats différents**

Vous pouvez charger des groupes de documents de différentes longueurs et largeurs dans le bac d'alimentation. Si votre document contient des pages de tailles différentes, vous pouvez numériser comme suit.

- Si vos documents contiennent des pages de même largeur mais de longueurs différentes (Legal et Letter, par exemple), vous pouvez numériser ces pages par le biais d'une seule tâche. Les éléments numérisés auront alors la même longueur que les originaux du document.
- Pour éviter tout défaut d'inclinaison et vous assurer que chaque élément numérisé présente la même longueur et la même largeur que son original, utilisez la fonction Génération de la tâche. Chaque segment de la génération de la tâche doit présenter des documents de la même longueur et de la même largeur.

#### **Procédure de chargement des documents**

**1.** Réglez les guide-papier en fonction de la largeur des documents. Prenez garde à ne pas serrer excessivement les guides, au risque de gêner l'alimentation en papier.

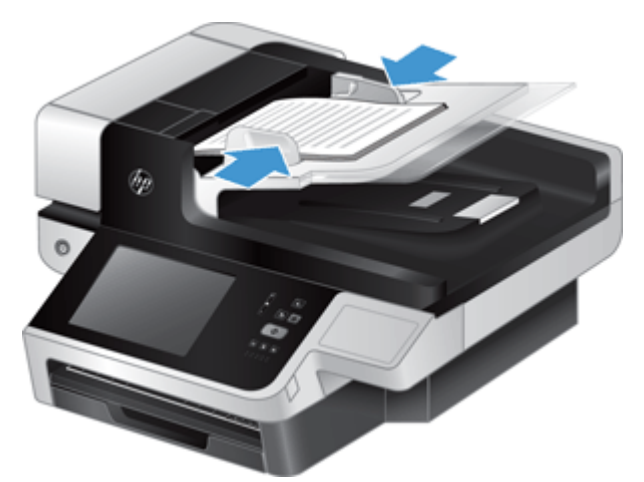

Lors de la numérisation d'originaux de format réduit, tels que des chèques, il est particulièrement important d'adapter parfaitement les guide-papier aux bords de l'original.

**2.** Ventilez la pile de documents afin de vous assurer que les pages n'adhèrent pas les unes aux autres. Ventilez la pile par le bord du document destiné à être introduit dans le chargeur dans une direction, puis ventilez le même bord dans la direction opposée.

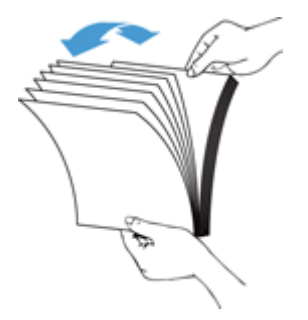

**3.** Alignez les bords des documents en tapant légèrement la partie inférieure de la pile contre le bord de la table. Faites pivoter la pile de 90 degrés et répétez ce mouvement.

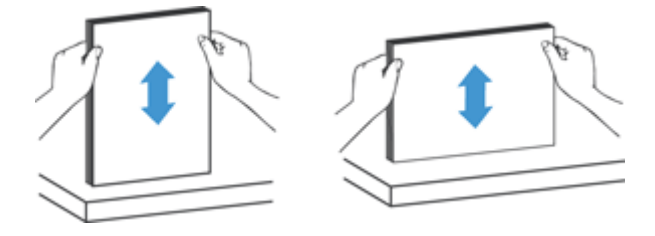

**4.** Introduisez avec précaution la pile de papier dans le chargeur de documents. Chargez les pages orientées vers le haut, le haut des pages pointant vers l'intérieur du chargeur.

*Pour obtenir les meilleurs résultats, ne lâchez pas la pile dans le chargeur et ne tapez pas dessus après l'avoir placée dans le chargeur de documents.*

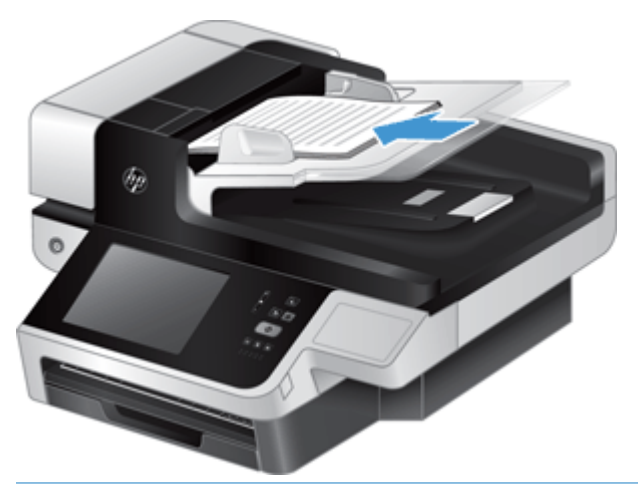

- **ASTUCE :** Évitez de charger un document dont le bord d'attaque a été plié ou endommagé. Au moment où vous démarrez la numérisation, sélectionnez un profil dont l'option de chargement de page correspond au bord que vous chargez en premier, afin de vous assurer que la numérisation respecte l'orientation du document original.
- **5.** Vérifiez que les guide-papier sont alignés sur les bords de la pile.

# <span id="page-65-0"></span>**Utilisation de la vitre de numérisation**

Tout document ne répondant pas aux spécifications du bac d'alimentation automatique (ADF) doit être exposé directement sur la vitre de numérisation.

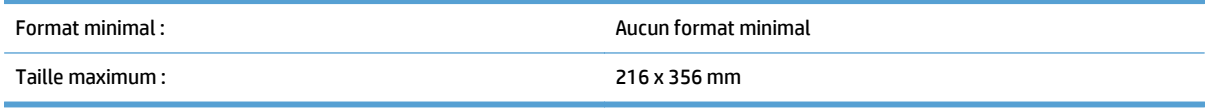

**REMARQUE :** La longueur totale de la vitre de numérisation n'étant pas entièrement contenue dans la zone de visualisation active, assurez-vous de positionner vos originaux en respectant la marque de référence située sur le bord de la vitre de numérisation.

Placez l'original sur la vitre de numérisation, face imprimée contre la vitre, comme indiqué par la marque de référence. Pour les pages en orientation Paysage, placez la page face vers le bas, le bord supérieur de la page étant orienté vers l'arrière de l'appareil.

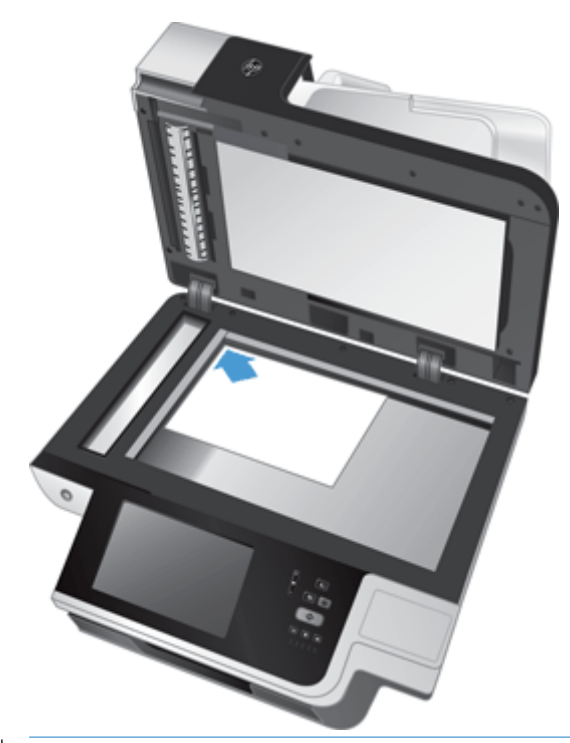

**ASTUCE :** Pour numériser plusieurs images simultanément, disposez celles-ci sur la vitre de numérisation en respectant un espace d'au moins 6 mm entre chaque image.

# **6 Numérisation et envoi de documents**

- Connexion
- [Nouvelles fonctions du scanner](#page-67-0)
- [Prévisualisation d'une numérisation](#page-68-0)
- [Envoyez un document numérisé vers un ou plusieurs messages électroniques](#page-70-0)
- [Envoyer un document numérisé par télécopie](#page-74-0)
- [Enregistrement sur un dossier réseau ou un périphérique de stockage USB](#page-76-0)
- [Enregistrement sur un site SharePoint](#page-77-0)
- [Envoi ou enregistrement d'un document à l'aide des Réglages rapides](#page-78-0)
- [Numérisation vers une destination de flux de travail](#page-79-0)

## **Connexion**

Selon la façon dont votre administrateur a configuré vos droits d'accès, vous devrez peut-être vous connecter avant de pouvoir utiliser le produit et accéder à ses fonctionnalités. L'accès configuré par votre administrateur peut être limité à certaines fonctionnalités.

- **1.** Appuyez sur le bouton Se connecter.
- **2.** Remplissez les champs requis, puis appuyez sur le bouton OK.

# <span id="page-67-0"></span>**Nouvelles fonctions du scanner**

- **Redresser automatiquement :** Utilisez cette fonction pour redresser automatiquement l'image numérisée lorsque les pages sont inclinées (de travers) au cours de la numérisation.
- **Ton automatique**
- **Options de recadrage :** Utilisez cette fonction pour définir une méthode de recadrage automatique des numérisations pour envoi numérique.
	- **Ne pas recadrer** ne recadre pas la numérisation.
	- **Recadrer selon le format du papier** recadre la numérisation en fonction des bordures du document en cours de numérisation par le bac d'alimentation automatique, selon le format d'origine du document spécifié.
	- **Recadrer en fonction du contenu** recadre l'image en fonction de la zone rectangulaire la plus petite possible comportant du contenu détectable.
- **Effacer les bords :** Utilisez cette fonction pour retirer les impressions non voulues (comme les bordures sombres ou les marques laissées par les agrafes) en nettoyant les bords spécifiés des images numérisées en respectant les mesures définies.
- **Création de tâche :** Utilisez cette fonction pour diviser une tâche complexe en segments plus petits (par exemple, lors de la numérisation d'un document contenant plus de pages que le bac d'alimentation ne peut en contenir or lors de la numérisation de pages de différents formats en une seule et même tâche).
- **Récupérer à partir du périphérique USB :** Utilisez cette fonction pour récupérer les types de fichiers suivants à partir d'un périphérique USB inséré : .PDF, .PRN, .PCL, .PS, CHT.
- **Envoyer un document sur une imprimante réseau :** Utilisez cette fonction pour envoyer le fichier de sortie vers une imprimante réseau spécifiée.
- **Numériser le document sur un site Sharepoint :** Utilisez cette fonction pour envoyer le fichier de sortie vers une destination SharePoint.

# <span id="page-68-0"></span>**Prévisualisation d'une numérisation**

Parcourez les options de l'écran Prévisualisation d'image sur l'écran tactile.

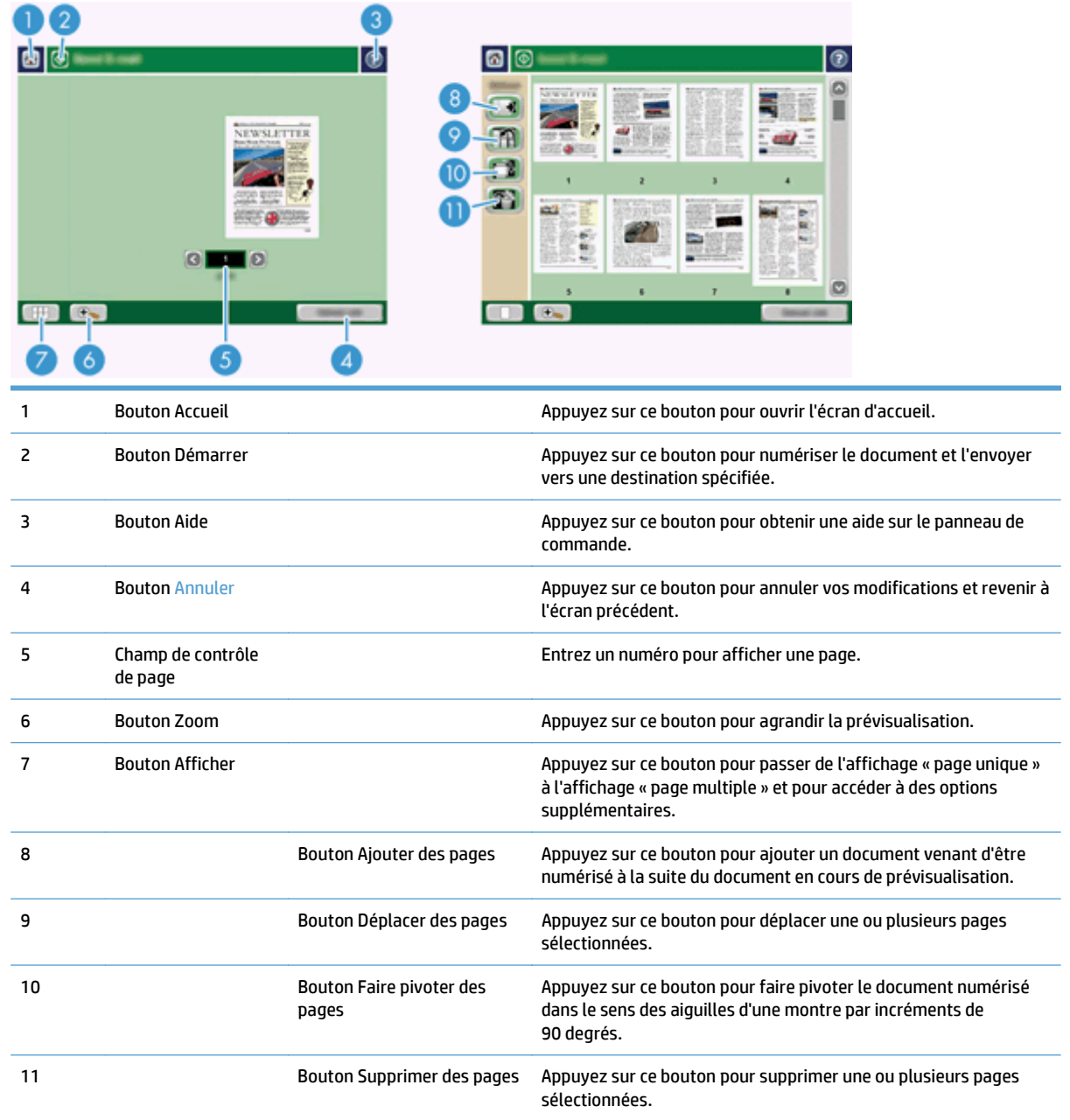

## **Utilisation de l'écran Prévisualisation d'image**

Vous pouvez prévisualiser un document et définir les options de certaines tâches à effectuer sur ce document avant d'envoyer la numérisation. L'écran Prévisualisation d'image est accessible sur toutes les destinations de numérisation, mais l'intégralité des options des tâches à effectuer sur un document n'est pas disponible sur toutes ces destinations de numérisation.

- **1.** A partir d'un écran de numérisation, appuyez sur le bouton Prévisualiser.
- **2.** Pour accroître l'agrandissement, à des fins d'affichage uniquement, appuyez sur le bouton Zoom. Appuyez dessus à nouveau pour revenir à l'agrandissement d'origine. Pour afficher des parties de la page agrandie qui n'apparaissent pas sur l'écran, faites glisser l'image à l'aide de votre doigt.
- **3.** Pour afficher plusieurs pages d'un document numérisé et les déplacer, les ajouter, les supprimer ou les faire pivoter, appuyez sur le bouton Afficher.
- **4.** Une fois vos modifications terminées, appuyez sur le bouton Démarrer pour les enregistrer et envoyer la numérisation ou appuyez sur le bouton Annuler pour les annuler et revenir à l'écran précédent.

#### **Ajouter des pages**

- **1.** Dans l'écran Prévisualisation d'image, appuyez sur le bouton Afficher.
- **2.** Appuyez sur le bouton Ajouter des pages.
- **3.** Dans la boîte de dialogue Ajouter de nouvelles pages, appuyez sur le bouton Numériser. Les pages sont ajoutées à la fin du document.

#### **Déplacer des pages**

- **1.** Dans l'écran Prévisualisation d'image, appuyez sur le bouton Afficher.
- **2.** Appuyez sur les pages que vous voulez déplacer. Pour désélectionner une page, appuyez dessus à nouveau. Pour sélectionner une série de pages qui se suivent, appuyez sur la première et sur la dernière de ces pages.
- **3.** Appuyez sur le bouton Déplacer des pages.
- **4.** Appuyez sur l'icône Insérer à l'endroit où vous souhaitez déplacer ces pages.

#### **Faire pivoter des pages**

- **1.** Dans l'écran Prévisualisation d'image, appuyez sur le bouton Afficher.
- **2.** Appuyez sur les pages que vous voulez faire pivoter. Pour désélectionner une page, appuyez dessus à nouveau. Pour sélectionner une série de pages qui se suivent, appuyez sur la première et sur la dernière de ces pages.
- **3.** Appuyez sur le bouton Faire pivoter des pages. La page pivote dans le sens des aiguilles d'une montre par incréments de 90 degrés à chaque pression sur le bouton.

#### **Supprimer des pages**

- **1.** Dans l'écran Prévisualisation d'image, appuyez sur le bouton Afficher.
- **2.** Appuyez sur les pages que vous voulez supprimer. Pour désélectionner une page, appuyez dessus à nouveau.
- **3.** Appuyez sur le bouton Supprimer des pages.

## <span id="page-70-0"></span>**Envoyez un document numérisé vers un ou plusieurs messages électroniques**

Avantages de la fonction de messagerie électronique :

- envoie des documents à plusieurs adresses de courrier électronique pour gagner du temps et réduire les coûts.
- envoie des fichiers en couleur ou en noir et blanc. Les fichiers peuvent être envoyés sous différents formats que le destinataire peut manipuler.

Pour pouvoir utiliser la fonction de courrier électronique, le produit doit être connecté à un réseau local SMTP valide qui inclut un accès Internet.

#### **Utilisation du carnet d'adresses**

Vous pouvez envoyer des messages électroniques à une liste de destinataires à l'aide du Carnet d'adresses. Contactez votre administrateur système pour obtenir des informations sur la configuration des listes d'adresses.

**<sup>2</sup> REMARQUE :** Vous pouvez également utiliser le serveur Web intégré (EWS) pour créer et gérer le carnet d'adresses. Le carnet d'adresses EWS permet d'ajouter, de modifier ou de supprimer des adresses individuelles ou des listes de distribution.

#### **Création d'une liste de destinataires**

- **1.** Sur l'écran d'accueil, appuyez sur le bouton Messagerie électronique.
- **2.** Appuyez sur le champ A :, puis entrez les adresses électroniques de vos destinataires. Séparez les entrées par un point-virgule ou en appuyant sur la touche Entrée du clavier.
- $\mathcal{X}$  **ASTUCE :** Vous pouvez également entrer les adresses électroniques à partir du carnet d'adresses. Pour plus d'informations, consultez l'aide intégrée.
- **3.** Les noms figurant dans la liste des destinataires sont placés dans la ligne de texte de l'écran du clavier. Pour ajouter un destinataire qui ne figure pas dans le carnet d'adresses, saisissez son adresse électronique.
- **4.** Appuyez sur le bouton OK.
- **5.** Remplissez les champs cc :, bcc :, Objet : et Message : de l'écran Envoyer un message électronique, si nécessaire. Pour consulter la liste des destinataires, appuyez sur la flèche vers le bas près de la ligne de texte A :.
- **6.** Appuyez sur le bouton Démarrer.

#### **Utilisation du carnet d'adresses des Contacts personnels ou des Contacts partagés**

Utilisez le carnet d'adresses des Contacts personnels ou des Contacts partagés pour stocker des adresses électroniques fréquemment utilisées et pour les insérer dans les champs De :, A :, cc : ou bcc :.

Pour ouvrir un carnet d'adresses, touchez le bouton Carnet d'adresses **[11]**, puis sélectionnez l'entrée du contact approprié.

#### **Ajout d'entrées dans le carnet d'adresses des Contacts personnels ou des Contacts partagés**

- **1.** Appuyez sur le bouton Ajouter
- **2.** Appuyez sur le champ Nom et saisissez un nom pour la nouvelle entrée.

Ce nom sera l'alias de cette entrée.

**3.** Entrez l'adresse électronique de la nouvelle entrée, remplissez éventuellement tout champ supplémentaire, puis appuyez sur le bouton OK.

#### **Suppression d'entrées du carnet d'adresses des Contacts personnels**

Vous pouvez supprimer les entrées que vous n'utilisez plus.

- **REMARQUE :** Pour modifier une entrée, mettez en surbrillance le texte que vous voulez modifier et entrez le nouveau texte.
	- **1.** Appuyez sur l'entrée que vous voulez supprimer du carnet d'adresses des Contacts personnels.
	- **2.** Appuyez sur le bouton Supprimer **d** dans le coin inférieur droit.
	- **3.** Dans la boîte de dialogue de confirmation qui s'affiche, touchez le bouton Supprimer pour supprimer l'entrée ou le bouton Annuler pour revenir à l'écran Carnet d'adresses.

#### **Utilisation de l'écran d'envoi de courrier électronique**

Parcourez les options de l'écran Messagerie électronique sur l'écran tactile.

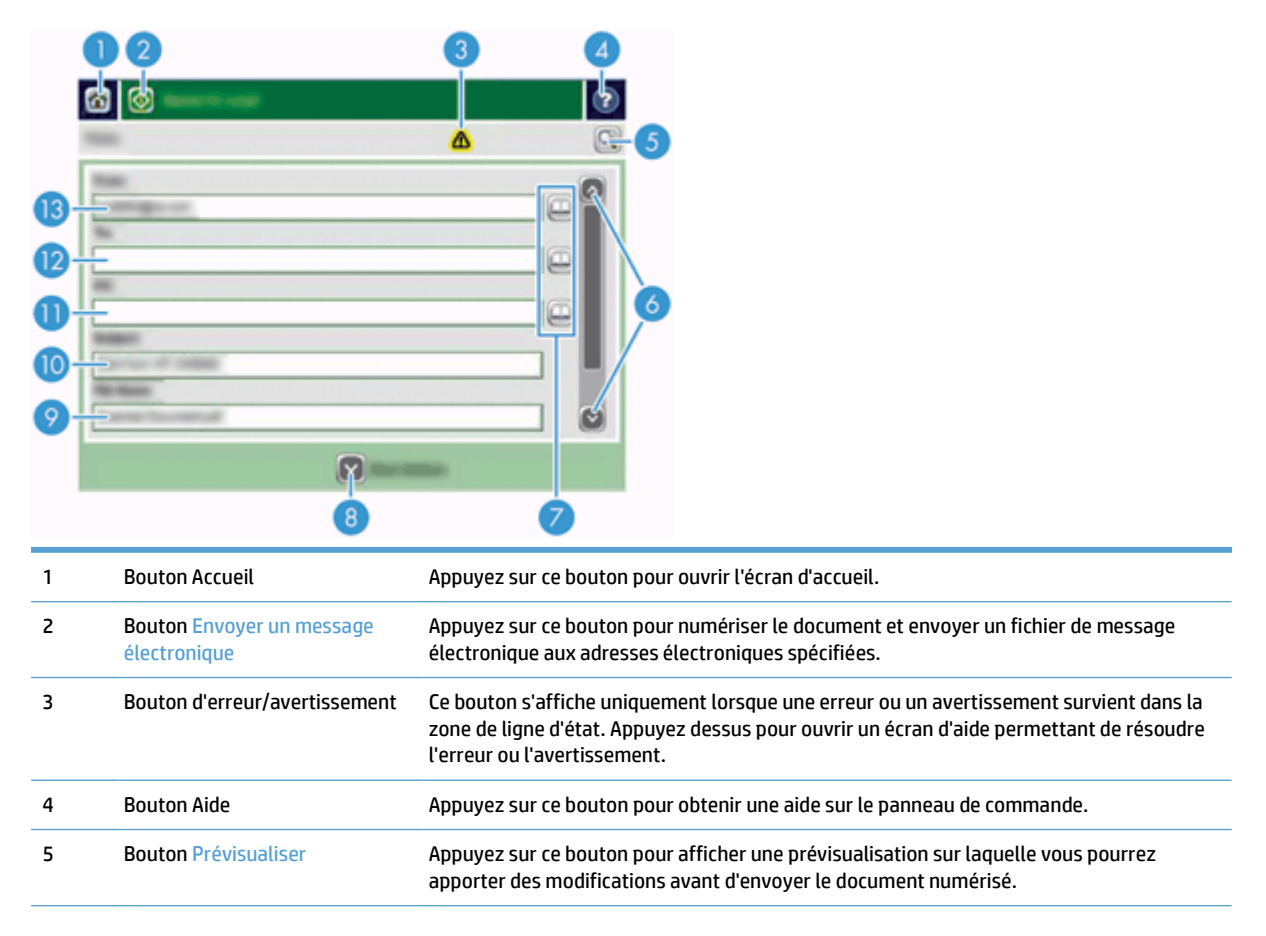
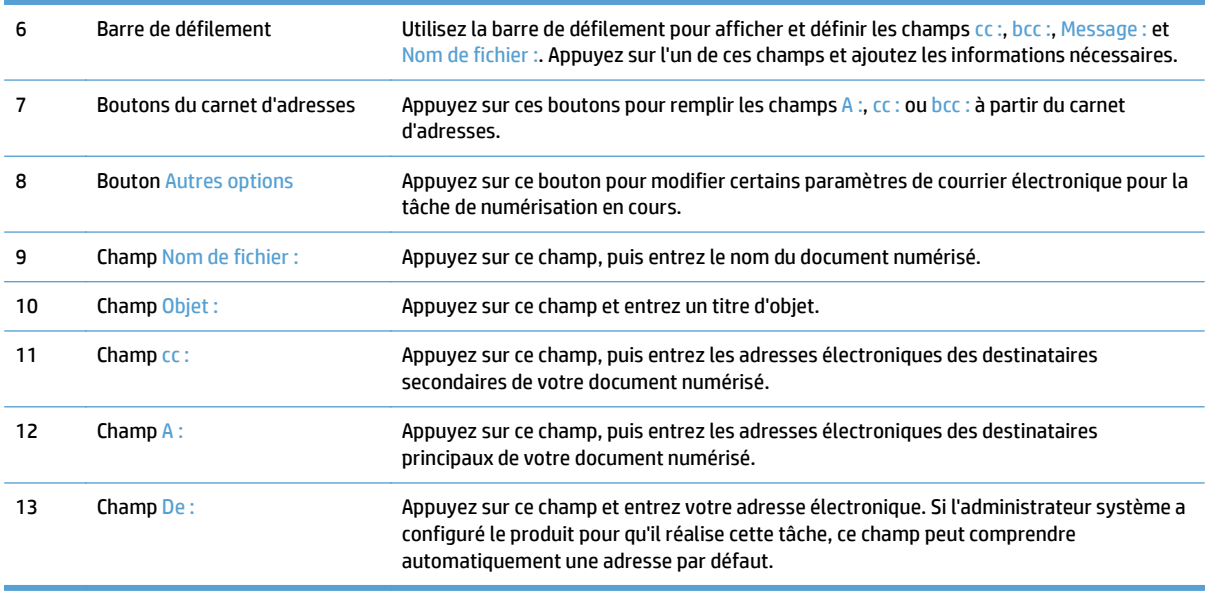

#### **Envoi de documents**

Le produit numérise des originaux en noir et blanc et des originaux en couleur. Vous pouvez utiliser les paramètres par défaut ou modifier les préférences de numérisation et de formats de fichiers.

**ASTUCE :** Vous pouvez effectuer ces tâches pour un document d'une seule page en plaçant celle-ci face vers le bas sur la vitre du scanner.

#### **Envoi d'un document**

- **1.** Placez les pages du document face vers le haut dans le bac d'alimentation.
- **2.** Sur l'écran d'accueil, appuyez sur le bouton Messagerie électronique.
- **3.** Si un message le demande, tapez votre nom d'utilisateur et votre mot de passe.
- **4.** Remplissez les champs De : et A :. Faites défiler vers le bas et remplissez les champs cc :, bcc : et Message :, si nécessaire. Il se peut que votre nom d'utilisateur ou d'autres informations apparaissent par défaut dans le champ De :. Si tel est le cas, vous ne pourrez peut-être pas les modifier.
- **5.** (Facultatif) Appuyez sur le bouton Autres options pour modifier les paramètres du document que vous envoyez (par exemple, le format d'origine du document). Si vous envoyez un document recto verso, sélectionnez Côtés et une option spécifiant un original recto verso. Pour plus d'informations relatives aux autres fonctions disponibles, consultez l'aide intégrée.
- **6.** Appuyez sur le bouton Démarrer pour lancer l'envoi.
- **7.** Une fois terminé, retirez le document d'origine du bac de sortie.

#### **Utilisation de la fonction de remplissage automatique**

Lorsque vous saisissez des caractères dans les champs A :, cc : ou De : de l'écran Envoyer un message électronique, la fonction de remplissage automatique s'active. Lorsque vous tapez l'adresse requise ou le nom requis, le produit parcourt automatiquement la liste du carnet d'adresses et affiche la première adresse ou le premier nom correspondant. Vous pouvez alors sélectionner le nom en appuyant sur Entrée ou continuer de taper le nom jusqu'à ce que la fonction de remplissage automatique trouve l'entrée correcte. Si

vous tapez un caractère qui ne correspond à aucune entrée de la liste, le texte de remplissage automatique est retiré de l'écran pour indiquer que vous tapez une adresse qui ne figure pas dans le carnet d'adresses.

# **Envoyer un document numérisé par télécopie**

#### **Utilisation de l'écran Envoyer une télécopie**

Parcourez les options de l'écran Envoyer une télécopie sur l'écran tactile.

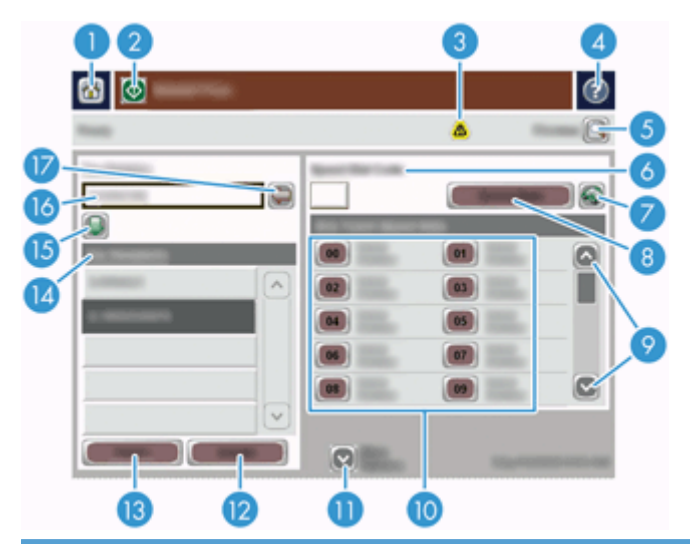

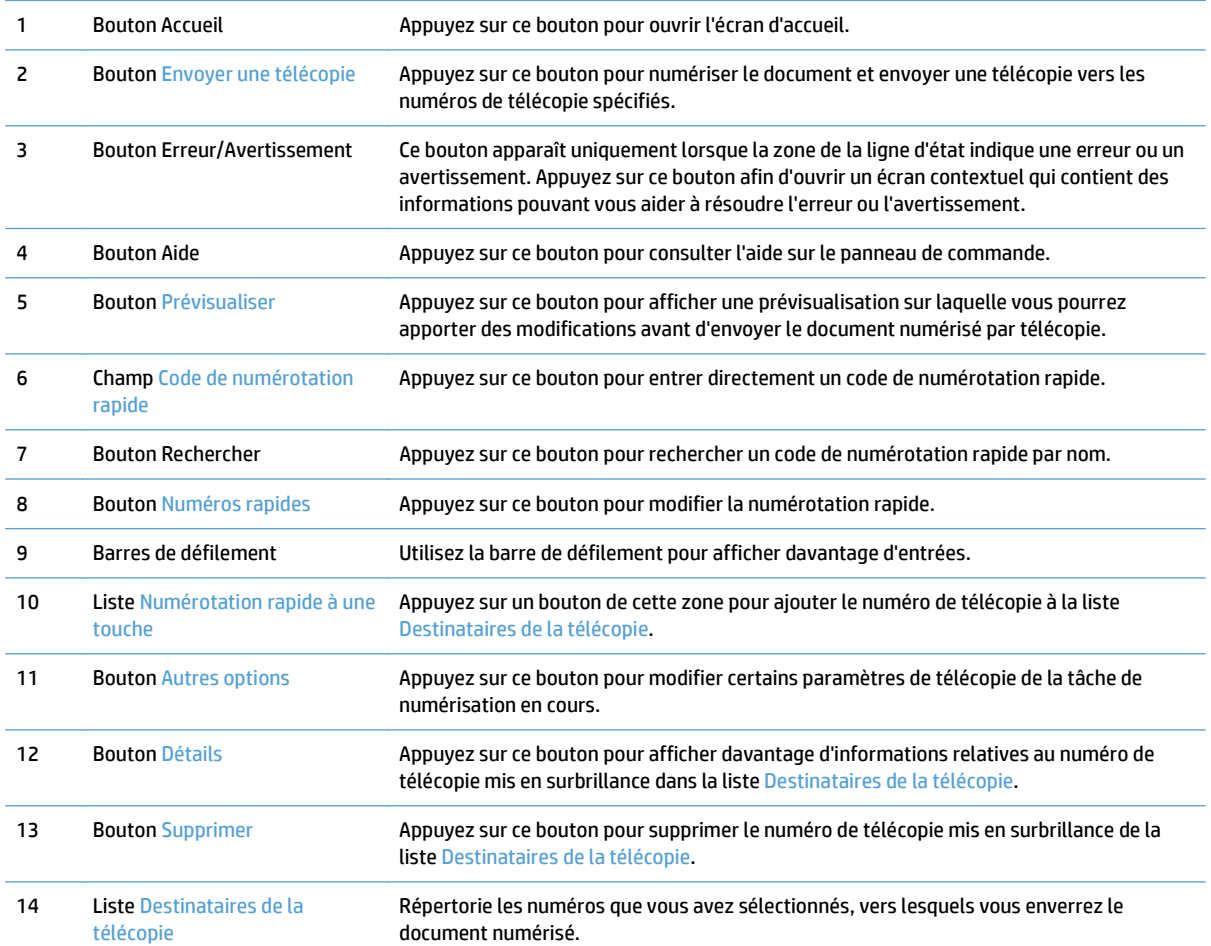

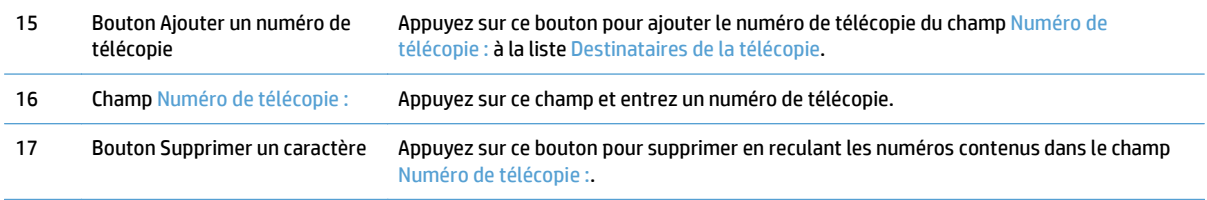

#### **Envoyer une télécopie**

- **1.** Placez les pages du document face vers le haut dans le bac d'alimentation.
- **2.** Sur l'écran d'accueil, appuyez sur le bouton Fax.
- **3.** Entrez votre nom d'utilisateur et votre mot de passe si vous y êtes invité.
- **4.** Indiquez les numéros de télécopie de l'une ou des deux méthodes suivantes :

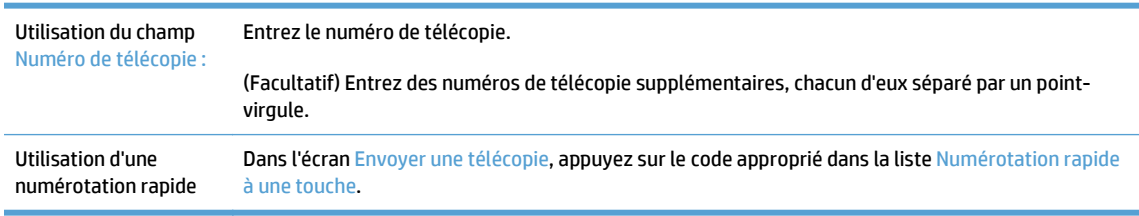

- **5.** (Facultatif) Appuyez sur le bouton Autres options pour modifier les paramètres du document que vous envoyez. Pour plus d'informations relatives aux fonctions disponibles, consultez l'aide intégrée.
- **6.** Appuyez sur le bouton Démarrer pour lancer l'envoi.

#### **Enregistrement sur un dossier réseau ou un périphérique de stockage USB**

Si l'administrateur système a rendu la fonction disponible, le produit peut numériser un fichier et l'enregistrer sur un périphérique de stockage USB ou sur un dossier réseau. Les systèmes d'exploitation pris en charge pour les dossiers de destination comprennent Windows 2000, Windows XP, Windows Server 2003 et Windows Server 2008.

- **1.** Placez les pages du document face vers le haut dans le bac d'alimentation.
- **2.** Si vous enregistrez le document sur un périphérique de stockage USB, insérez celui-ci dans le connecteur USB situé près du panneau de commande.
- **3.** Sur l'écran d'accueil, appuyez sur le bouton Enregistrer dans un dossier réseau ou sur le bouton Enregistrer sur un périphérique USB.
- **4.** Dans la liste des dossiers, appuyez sur le dossier dans lequel vous voulez enregistrer le document.
- **5.** Sélectionnez un réglage rapide ou appuyez sur le champ Nom de fichier :, puis saisissez le nom du fichier.
- **6.** Appuyez sur le bouton Autres options pour modifier les paramètres du document que vous envoyez.
- **7.** Appuyez sur le bouton Démarrer.

**REMARQUE :** Les options supplémentaires sont les mêmes que celles du courrier électronique.

## **Enregistrement sur un site SharePoint**

Si l'administrateur système a rendu la fonction disponible, le produit peut numériser un fichier et le sauvegarder sur un site SharePoint.

- **1.** Placez les pages du document face vers le haut dans le bac d'alimentation.
- **2.** Sur l'écran d'accueil, appuyez sur le bouton **Enregistrer sur un périphérique SharePoint**.
- **3.** Sélectionnez un réglage rapide SharePoint existant.
- **ASTUCE :** L'accès à un réglage rapide SharePoint s'effectue soit directement à partir de l'écran d'accueil, soit à partir du bouton **Réglages rapides** situé sur celui-ci, suivant la manière dont l'option d'enregistrement sous SharePoint a été définie.
- **4.** Entrez votre nom d'utilisateur et votre mot de passe si vous y êtes invité.
- **5.** Si nécessaire, appuyez sur le bouton Démarrer du panneau de commande pour lancer la numérisation.
- **EX REMARQUE :** Il est possible de configurer un réglage rapide de numérisation vers SharePoint de sorte que celle-ci démarre automatiquement lorsque l'option SharePoint est sélectionnée.

### **Envoi ou enregistrement d'un document à l'aide des Réglages rapides**

Si l'administrateur système a rendu la fonction disponible, le produit peut numériser un fichier en utilisant des paramètres prédéfinis pour les numéros de télécopie, les destinataires de courrier électronique, les dossiers réseau ou les périphériques de stockage USB.

En fonction de la façon dont votre administrateur a configuré les Réglages rapides, vous pouvez également appuyer sur le bouton Réglages rapides de l'écran d'accueil afin d'afficher la liste des Réglages rapides disponibles.

- **1.** Placez les pages du document face vers le haut dans le bac d'alimentation.
- **2.** Sur l'écran d'accueil, appuyez sur un bouton Réglages rapides. Ces boutons Réglages rapides, qui disposent d'une petite icône Démarrer, permettent de lancer une numérisation.
- **3.** Entrez votre nom d'utilisateur et votre mot de passe si vous y êtes invité.
- **4.** Si un écran d'envoi du document numérisé vers un message électronique, une télécopie ou un dossier réseau s'affiche, remplissez les champs et appuyez sur le bouton Démarrer.

# **Numérisation vers une destination de flux de travail**

**REMARQUE :** Cette fonction du produit est fournie par le logiciel de communication numérique Digital Sending Software disponible en option.

Si l'administrateur système a activé la fonctionnalité de flux de travail, vous pouvez numériser un document et l'envoyer vers une destination de flux de travail personnalisée. Une destination de flux de travail vous permet d'envoyer d'autres informations avec le document numérisé vers un emplacement FTP (File Transfer Protocol) ou réseau spécifié. Des messages vous invitant à fournir des informations spécifiques s'affichent sur l'écran du panneau de commande. L'administrateur système peut également désigner une imprimante comme destination de flux de travail, ce qui vous permet de numériser un document, puis de l'envoyer directement vers une imprimante réseau pour impression.

- **1.** Placez les pages du document face vers le haut dans le bac d'alimentation.
- **2.** Sur l'écran d'accueil, appuyez sur un bouton de flux de travail.
- **3.** Remplissez les champs. Les champs disponibles varient en fonction de la façon dont votre administrateur a configuré le flux de travail.
- **4.** Appuyez sur le bouton Démarrer.

# **7 Effectuer la maintenance de l'appareil**

Cette section présente les informations relatives à la maintenance du produit.

- [Commande des fournitures de maintenance et de numérisation](#page-81-0)
- [Nettoyage de l'écran tactile](#page-81-0)
- [Nettoyage de la vitre, la bande de numérisation et de la partie arrière de l'accessoire recto verso dans le](#page-81-0) [bac d'alimentation automatique \(ADF\)](#page-81-0)
- [Nettoyage des rouleaux](#page-85-0)

### <span id="page-81-0"></span>**Commande des fournitures de maintenance et de numérisation**

Vous pouvez acheter des pièces de maintenance destinées à votre appareil.

- **1.** Reportez-vous au site Web des pièces pour les appareils HP à l'adresse : [www.hp.com/buy/parts](http://www.hp.com/buy/parts).
- **2.** Sélectionnez votre langue, puis cliquez sur la flèche.

## **Nettoyage de l'écran tactile**

Nettoyez l'écran tactile aussi souvent que nécessaire pour retirer toute trace de doigt ou toute poussière. Essuyez délicatement l'écran tactile à l'aide d'un chiffon propre, humide et non fibreux.

**ATTENTION :** N'utilisez que de l'eau. Les produits solvants ou nettoyants peuvent endommager l'écran tactile. Ne versez ni ne vaporisez pas de liquide directement sur l'écran tactile.

#### **Nettoyage de la vitre, la bande de numérisation et de la partie arrière de l'accessoire recto verso dans le bac d'alimentation automatique (ADF)**

Il convient de nettoyer la vitre, la bande de numérisation et la partie arrière de l'accessoire recto verso du bac d'alimentation automatique périodiquement, ou lorsque l'image numérisée comporte des stries.

Pour nettoyer ces composants, procédez comme suit :

- **1.** Appuyez sur le bouton Marche/arrêt pour mettre l'appareil hors tension, puis débranchez le cordon d'alimentation de celui-ci.
- **2.** Ouvrez le capot du scanner.

**3.** Nettoyez la vitre et la bande de numérisation à l'aide d'un chiffon doux non pelucheux sur lequel vous aurez vaporisé un produit nettoyant pour vitres peu agressif.

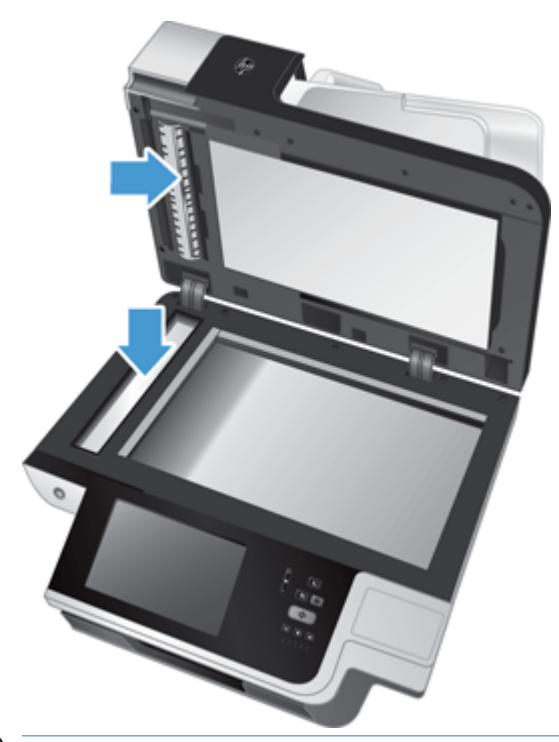

**ATTENTION :** Utilisez exclusivement du nettoyant pour vitres pour nettoyer la vitre et la bande de numérisation. Évitez d'utiliser des nettoyants contenant des substances abrasives, de l'acétone, du benzène ou du tétrachlorure de carbone, car tous ces produits risquent d'endommager la vitre de numérisation. Évitez également l'isopropanol car il laisse des rayures sur la vitre.

Ne pulvérisez pas le nettoyant pour vitres directement sur la vitre ou la bande de numérisation. Si vous employez trop de nettoyant, il risque de couler sous la vitre ou la bande de numérisation et d'endommager l'appareil.

**4.** Essuyez la vitre avec un chiffon doux, sec et non pelucheux.

**5.** Refermez le capot du scanner, puis soulevez le bac d'entrée du scanner jusqu'à ce qu'il soit perpendiculaire à l'appareil.

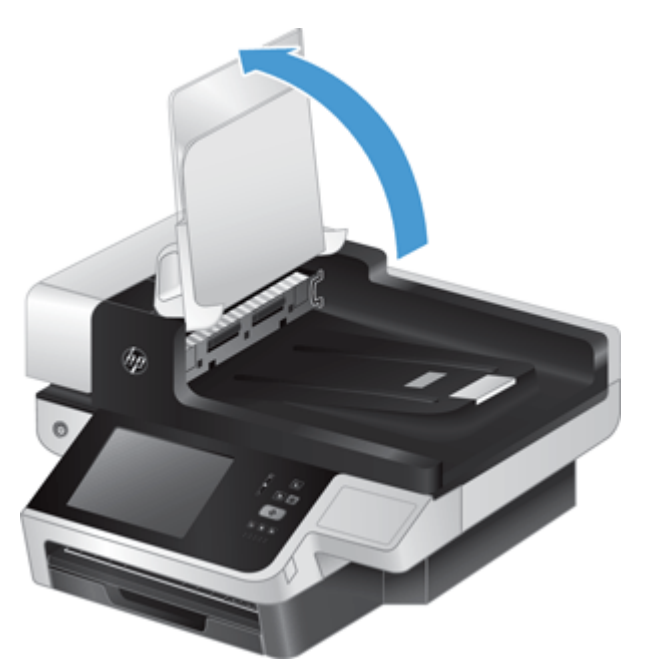

**6.** Appuyez sur les ergots situés sur la partie arrière de l'accessoire recto verso du bac d'alimentation automatique afin de libérer la partie arrière, puis tirez celle-ci vers l'avant pour la retirer de son logement.

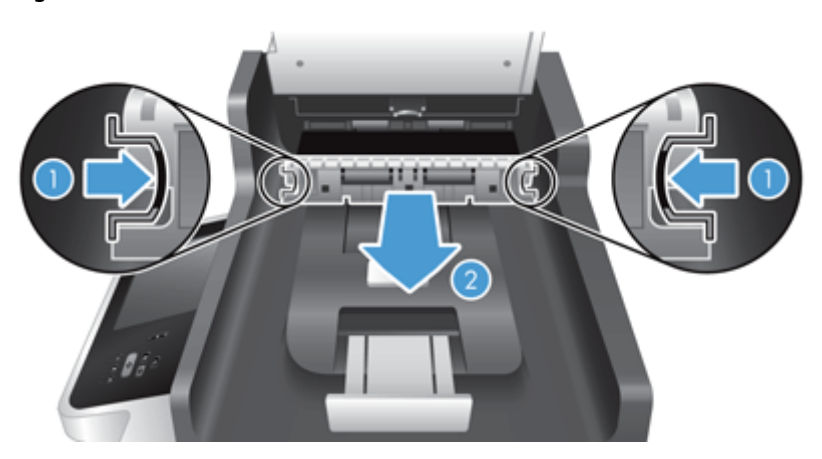

**7.** Essuyez la zone de numérisation de la partie arrière de l'accessoire recto verso du bac d'alimentation automatique au moyen d'un chiffon doux et non pelucheux préalablement imbibé d'eau chaude.

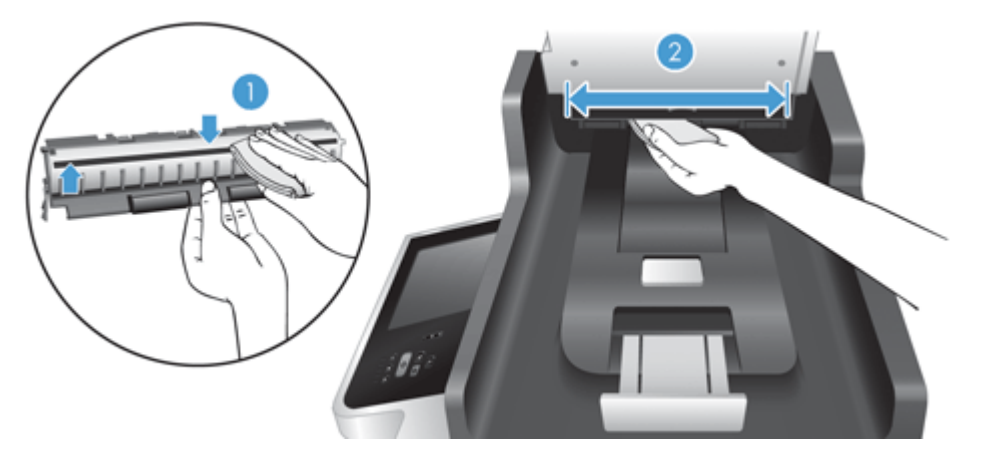

**8.** Asséchez la partie arrière de l'accessoire recto verso du bac d'alimentation automatique au moyen d'un chiffon doux, non pelucheux et sec, puis réinsérez le composant dans son logement jusqu'à ce qu'il se mette en place en émettant un déclic.

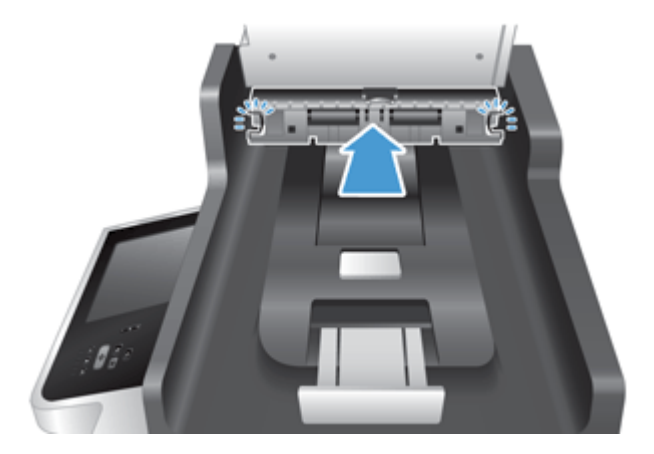

- **9.** Abaissez le bac d'entrée du scanner pour le mettre en place, puis rebranchez le câble d'alimentation sur l'appareil.
- **10.** Appuyez sur le bouton d'alimentation pour activer l'appareil.

### <span id="page-85-0"></span>**Nettoyage des rouleaux**

Nettoyez les rouleaux d'alimentation dans les cas suivants :

- Des bourrages papier se produisent régulièrement.
- Les pages ne se chargent pas correctement dans le circuit d'alimentation en papier du scanner.
- Les images numérisées sont étirées.
- Il vous arrive fréquemment de numériser les types de documents suivants : papier couché, documents comportant un traitement chimique tels que le papier autocopiant, documents à forte teneur en carbonate de calcium, documents manuscrits, documents sur lesquels la fusion de l'encre est imparfaite.

Pour nettoyer les rouleaux, procédez comme suit :

**1.** Appuyez sur le bouton Marche/arrêt pour mettre l'appareil hors tension, puis débranchez le cordon d'alimentation de celui-ci.

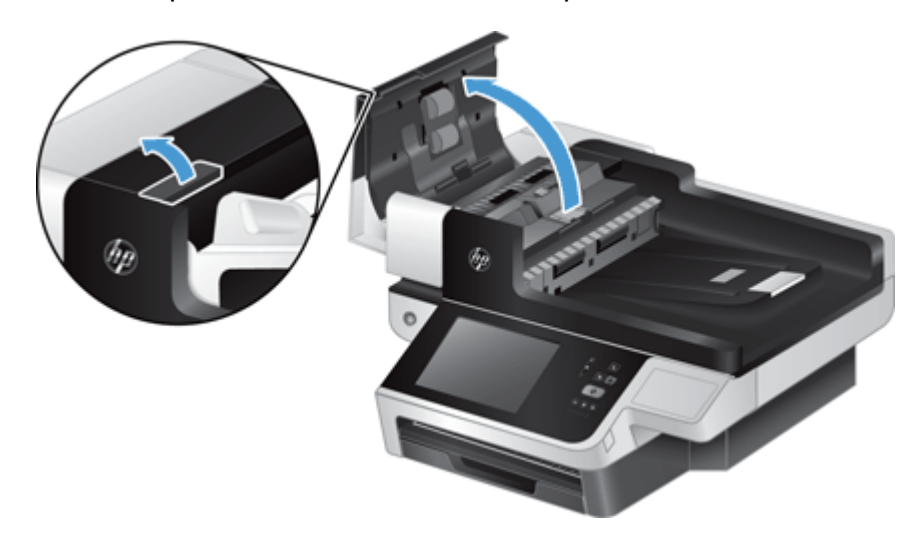

**2.** Ouvrez le capot du bac d'alimentation automatique (ADF).

**3.** Ôtez tout résidu visible de fibres ou de poussière situé sur les rouleaux d'alimentation et la bande de séparation en insufflant de l'air comprimé ou au moyen d'un chiffon propre et non pelucheux imbibé d'eau chaude.

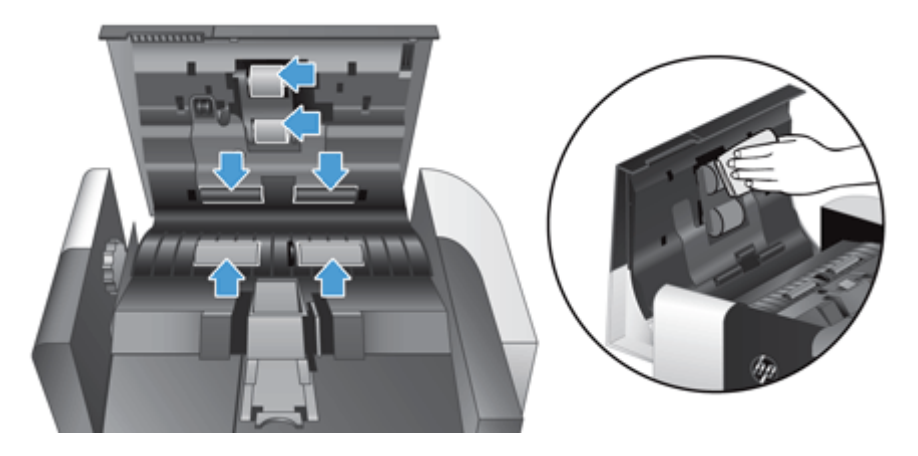

- **4.** Refermez le capot du bac d'alimentation automatique, puis rebranchez le câble d'alimentation de l'appareil.
- **5.** Appuyez sur le bouton Marche/arrêt pour mettre l'appareil sous tension, puis mettez à jour l'historique de maintenance de l'appareil.
	- **a.** Sur l'écran d'accueil, appuyez sur le bouton Maintenance du périphérique.
	- **b.** Touchez le bouton Nettoyage des rouleaux.
	- **c.** Faites défiler la procédure de maintenance en ligne, puis touchez le bouton Procédure de maintenance complète.
	- **d.** Touchez OK pour enregistrer l'activité d'entretien et remettre les compteurs à zéro.

# **8 Remplacer et installer des composants**

Cette section présente des informations sur la façon de remplacer et d'installer des composants du produit.

- [Remplacement des rouleaux](#page-89-0)
- [Remplacement de la bande de séparation](#page-93-0)
- [Remise en place du panneau avant](#page-97-0)
- [Remplacement du clavier](#page-100-0)
- [Remplacement du disque dur](#page-102-0)
- [Installer une carte Jetdirect](#page-105-0)
- [Installer un accessoire dans le module d'intégration de matériel](#page-107-0)

Des animations pour vous guider au cours des différentes tâches de maintenance sont disponibles sur le Web. Pour les toutes dernières pièces et animations, consultez [www.hp.com/support](http://www.hp.com/support) et recherchez votre appareil.

## <span id="page-89-0"></span>**Remplacement des rouleaux**

Remplacez les rouleaux d'alimentation dans les cas suivants :

- Lorsque la boîte de dialogue **Maintenance recommandée** indique que la maintenance est nécessaire.
- Si des bourrages se produisent régulièrement avec vos documents et que le nettoyage des rouleaux n'a pas permis de résoudre le problème.
- **ASTUCE :** Une animation pour vous guider au cours de la suppression et du remplacement des rouleaux est disponible sur le Web (consultez [www.hp.com/support](http://www.hp.com/support) et recherchez votre appareil).

Le kit de remplacement du rouleau d'alimentation inclut une bande de séparation de rechange. Pour commander le kit de remplacement, voir [www.hp.com/buy/parts.](http://www.hp.com/buy/parts)

**REMARQUE :** Le kit de remplacement des rouleaux est un consommable non couvert par la garantie ou les contrats d'assistance standard.

Pour remplacer les rouleaux, procédez comme suit :

- **1.** Appuyez sur le bouton Marche/arrêt pour mettre le produit hors tension, puis débranchez le cordon d'alimentation de celui-ci.
- **2.** Ouvrez le capot du bac d'alimentation automatique (ADF).

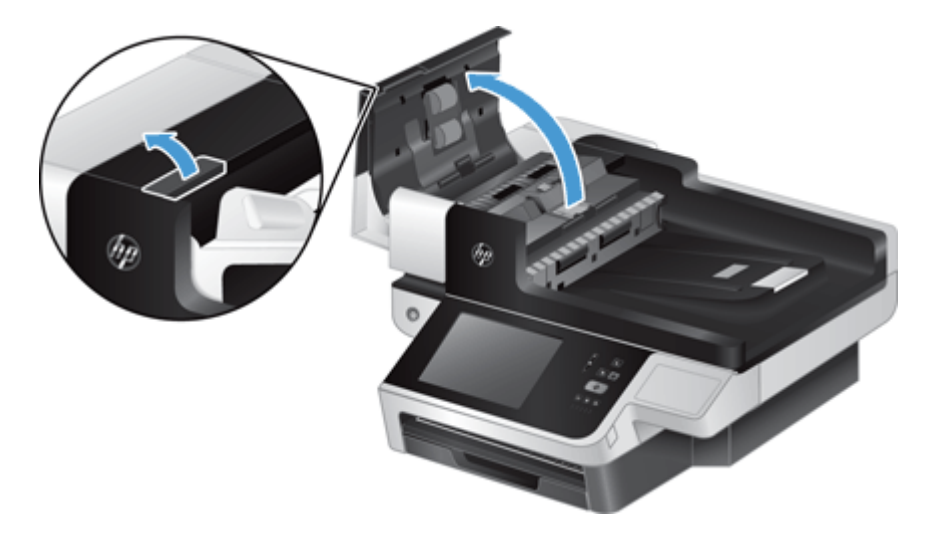

**3.** Insérez le bout de votre doigt derrière l'ergot situé sur la porte d'accès au rouleau, puis tirez doucement vers l'avant et vers le bas pour ouvrir la porte.

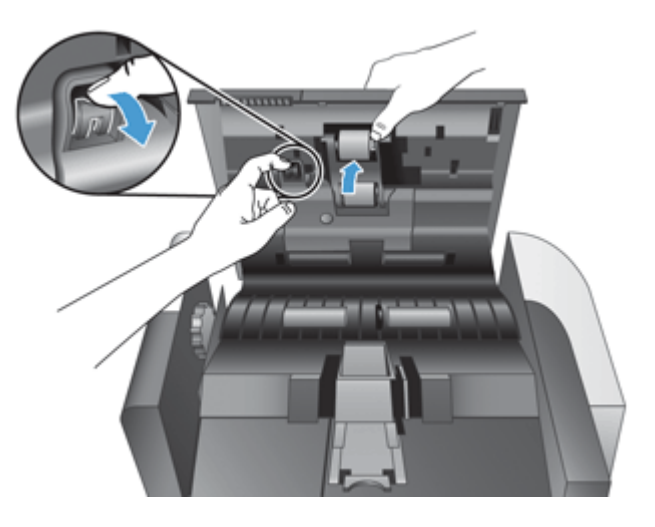

- **4.** En maintenant la porte d'accès au rouleau en position basse et à l'écart, saisissez le rouleau et faites-le glisser vers la gauche pour l'extraire du bâti.
	- **ATTENTION :** Ne touchez pas les rouleaux avec vos doigts nus, car le sébum présent sur vos doigts risquerait de nuire aux performances.
	- **EX REMARQUE :** Il se peut que vous sentiez une légère résistance lors du déplacement du rouleau.

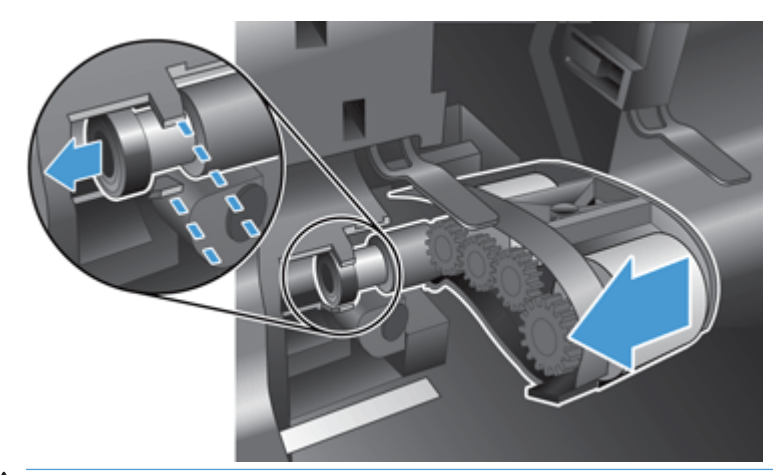

**ATTENTION :** Faites attention de ne pas appuyer sur les ergots d'alignement, ni sur l'ergot situé à la droite du rouleau.

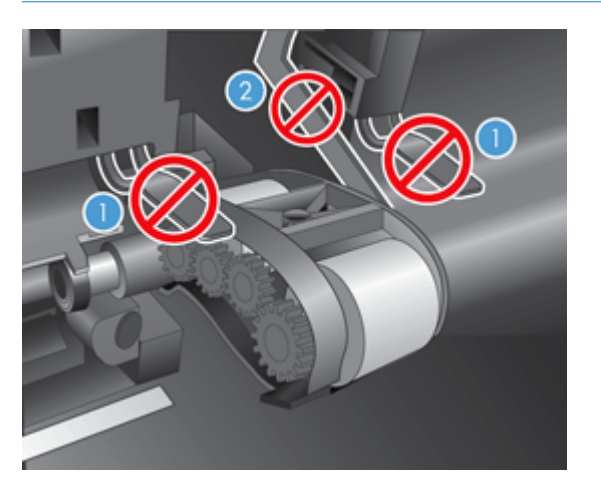

**5.** Soulevez le rouleau pour l'extraire, puis remisez-le par côté.

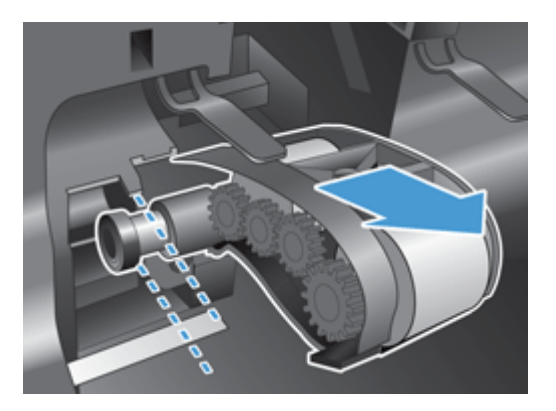

**6.** En maintenant la porte d'accès au rouleau en position basse et à l'écart, insérez le nouveau rouleau dans le bâti et faites-le glisser vers la droite jusqu'à ce qu'il se mette en place.

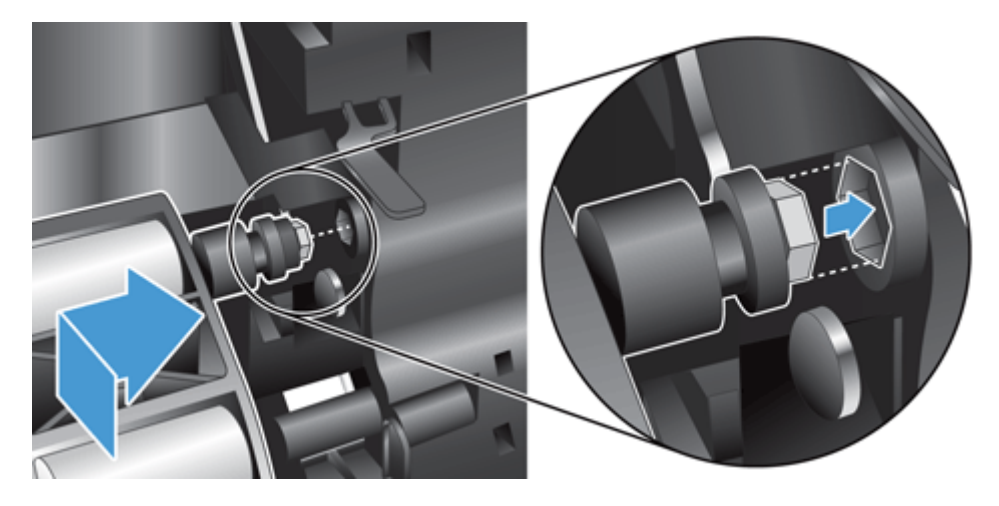

**7.** Refermez la porte d'accès au rouleau en veillant à ce que le loquet se mette correctement en place.

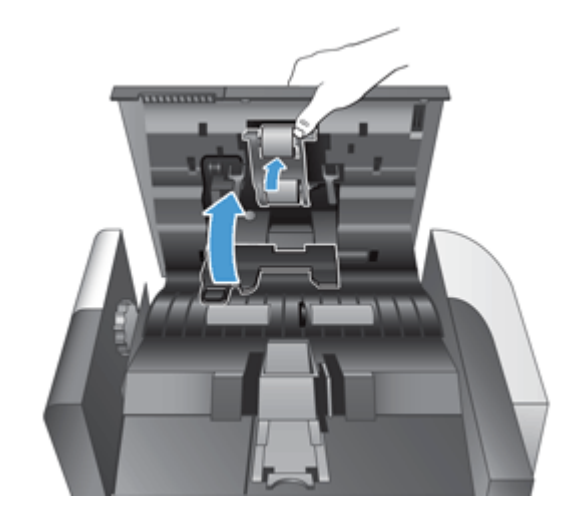

*P* REMARQUE : HP recommande de procéder au remplacement des rouleaux toutes les 100 000 numérisations.

Une fois les rouleaux remplacés, changez le tampon de séparation, puis enregistrez l'activité de maintenance.

# <span id="page-93-0"></span>**Remplacement de la bande de séparation**

Le kit de remplacement du rouleau d'alimentation inclut une bande de séparation de rechange. Remplacez toujours la bande de séparation en même temps que les rouleaux. Pour commander le kit de remplacement des rouleaux, voir [www.hp.com/buy/parts.](http://www.hp.com/buy/parts)

**ASTUCE :** Une animation pour vous guider au cours de la suppression et du remplacement de la bande de séparation est disponible sur le Web (consultez [www.hp.com/support](http://www.hp.com/support) et recherchez votre produit).

Pour remplacer la bande de séparation, procédez comme suit :

**1.** Appuyez sur le bouton Marche/arrêt pour mettre le produit hors tension, puis débranchez le cordon d'alimentation de celui-ci.

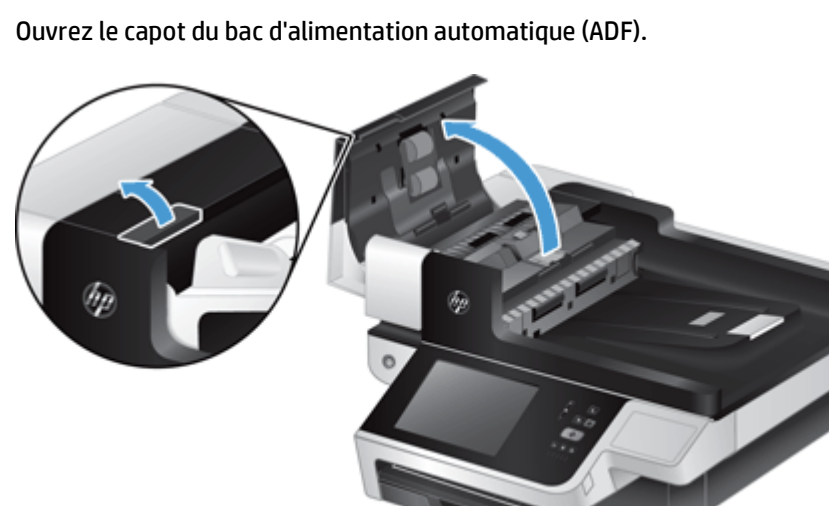

**2.** Ouvrez le capot du bac d'alimentation automatique (ADF).

**3.** Appuyez vers l'avant (autrement dit, vers l'arrière du bac d'alimentation automatique) sur le loquet de la bande de séparation afin de libérer celle-ci.

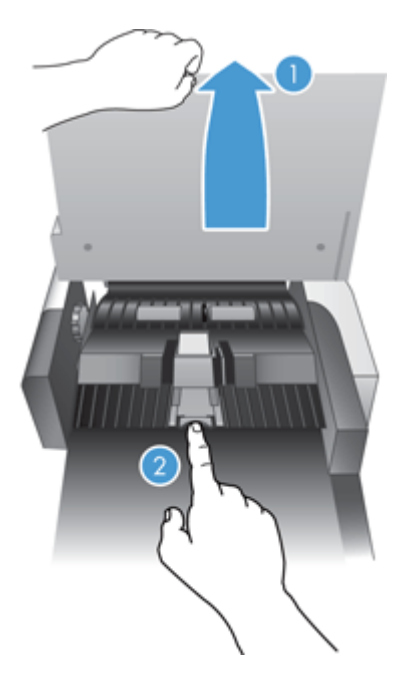

- **4.** Soulevez le composant de la bande de séparation, retirez-le de son logement, puis remisez-le par côté.
	- **ASTUCE :** Cette opération est plus facile si vous abaissez le bac d'entrée.
	- ATTENTION : Ne touchez pas la bande avec vos doigts nus, car le sébum présent sur vos doigts risquerait de nuire aux performances.

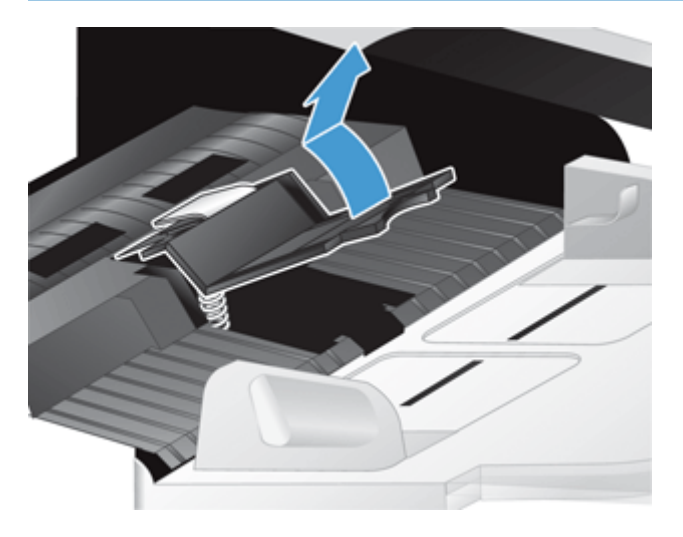

**5.** Insérez le bord arrière de la nouvelle bande de séparation dans son logement, en veillant à ce que le ressort situé en dessous de la bande ne soit pas courbé vers le bas.

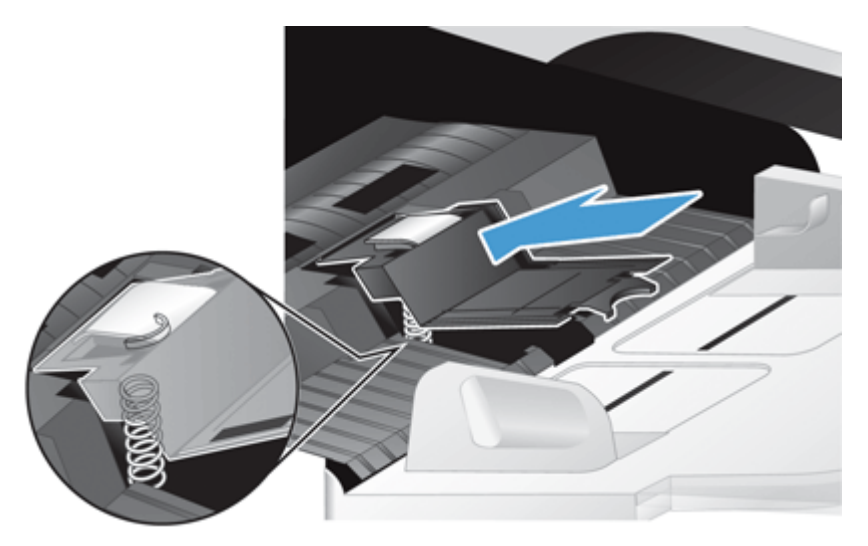

**6.** Enfoncez la partie avant du composant de la bande de séparation jusqu'à ce que vous entendiez un déclic, ce qui indique que la bande de séparation s'est mise en place correctement.

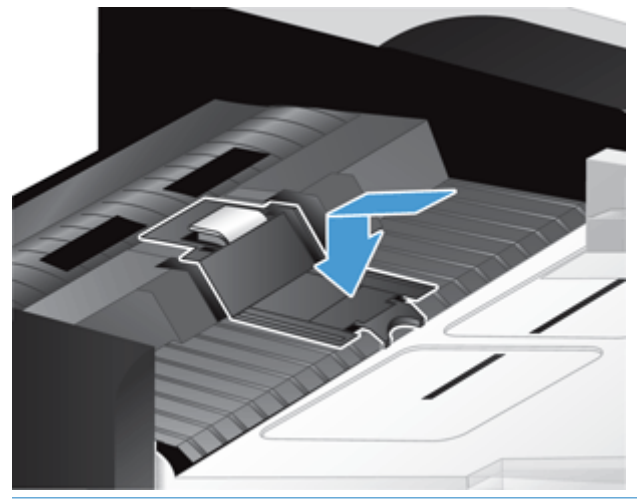

**ASTUCE :** En veillant à ne pas toucher la bande avec vos doigts nus, exercez une pression sur la bande, puis relâchez-la et vérifiez qu'elle se replace en position haute. Ceci indique que le ressort situé en dessous de la bande s'est positionné correctement.

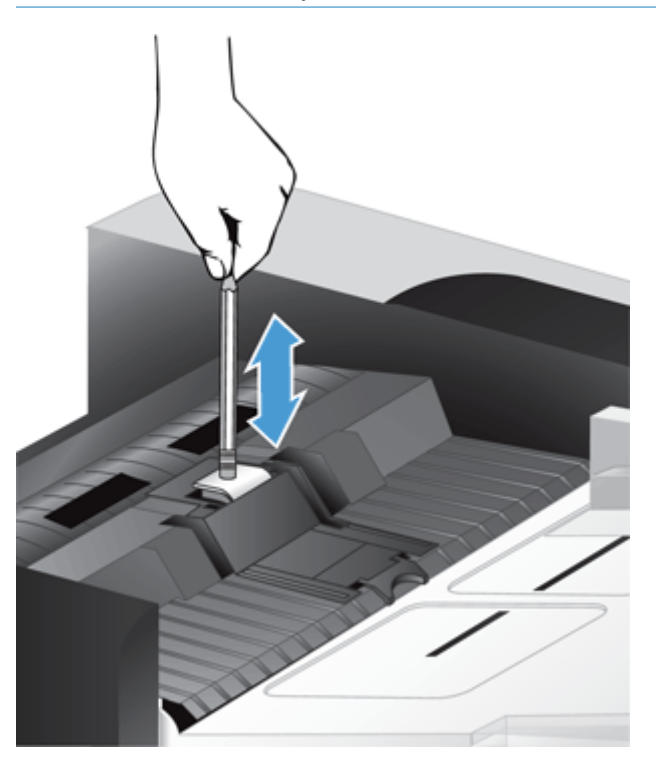

- **7.** Refermez le capot du bac d'alimentation automatique, rebranchez le cordon d'alimentation sur le produit, puis mettez celui-ci sous tension.
- **8.** Mettez à jour l'historique de maintenance du produit.
	- **a.** Sur l'écran d'accueil, appuyez sur le bouton Administration.
	- **b.** Touchez le bouton Gestion des fournitures, puis les options Réinitialisation des fournitures et Nouveau kit alimentation doc.
- **c.** Faites défiler la procédure de maintenance en ligne, puis touchez le bouton Procédure de maintenance complète.
- **d.** Touchez OK pour enregistrer l'activité d'entretien et remettre les compteurs à zéro.

**REMARQUE :** HP recommande de remplacer les rouleaux et le tampon de séparation toutes les 100 000 numérisations.

# <span id="page-97-0"></span>**Remise en place du panneau avant**

**ASTUCE :** Une animation pour vous guider au cours de la suppression et du remplacement du panneau avant est disponible sur le Web (consultez [www.hp.com/support](http://www.hp.com/support) et recherchez votre produit).

Pour remettre en place le panneau avant, procédez comme suit :

- **1.** Appuyez sur le bouton Marche/arrêt pour mettre le produit hors tension, puis débranchez le cordon d'alimentation de celui-ci.
- **2.** Soulevez le capot du scanner.
- **3.** Trouvez les tirets à l'intérieur du panneau avant, appuyez à l'endroit indiqué, puis soulevez doucement le panneau avant lorsqu'il se décroche.

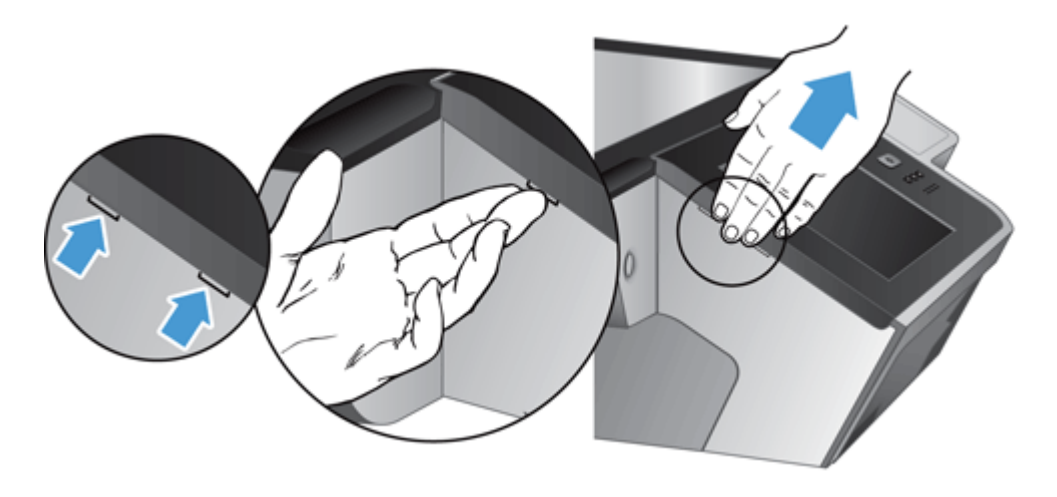

**4.** Retournez le panneau avant, tenez-le fermement d'une main, débranchez le câble plat (1), puis tirez doucement sur le câble plat à travers le dispositif de sécurité du câble (2).

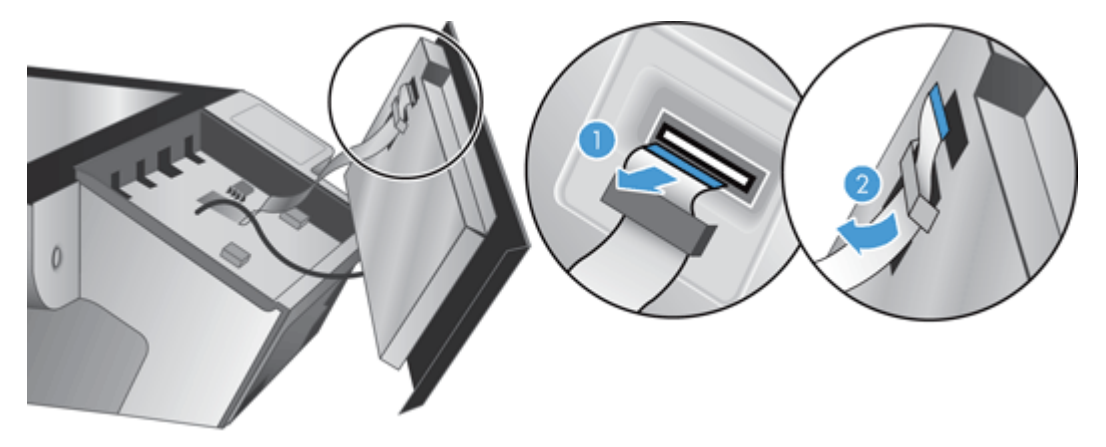

**5.** Tout en maintenant le panneau avant retourné, débranchez le câble du panneau avant et mettez le panneau avant de côté.

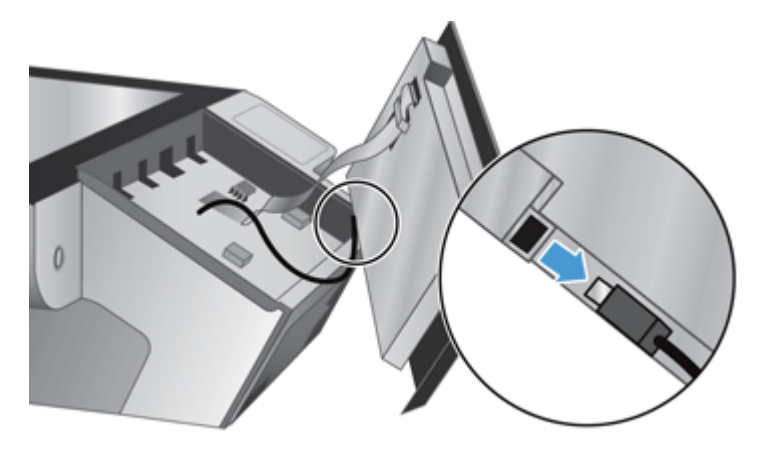

**6.** Branchez le nouveau panneau avant au câble du panneau avant.

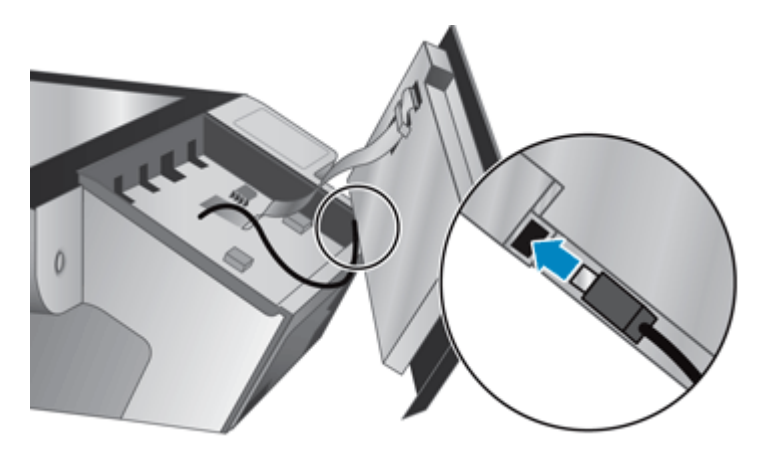

**7.** Passez doucement le câble plat à travers le dispositif de sécurité du câble (1) et branchez-le (2).

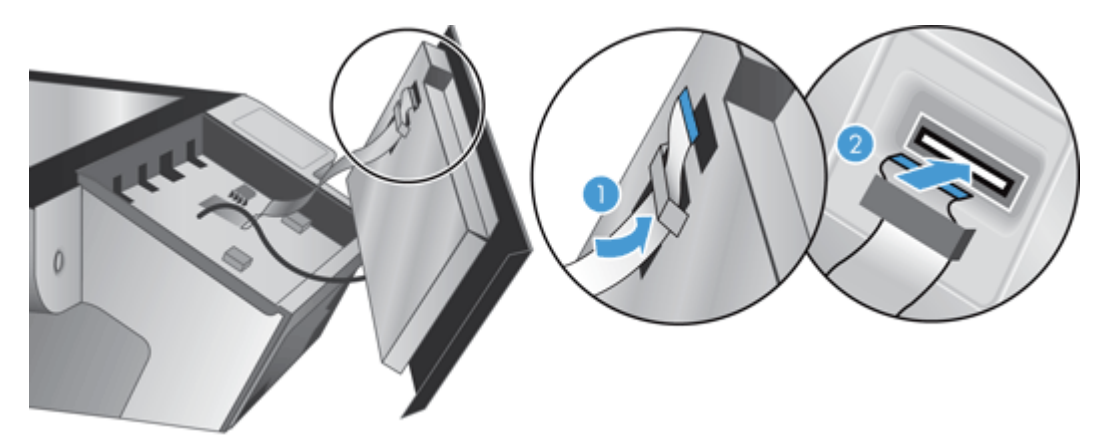

**8.** Retournez le panneau pour qu'il se trouve à côté de l'écran tactile, placez le panneau avant en alignement avec la lunette (1), puis appuyez sur le panneau avant pour le mettre en place (2).

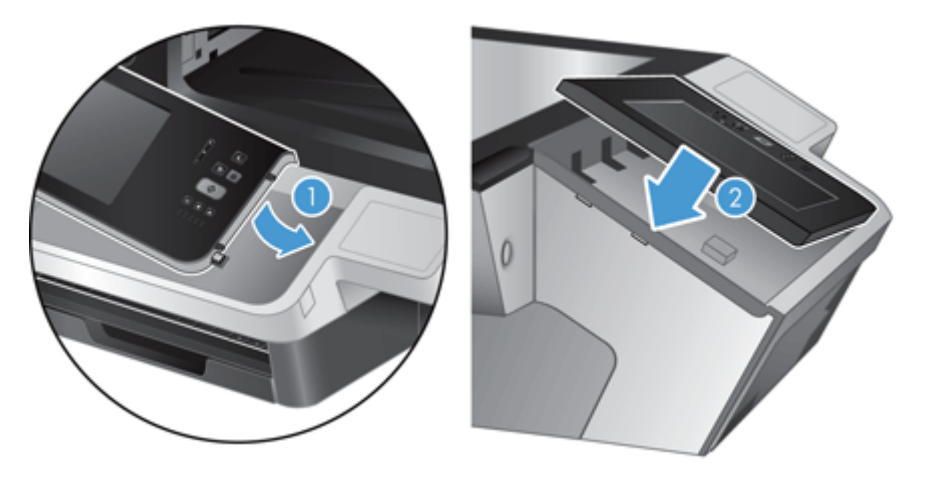

**9.** Refermez le couvercle du scanner, rebranchez le cordon d'alimentation, puis mettez le produit sous tension.

# <span id="page-100-0"></span>**Remplacement du clavier**

Vous pouvez commander des claviers dans plusieurs langues en tant qu'accessoires.

Pour remplacer le clavier, procédez comme suit :

- **1.** Appuyez sur le bouton Marche/arrêt pour mettre le produit hors tension, puis débranchez le cordon d'alimentation de celui-ci.
- **2.** Retirez le clavier.
	- **a.** Faites glisser les quatre onglets vers l'avant du produit pour libérer le clavier (1), puis soulevez doucement celui-ci et éloignez-le de son châssis (2).

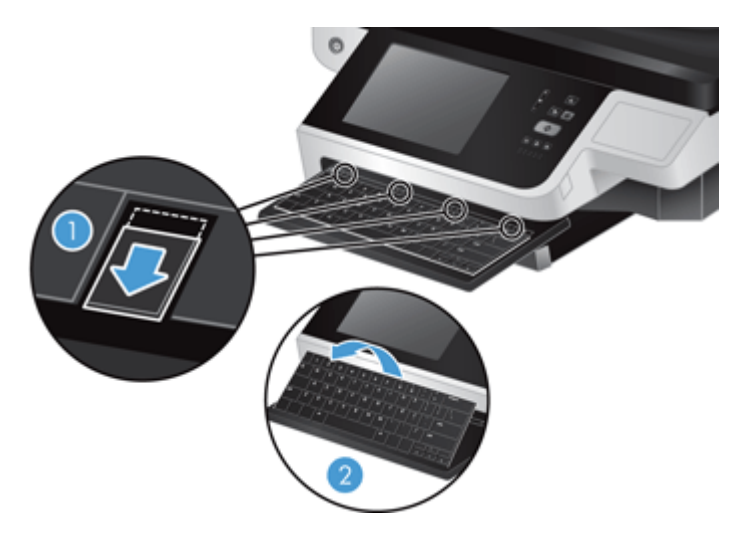

**b.** Appuyez doucement sur le connecteur du câble pour libérer le câble du clavier, puis placez le clavier de côté.

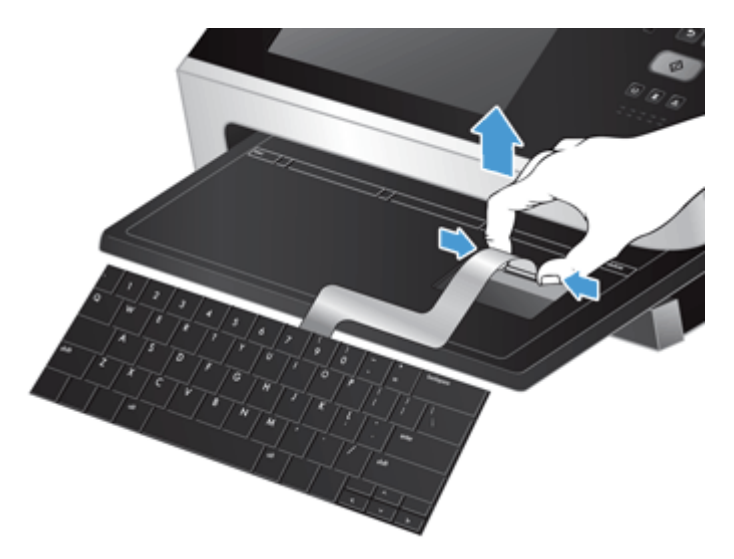

- **3.** Insérez le nouveau clavier.
	- **a.** Connectez le câble du nouveau clavier.

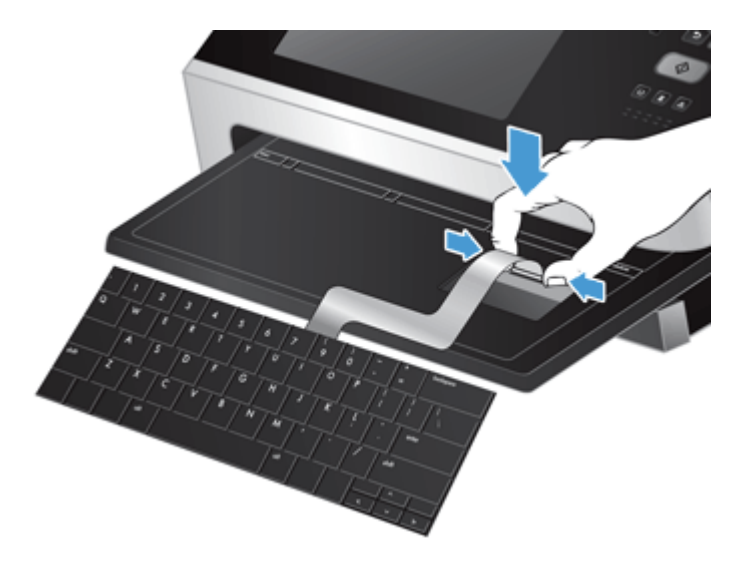

**b.** Placez le nouveau clavier sur son châssis afin que les onglets fixes du clavier soient alignés avec les fentes pour onglets qui se trouvent sur le châssis (1), poussez doucement le clavier contre le châssis du clavier (2), puis appuyez sur les onglets pour fixer le clavier (3).

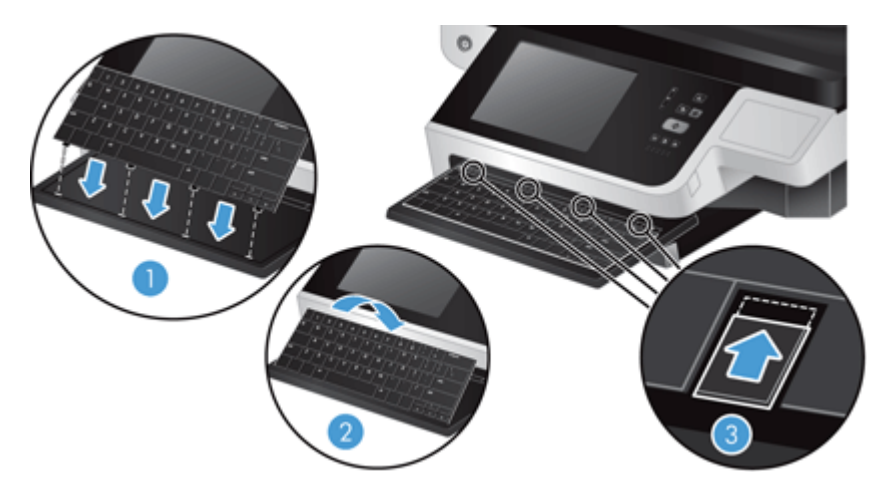

**4.** Rebranchez le cordon d'alimentation sur le produit, puis appuyez sur le bouton Marche/arrêt pour mettre le produit sous tension.

# <span id="page-102-0"></span>**Remplacement du disque dur**

HP recommande de procéder à des sauvegardes de base et planifiées en guise de pratique exemplaire. Effectuer des sauvegardes de base permet de minimiser la perte de données en cas de panne du disque dur.

Pour remplacer le disque dur, suivez les étapes ci-dessous.

**1.** Appuyez sur le bouton d'alimentation pour éteindre le produit (1), déconnectez l'alimentation du produit (2), puis débranchez le câble Ethernet (3).

S'il est usagé, retirez le verrou de type câble (parfois appelé « verrou Kensington »).

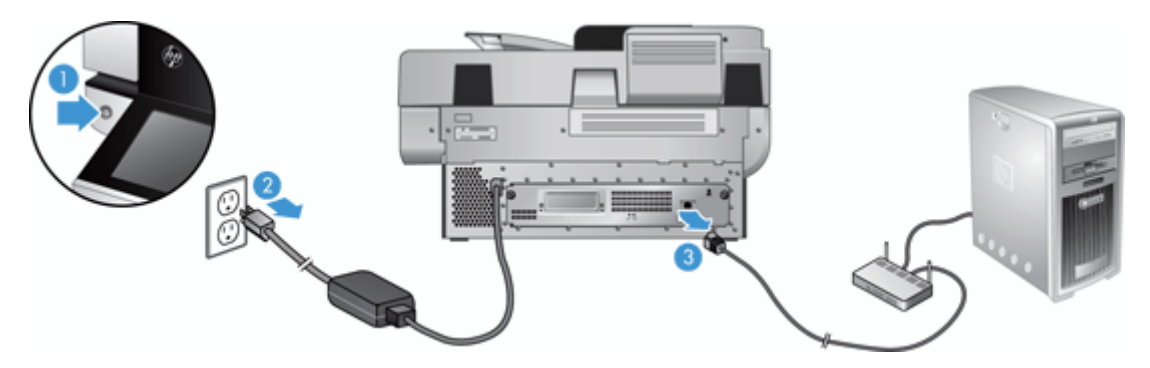

**2.** Desserrez les deux vis qui fixent le bloc du tiroir du panneau arrière du produit (1), puis faites glisser le bloc du tiroir hors de son emplacement.

Il se peut que vous rencontriez de la résistance en faisant glisser le bloc du tiroir.

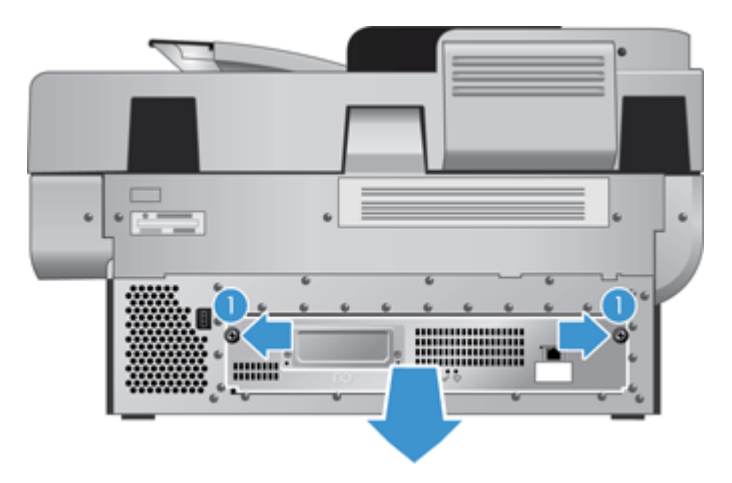

**3.** Soulevez doucement le levier du rail de lecteur sur le bord de guidage du disque dur (1), faites glisser le disque en avant (2), puis débranchez le câble du disque dur.

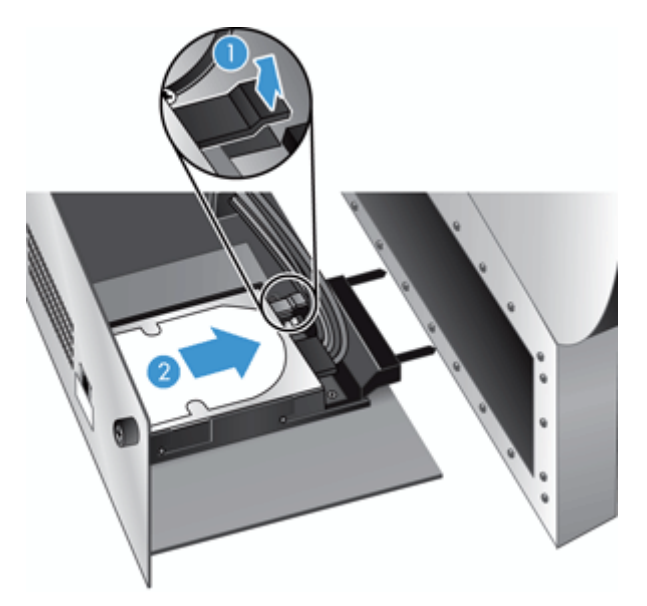

- **4.** Otez le disque dur du tiroir et mettez le disque dur de côté.
- **5.** Retirez les rails en plastique noirs du disque que vous venez de dégager, puis rattachez-les au nouveau disque.

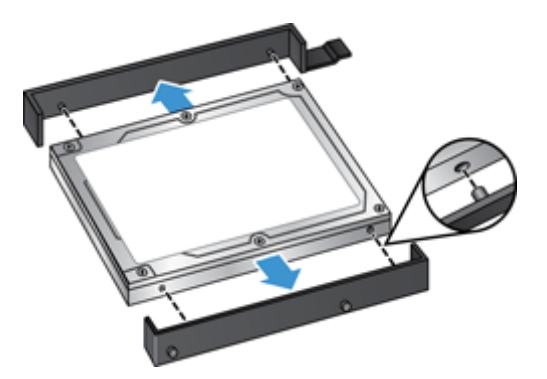

- **6.** Faites glisser le disque dur dans le logement du disque jusqu'à ce qu'il se mette bien en place en s'enclenchant (assurez-vous que les taquets situés sur le côté des rails du disque s'insèrent bien dans le logement du disque) et branchez le câble du disque au disque.
	- **REMARQUE :** Assurez-vous de passer le câble du disque sous le dispositif de sécurité du câble.

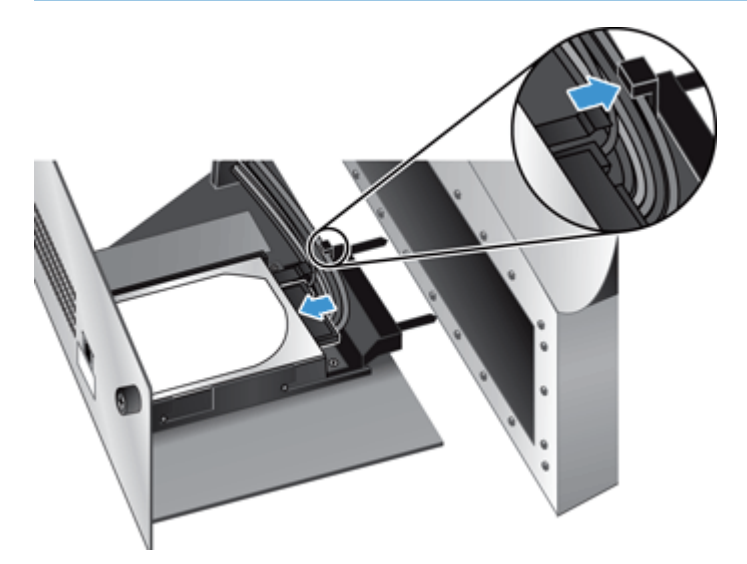

- **7.** Faites glisser le bloc du tiroir du panneau arrière à son emplacement (en prenant soin de ne pas pincer les câbles), vérifiez que le bloc du tiroir est positionné fermement contre le châssis, puis resserrez les vis.
- **8.** Rebranchez les câbles d'alimentation et Ethernet, et, en option, le verrou de type câble, puis appuyez sur le bouton Marche/arrêt pour mettre le produit sous tension.

#### <span id="page-105-0"></span>**Installer une carte Jetdirect**

Pour installer la carte Jetdirect, suivez les étapes ci-dessous.

**1.** Appuyez sur le bouton d'alimentation pour éteindre le produit (1), déconnectez l'alimentation du produit (2), puis débranchez le câble Ethernet (3).

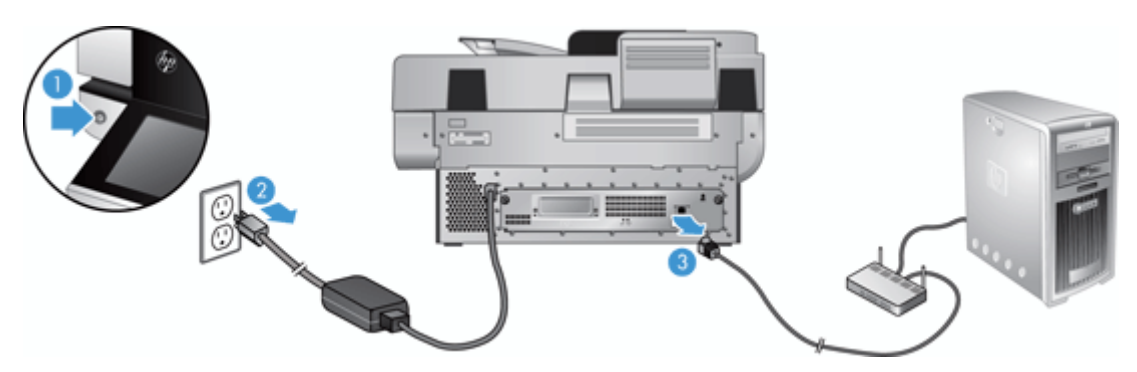

**2.** Desserrez les deux vis qui fixent la plaque du couvercle de la carte Jetdirect à l'arrière du produit (1), puis retirez la plaque du couvercle (2) et mettez-la de côté.

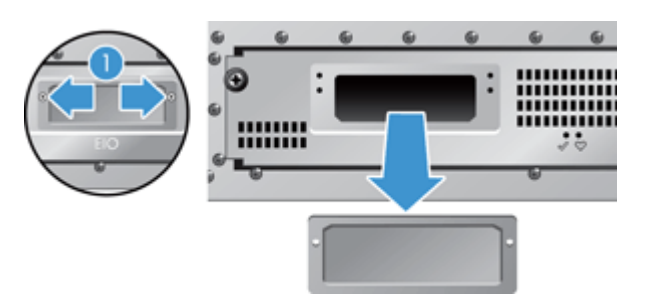

**3.** Retirez la carte Jetdirect de rechange de son emballage et insérez-la dans le logement avec le rebord vers le haut prévu à cet effet.

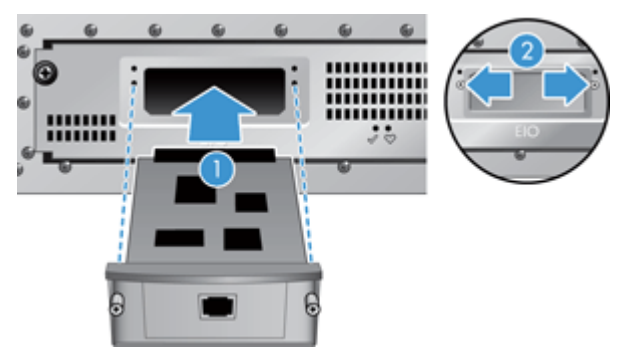

- **a.** Alignez la carte aux rails du guide à l'intérieur du logement.
- **b.** Appuyez fermement sur la carte jusqu'à ce qu'elle soit en place dans son logement (2), puis fixez la carte avec les vis de la plaque de la carte (1).

**4.** Branchez le câble Ethernet au formateur (1), rebranchez l'alimentation (2), puis appuyez sur le bouton Marche/arrêt pour allumer le produit (3).

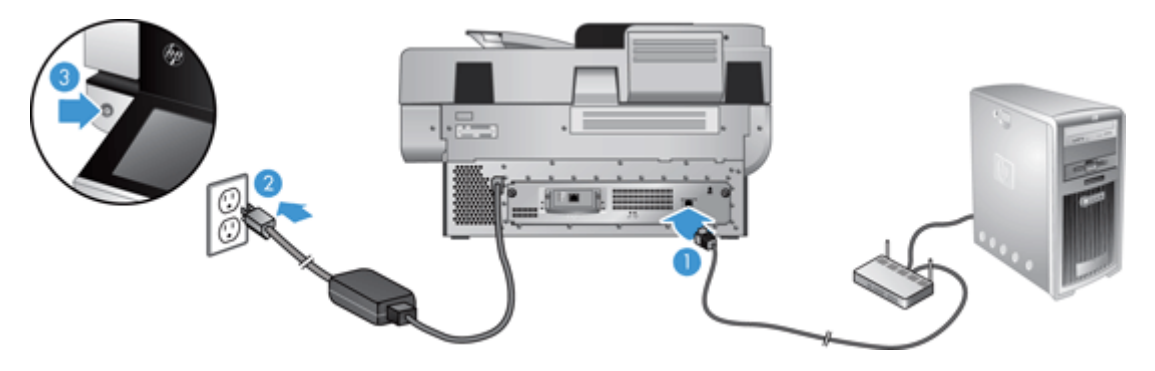

## <span id="page-107-0"></span>**Installer un accessoire dans le module d'intégration de matériel**

Vous pouvez installer un accessoire HP que vous pouvez acheter séparément (par exemple un lecteur de proximité, un lecteur d'empreinte digitale ou un lecteur de carte magnétique) dans le logement d'intégration matérielle intégré (adaptateur de supports transparents (HIP)).

**<sup>2</sup> REMARQUE :** Cette procédure décrit comment installer un lecteur de carte de proximité. Les étapes portant la mention **le cas échéant** peuvent ne pas s'appliquer à d'autres accessoires de l'adaptateur de supports transparents (HIP). Conformez-vous toujours aux instructions d'installation fournies avec l'accessoire.

Pour installer un accessoire dans l'adaptateur de supports transparents (HIP), suivez les étapes ci-après :

**1.** Appuyez sur le bouton Marche/arrêt pour mettre le produit hors tension (1), puis débranchez le cordon d'alimentation (2).

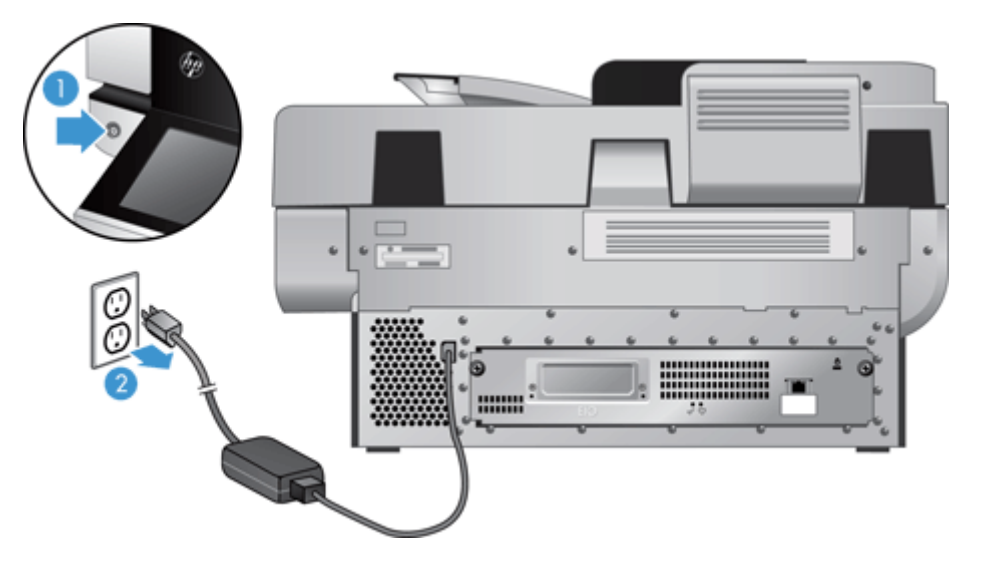

**2.** Insérez le rebard d'une carte de crédit dans la fente située au sommet du capot de l'adaptateur de supports transparents (HIP).

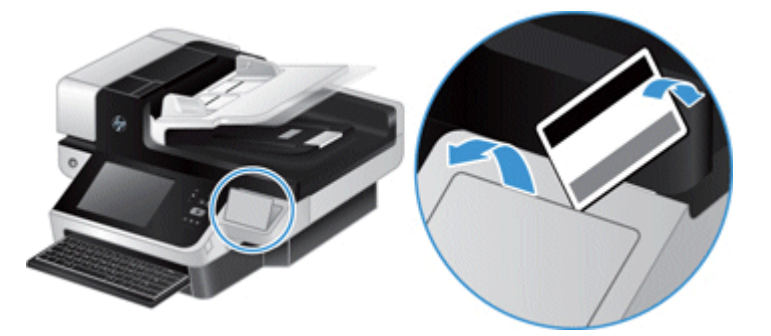

- **3.** Retirez l'accessoire de l'adaptateur de supports transparents (HIP) de son emballage et installez-le dans l'adaptateur de supports transparents.
	- **a.** Branchez le câble USB de L'accessoire dans le connecteur situé à gauche de l'emplacement de l'adaptateur de supports transparents (HIP).
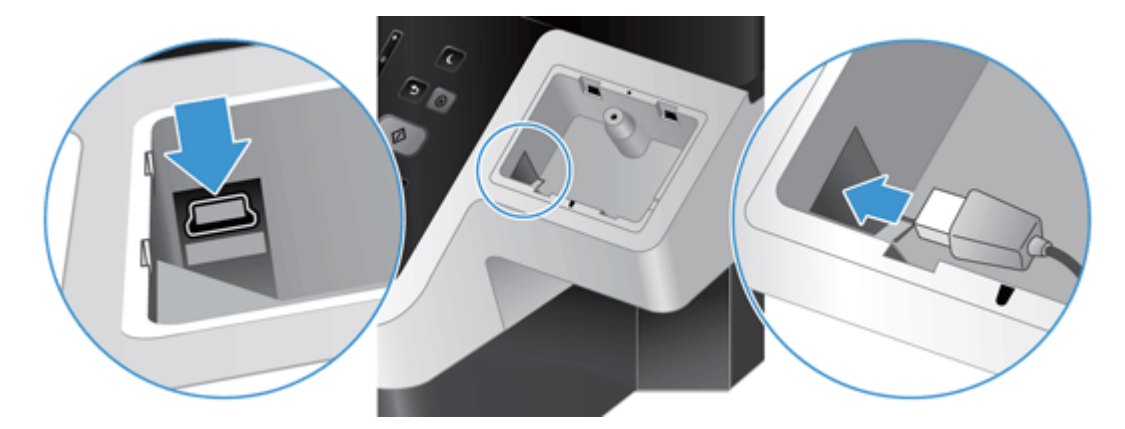

**b.** Branchez le câble USB au connecteur du câble de l'accessoire (1), puis branchez le connecteur de mise à la terre à la bande correspondante sur l'accessoire, le cas échéant (2).

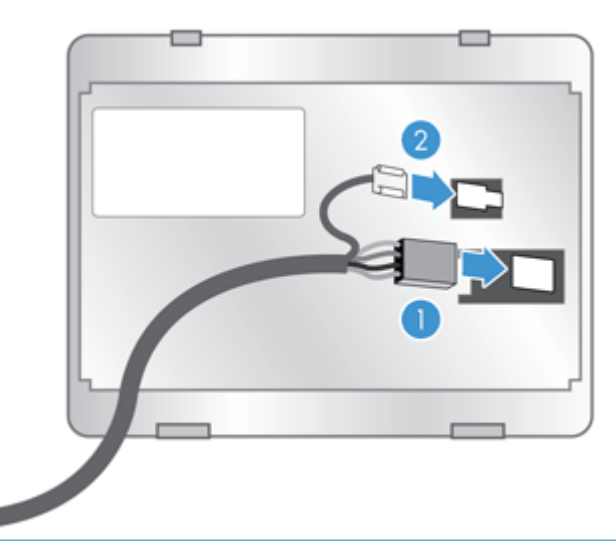

**REMARQUE :** Les connecteurs présentés sont destinés à un lecteur de carte de proximité. Il se peut que le connecteur de câble de votre accessoire soit différent, et il se peut qu'il ne comprenne pas de connecteur de mise à la terre.

**c.** Alignez les taquets situés sur le côté de l'accessoire avec les connecteurs de l'adaptateur de supports transparents (HIP), insérez l'accessoire dans ce dernier, puis appuyez doucement vers le bas pour l'enclencher dans son emplacement.

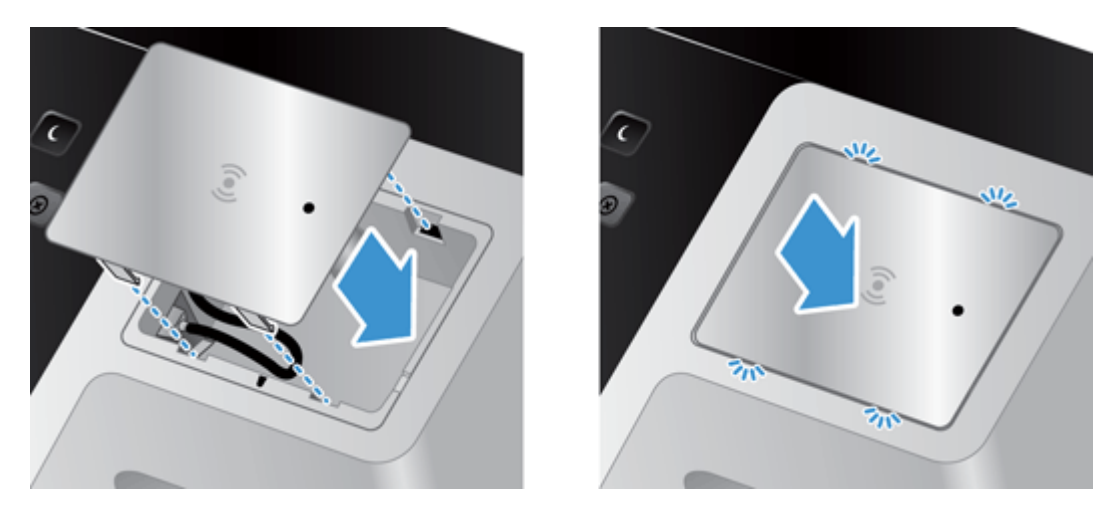

**4.** Branchez le cordon d'alimentation, puis appuyez sur le bouton Marche/arrêt pour allumer le produit.

# **9 Dépannage**

Cette section contient des solutions aux problèmes courants qui surviennent sur l'appareil.

- Erreurs du scanner
- [Conseils de base pour le dépannage](#page-112-0)
- [Problèmes d'installation](#page-113-0)
- [Problèmes matériels ou d'initialisation](#page-113-0)
- [L'appareil est en pause ou éteint](#page-115-0)
- [Problèmes liés au chargement du papier](#page-116-0)
- [L'appareil ne fonctionne plus correctement](#page-119-0)
- [Résolutions des problèmes de courrier électronique](#page-120-0)
- [Résolution des problèmes de réseau](#page-121-0)
- [Rétablissement des paramètres d'usine](#page-122-0)
- [Contacter l'assistance HP](#page-122-0)

Pour plus d'informations sur la résolution des problèmes, consultez l'aide du programme de numérisation HP que vous utilisez.

## **Erreurs du scanner**

Suivez les instructions et, le cas échéant, la vidéo qui s'affichent pour résoudre une erreur.

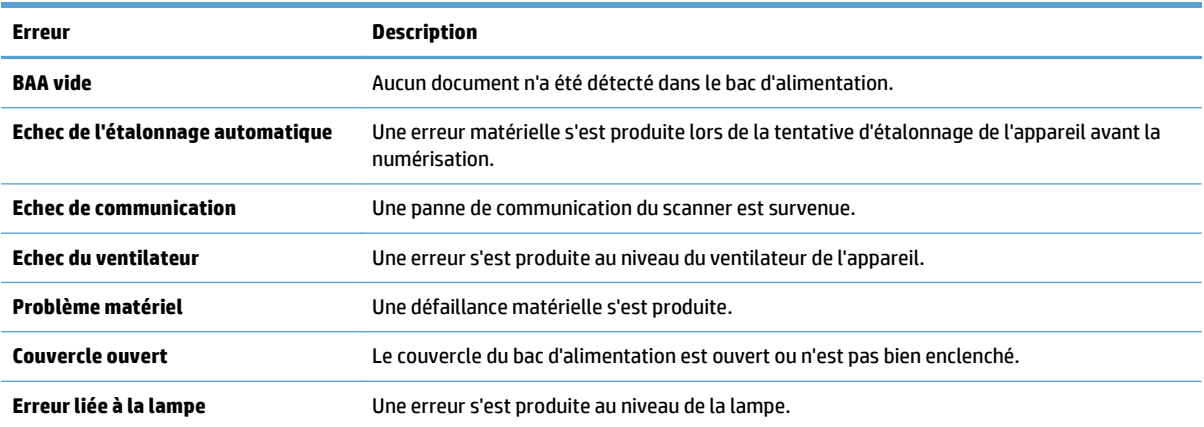

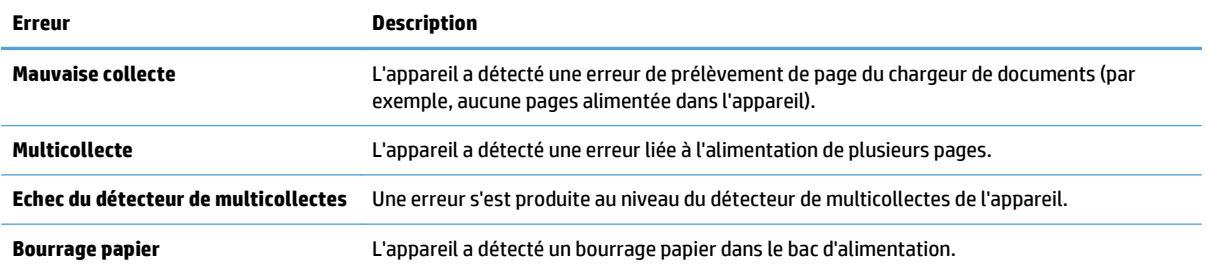

## <span id="page-112-0"></span>**Conseils de base pour le dépannage**

Des problèmes aussi simples que la présence de traces sur la vitre de numérisation ou des câbles mal fixés peuvent engendrer la production de numérisations floues ou un fonctionnement inattendu, voire une panne de l'appareil. Chaque fois que vous rencontrez des problèmes lors de la numérisation, procédez systématiquement aux vérifications suivantes.

Si les numérisations sont brouillées, contrôlez la présence éventuelle de salissures ou de traces de doigts sur la bande de numérisation située à gauche de la vitre de numérisation. Si tel est le cas, nettoyez la bande de numérisation.

Si vous numérisez un document destiné à être analysé au moyen d'un logiciel de reconnaissance optique de caractères (OCR), assurez-vous que le document original est suffisamment clair pour être numérisé.

- Assurez-vous que le câble Ethernet et le cordon d'alimentation sont correctement insérés dans leurs connecteurs respectifs à l'arrière de l'appareil et que le cordon d'alimentation est branché à une prise secteur ou à un parasurtenseur en état de marche.
- Vérifiez que l'appareil est alimenté.
	- Vérifiez que le voyant vert situé sur le bloc d'alimentation est allumé.
	- Si ce voyant est éteint, assurez-vous qu'une alimentation électrique est présente sur la prise secteur ou le parasurtenseur sur lequel le bloc d'alimentation est branché.
	- Si la prise électrique ou le parasurtenseur est alimenté, mais que le voyant vert est toujours éteint, le cordon d'alimentation est peut-être défectueux. Pour obtenir de l'aide, contactez [www.hp.com/](http://www.hp.com/support) [support](http://www.hp.com/support).
- Assurez-vous que les deux voyants d'état sur le formateur du bloc du tiroir du panneau arrière sont verts (l'un d'eux doit être allumé en permanence et l'autre doit clignoter). Cela indique le bon fonctionnement du formateur.
- Assurez-vous que les boutons de l'appareil sont activés.
- Appuyez sur le bouton d'alimentation pour éteindre l'appareil, patientez 30 secondes, puis appuyez à nouveau sur le bouton d'alimentation pour allumer l'appareil.
- Assurez-vous que le capot du bac d'alimentation automatique (ADF) est fermé.
- Vérifiez que l'appareil est connecté au réseau local et qu'il est correctement configuré pour utiliser le réseau.

En cas de persistance des problèmes, il est possible que votre microprogramme ou les pilotes associés soient obsolètes ou endommagés. Visitez [www.hp.com/support](http://www.hp.com/support) pour rechercher les mises à jour du pilote et microprogramme de votre appareil.

## <span id="page-113-0"></span>**Problèmes d'installation**

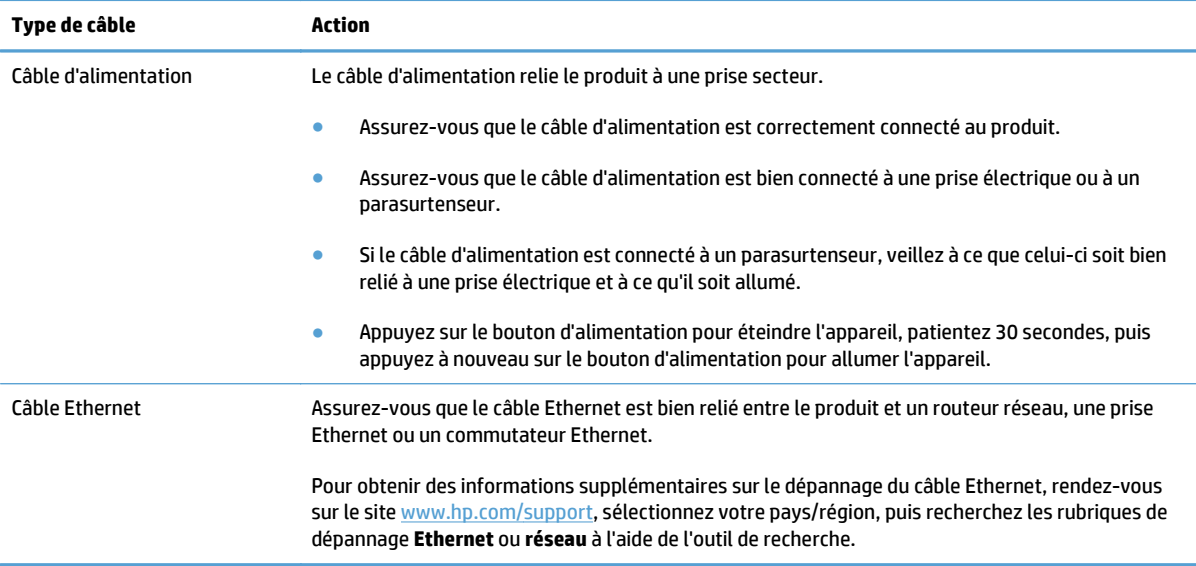

## **Problèmes matériels ou d'initialisation**

- Vérification de la connexion Ethernet
- [Vérification du bon fonctionnement de l'alimentation électrique](#page-114-0)
- [Redémarrage de l'appareil](#page-114-0)

## **Vérification de la connexion Ethernet**

- **1.** Assurez-vous que le câble Ethernet est bien relié entre le produit et un routeur, une prise Ethernet ou un commutateur Ethernet.
- **2.** Si le câble Ethernet est connecté à un routeur réseau ou à un commutateur Ethernet, essayez de le connecter à un port différent du routeur ou du commutateur.
- **3.** Appuyez sur le bouton d'alimentation pour éteindre l'appareil, patientez 30 secondes, puis appuyez à nouveau sur le bouton d'alimentation pour allumer l'appareil.

## <span id="page-114-0"></span>**Vérification du bon fonctionnement de l'alimentation électrique**

Le câble d'alimentation relie l'appareil à une prise secteur.

- Assurez-vous que le câble d'alimentation est bien connecté à l'appareil et à une prise électrique en état de marche.
- Si le câble d'alimentation est connecté à un parasurtenseur, veillez à ce que celui-ci soit bien relié à une prise électrique et à ce qu'il soit allumé.
- Vérifiez que l'appareil est alimenté.
	- Vérifiez que le voyant vert situé sur le bloc d'alimentation est allumé.
	- Si ce voyant est éteint, assurez-vous qu'une alimentation électrique est présente sur la prise secteur ou le parasurtenseur sur lequel le bloc d'alimentation est branché.
	- Si la prise électrique ou le parasurtenseur est alimenté, mais que le voyant vert est toujours éteint, le cordon d'alimentation est peut-être défectueux. Pour obtenir de l'aide, contactez [www.hp.com/](http://www.hp.com/support) [support](http://www.hp.com/support).

Si le problème persiste après vérification des points précités, procédez comme suit :

- **1.** Appuyez sur le bouton Marche/arrêt pour mettre l'appareil hors tension, puis débranchez le cordon d'alimentation de celui-ci.
- **2.** Attendez 30 secondes.
- **3.** Rebranchez le câble d'alimentation et mettez l'appareil sous tension.

### **Redémarrage de l'appareil**

Si un message du type **Échec de l'initialisation du scanner** ou **Scanner introuvable** s'affiche lorsque vous tentez d'utiliser l'appareil, il convient de réinitialiser ce dernier.

Pour réinitialiser l'appareil, procédez comme suit :

- **1.** Appuyez sur le bouton Marche/arrêt pour mettre l'appareil hors tension, puis débranchez le cordon d'alimentation de celui-ci.
- **2.** Attendez 30 secondes.
- **3.** Reconnectez le câble d'alimentation, puis appuyez sur le bouton d'alimentation.

## <span id="page-115-0"></span>**L'appareil est en pause ou éteint**

- L'appareil affiche le message « pause » sur l'écran tactile
- J'ai reçu un courrier électronique indiquant que l'appareil s'est éteint

### **L'appareil affiche le message « pause » sur l'écran tactile**

L'appareil a détecté une surchauffe du disque dur et s'est arrêté après avoir affiché le message "pause" pendant 12 minutes.

## **J'ai reçu un courrier électronique indiquant que l'appareil s'est éteint**

L'appareil a détecté une surchauffe du disque dur en raison d'une panne du ventilateur. Pour protéger les données du disque dur, l'appareil s'est éreint.

## <span id="page-116-0"></span>**Problèmes liés au chargement du papier**

- Bourrages papier, déviation du papier, décalages ou engagement de plusieurs feuilles à la fois
- Numérisation d'originaux fragiles
- Le scanner n'envoie aucune feuille de papier
- [Les originaux s'enroulent dans le bac de sortie des documents](#page-117-0)
- [La partie inférieure de l'image numérisée est tronquée](#page-117-0)
- [Des rayures apparaissent sur l'image numérisée](#page-117-0)
- [Un élément chargé dans le bac d'alimentation provoque régulièrement un bourrage papier](#page-117-0)
- [Suppression des bourrages du circuit d'acheminement du papier](#page-117-0)

### **Bourrages papier, déviation du papier, décalages ou engagement de plusieurs feuilles à la fois**

- Vérifiez que tous les rouleaux sont en place et que les portes d'accès aux rouleaux, ainsi que le loquet du bac d'alimentation automatique (ADF), sont fermés.
- Si les pages semblent être déviées lorsqu'elles entrent dans le circuit d'alimentation en papier, vérifiez que les images numérisées dans le logiciel ne sont pas de travers.
- Il se peut que les pages ne soient pas correctement placées. Calez les pages et ajustez les guide-papier au centre du bac.
- Ils doivent toucher les côtés de la pile de papier pour fonctionner correctement. Assurez-vous que la pile de papier est droite et que les guides sont bien placés contre elle.
- Il est possible que les bacs d'alimentation ou de sortie contiennent trop de pages. Réduisez le nombre de pages du bac d'alimentation et retirez des pages du bac de sortie.
- Vérifiez qu'il n'y a pas de morceaux de papier, agrafes, trombones ou autres débris dans le circuit d'alimentation en papier.
- Nettoyez le circuit d'acheminement du papier afin de réduire les risques de décalage des pages. Si des décalages continuent de se produire, nettoyez les rouleaux. Si des décalages continuent de se produire, remplacez les rouleaux.

### **Numérisation d'originaux fragiles**

Pour numériser en tout sécurité des originaux fragiles (tels que des photos ou des documents imprimés sur du papier froissé ou de très faible grammage), placez les originaux sur la vitre de numérisation. N'utilisez pas le bac d'alimentation automatique (ADF).

### **Le scanner n'envoie aucune feuille de papier**

Rechargez les pages dans le bac d'alimentation, en vous assurant qu'elles entrent bien en contact avec les rouleaux.

Il est possible que le loquet du bac d'alimentation automatique (ADF) ne soit pas correctement verrouillé. Ouvrez le loquet du bac d'alimentation automatique et réenclenchez-le fermement.

Il se peut qu'il y ait un problème matériel. Suivez la procédure ci-dessous pour tester l'appareil :

- <span id="page-117-0"></span>**1.** Assurez-vous que le câble d'alimentation est bien connecté à l'appareil et à une prise électrique ou à un parasurtenseur en état de marche. Vérifiez que le voyant vert situé sur le bloc d'alimentation est allumé pour vous assurer que le cordon d'alimentation fonctionne correctement.
- **2.** Si le bloc d'alimentation est connecté à un parasurtenseur, veillez à ce que celui-ci soit bien relié à une prise électrique et à ce qu'il soit allumé.
- **3.** Appuyez sur le bouton Marche/arrêt pour mettre l'appareil hors tension, puis débranchez le cordon d'alimentation de celui-ci.
- **4.** Attendez 30 secondes.
- **5.** Rebranchez le câble d'alimentation sur l'appareil, puis appuyez sur le bouton d'alimentation.
- **6.** Tentez une nouvelle numérisation.

### **Les originaux s'enroulent dans le bac de sortie des documents**

Lorsque l'air environnant est sec, les originaux de faible grammage, tels que ceux imprimés sur du papier de copie exempt de carbone, peuvent subir un enroulement dans le bac de sortie. Pour réduire le risque d'enroulement, aplanissez les bords recourbés des originaux avant de les introduire dans le chargeur de documents. Si vous ne parvenez pas à aplanir les bords recourbés, assurez-vous que ceux-ci sont orientés vers le bas lors de l'introduction des originaux dans le chargeur de documents.

## **La partie inférieure de l'image numérisée est tronquée**

Par défaut, le logiciel de numérisation permet de scanner des supports d'une longueur allant jusqu'à 356 mm . Si les feuilles sont plus longues, l'extrémité du document n'est pas incluse dans l'image numérisée.

### **Des rayures apparaissent sur l'image numérisée**

Après chaque étape, essayez une autre numérisation pour vérifier si des rayures apparaissent encore. Si tel est le cas, passez à l'étape suivante. Pour plus d'informations sur le nettoyage de l'appareil, consultez la section **Entretien et maintenance**.

- Assurez-vous que les originaux sont propres et non froissés.
- Nettoyez la bande de numérisation située sur la partie gauche de la vitre de numérisation.
- Nettoyez les rouleaux manuellement.

### **Un élément chargé dans le bac d'alimentation provoque régulièrement un bourrage papier**

- L'élément n'est peut-être pas conforme aux critères pour les originaux acceptables.
- Il est possible qu'un objet à supprimer (par exemple, une agrafe ou une note repositionnable) soit resté sur l'original de l'élément.
- Assurez-vous que les guide-papier touchent les bords de l'original.

## **Suppression des bourrages du circuit d'acheminement du papier**

Pour éliminer un bourrage papier :

**1.** Ouvrez le capot du bac d'alimentation automatique (ADF).

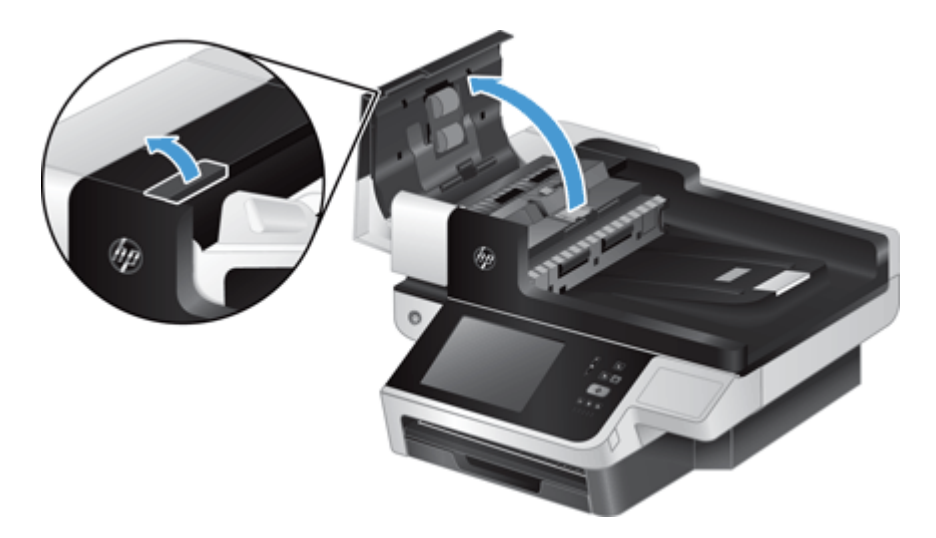

- **2.** Retirez les originaux ou tout élément coincé dans le circuit d'alimentation en papier.
	- **ASTUCE :** Utilisez la molette de couleur verte située sur la partie gauche du loquet ouvert afin de faire avancer manuellement les originaux dans le circuit papier.
- **3.** Ôtez la partie arrière de l'accessoire recto verso du bac d'alimentation automatique, retirez les débris éventuellement présents, puis réinsérez le composant dans son logement jusqu'à ce qu'il se mette en place en émettant un déclic.

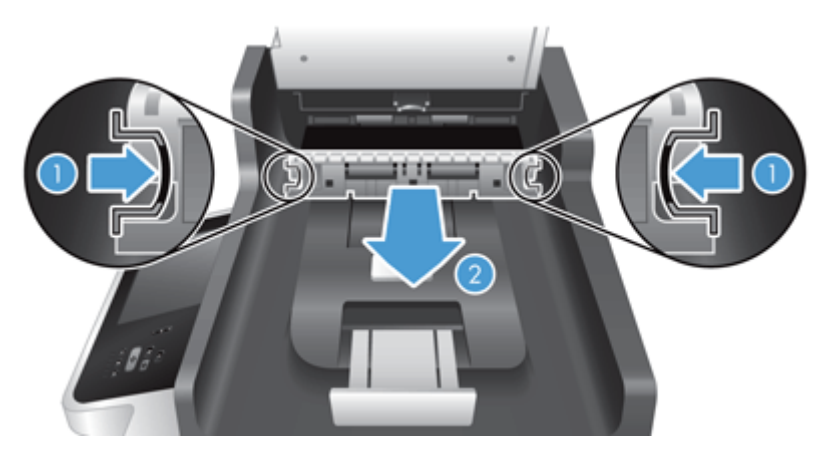

- **4.** Fermez correctement le couvercle du bac d'alimentation automatique jusqu'à ce qu'il s'enclenche.
- **5.** Rechargez les originaux non numérisés dans le bac d'alimentation.
- **6.** Reprenez la numérisation.

Si vous rencontrez souvent des bourrages, vérifiez que la porte du capot est bien fermée.

## <span id="page-119-0"></span>**L'appareil ne fonctionne plus correctement**

Si la numérisation s'interrompt, suivez les étapes ci-dessous. Après chaque étape, lancez une numérisation pour voir si le produit fonctionne. Si le problème persiste, passez à l'étape suivante.

- **1.** Un câble est peut-être mal raccordé. Assurez-vous que le câble Ethernet, le câble du bloc d'alimentation et le cordon d'alimentation sont correctement connectés.
- **2.** Assurez-vous que le produit est alimenté.
	- **a.** Vérifiez que le voyant vert situé sur le bloc d'alimentation est allumé.
	- **b.** Si le voyant vert n'est pas allumé, assurez-vous que la prise secteur ou le parasurtenseur auquel le bloc d'alimentation est relié est bien alimenté et que le cordon d'alimentation est correctement connecté au bloc d'alimentation et au produit.
	- **c.** Si la prise électrique ou le parasurtenseur est alimenté, mais que le voyant vert est toujours éteint, le cordon d'alimentation est peut-être défectueux. Pour obtenir de l'aide, consultez [www.hp.com/](http://www.hp.com/support) [support](http://www.hp.com/support).
- **3.** Appuyez sur le bouton d'alimentation pour éteindre l'appareil, patientez 30 secondes, puis appuyez à nouveau sur le bouton d'alimentation pour allumer l'appareil.

## <span id="page-120-0"></span>**Résolutions des problèmes de courrier électronique**

Si vous ne parvenez pas à envoyer des courriers électroniques à l'aide de la fonction d'envoi numérique, il se peut que vous deviez reconfigurer l'adresse de la passerelle SMTP ou LDAP. Affichez une page de configuration pour connaître les adresses actuelles des passerelles SMTP et LDAP. Suivez les procédures suivantes pour savoir si les adresses de la passerelle SMTP et LDAP sont valides.

## **Validation de l'adresse de passerelle SMTP**

**REMARQUE :** Cette procédure concerne les systèmes d'exploitation Windows.

- **1.** Ouvrez une invite de commandes MS-DOS : cliquez sur **Démarrer**, **Exécuter**, puis tapez cmd.
- **2.** Tapez telnet suivi de l'adresse de la passerelle SMTP et entrez le nombre 25, qui correspond au port sur lequel le produit communique. Par exemple, tapez telnet 123.123.123.123 25 où « 123.123.123.123 » correspond à l'adresse de la passerelle SMTP.
- **3.** Appuyez sur Entrée. Si l'adresse de la passerelle SMTP *n'est pas* correcte, la réponse contient le message Impossible d'établir la connexion avec l'hôte sur le port 25 : Échec de la connexion.
- **4.** Si l'adresse de la passerelle SMTP n'est pas correcte, contactez l'administrateur réseau.

## **Validation de l'adresse de passerelle LDAP**

**<sup>2</sup> REMARQUE :** Cette procédure concerne les systèmes d'exploitation Windows.

- **1.** Ouvrez Windows Explorer. Dans la barre d'adresses, tapez LDAP:// directement suivi de l'adresse de la passerelle LDAP. Par exemple, tapez LDAP://12.12.12.12 où 12.12.12.12 correspond à l'adresse de la passerelle LDAP.
- **2.** Appuyez sur **Entrée**. Si l'adresse de la passerelle LDAP est correcte, la boîte de dialogue **Rechercher un contact** s'affiche.
- **3.** Si l'adresse de la passerelle LDAP n'est pas correcte, contactez l'administrateur réseau.

## <span id="page-121-0"></span>**Résolution des problèmes de réseau**

Vérifiez les points suivants pour vous assurez que le produit communique avec le réseau. Avant de commencer, consultez les pages d'informations.

Si vous ne pouvez toujours pas vous connecter au réseau après avoir suivi ces indications, visitez [www.hp.com/support](http://www.hp.com/support).

- **1.** Le cordon d'alimentation et le câble du bloc d'alimentation sont-ils correctement connectés et le produit est-il sous tension ?
- **2.** Les câbles du réseau sont-ils correctement connectés ?

Assurez-vous que le produit est relié au réseau à l'aide du port et du câble appropriés. Vérifiez la connexion de tous les câbles pour vous assurer qu'ils sont branchés correctement et au bon endroit. Si le problème persiste, connectez le concentrateur ou le transmetteur avec un câble ou un port différent.

**3.** Les paramètres de vitesse de liaison et de recto verso sont-ils correctement configurés ?

HP recommande de laisser ces paramètres en mode automatique (valeur par défaut).

**4.** Pouvez-vous effectuer un test Ping du produit à l'aide de son adresse IP ?

Utilisez l'invite de commande pour appliquer le ping au périphérique depuis votre ordinateur. Par exemple :

ping 192.168.45.39

Vérifiez que la commande ping affiche les durées d'aller-retour.

Si vous pouvez procéder au ping du périphérique, vérifiez que la configuration de l'adresse IP du périphérique est correcte sur l'ordinateur. Si elle est correcte, supprimez, puis ajoutez de nouveau le périphérique.

Si la commande ping a échoué, vérifiez que les concentrateurs du réseau sont sous tension, puis que les paramètres du réseau, le périphérique et l'ordinateur sont tous configurés pour le même réseau.

**5.** Des applications ont-elles été ajoutées au réseau ?

Assurez-vous qu'elles sont compatibles et qu'elles sont installées correctement.

**6.** Votre protocole est-il activé ?

Vérifiez l'état des protocoles à l'aide du serveur Web intégré.

- **7.** Le périphérique apparaît-il dans le logiciel HP Web Jetadmin ou une autre application de gestion ?
	- Vérifiez les paramètres réseau sur l'écran de configuration du réseau.
	- Confirmez les paramètres réseau du produit à partir du panneau de commande.

## <span id="page-122-0"></span>**Rétablissement des paramètres d'usine**

Pour restaurer les paramètres d'usine, suivez les étapes ci-après :

- **1.** Appuyez sur le bouton Administration, sur le bouton Paramètres généraux, puis sur le bouton Rétablissement paramètres d'usine.
- **2.** Appuyez sur les boutons associés aux sous-systèmes dont vous voulez rétablir les paramètres d'usine, puis appuyez sur le bouton Réinitialiser.

## **Contacter l'assistance HP**

Pour des informations relatives au coordonnées d'assistance, reportez-vous à la section [www.hp.com/](http://www.hp.com/support) [support](http://www.hp.com/support).

# **10 Caractéristiques et garantie**

La présente section contient les informations réglementaires et les caractéristiques relatives à votre appareil.

- [Caractéristiques techniques de l'appareil](#page-125-0)
- [Caractéristiques du chargeur de documents](#page-125-0)
- [Caractéristiques environnementales](#page-125-0)
- [Certificat d'activité](#page-126-0)
- [Numéro de modèle réglementaire](#page-127-0)
- [Programme de gestion écologique des produits](#page-128-0)
- [Déclaration de garantie limitée de HP](#page-135-0)

## <span id="page-125-0"></span>**Caractéristiques techniques de l'appareil**

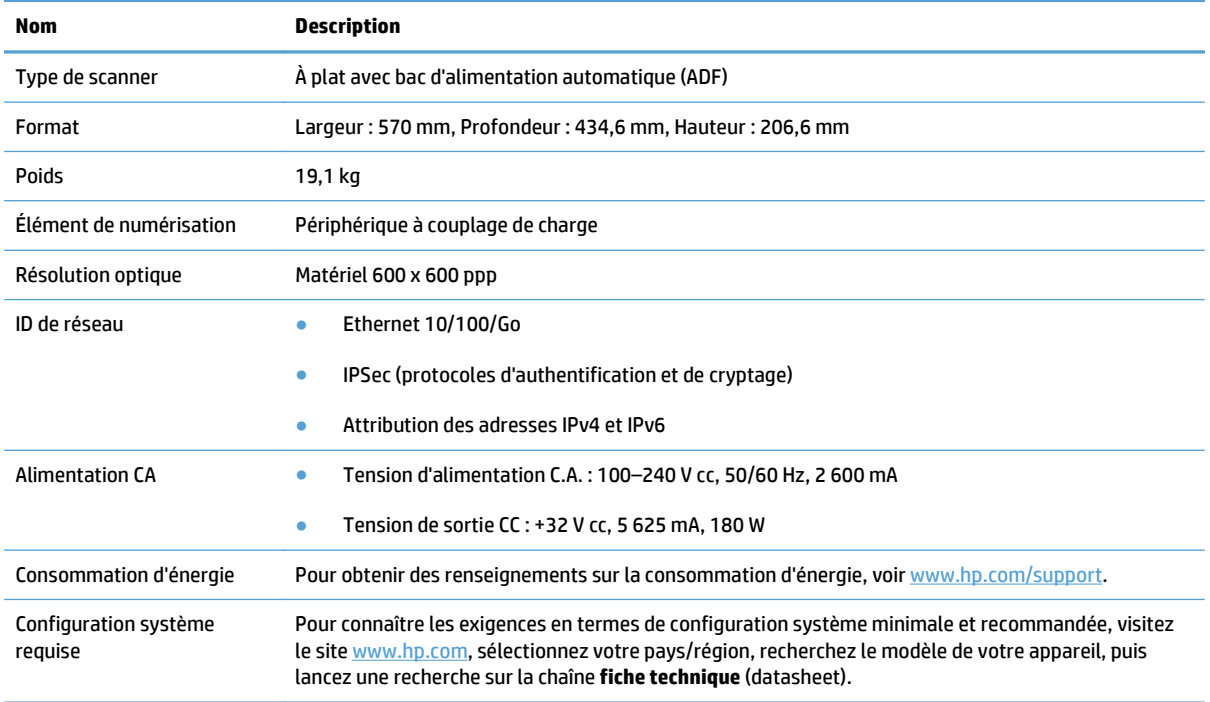

## **Caractéristiques du chargeur de documents**

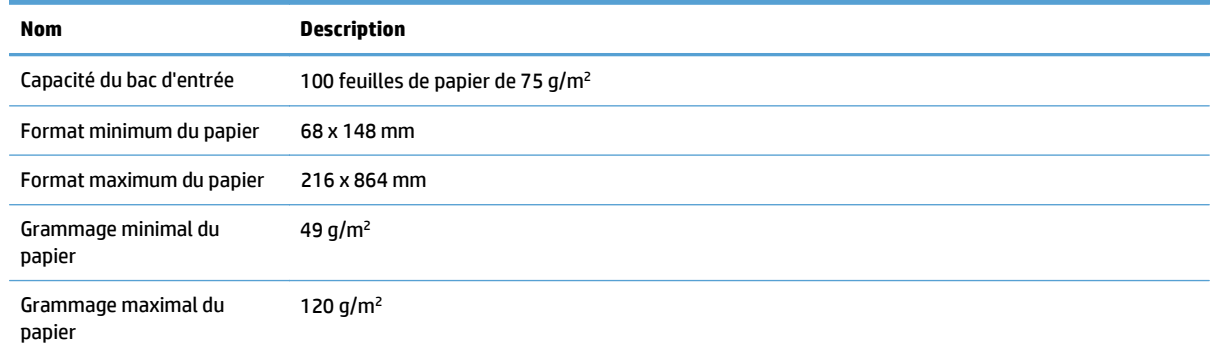

## **Caractéristiques environnementales**

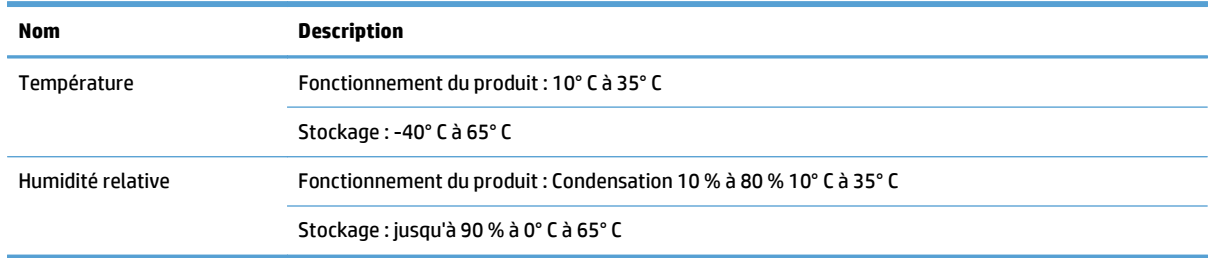

- <span id="page-126-0"></span>**REMARQUE :** En présence de champs électromagnétiques puissants, il est possible que l'élément numérisé avec l'appareil HP présente une légère distorsion.
- *<b>P* REMARQUE : HP s'engage à informer ses clients sur les substances chimiques utilisées dans ses produits conformément aux obligations légales telles que REACH (Réglementation européenne EC 1907/2006 sur les substances chimiques du Parlement et du Conseil Européen). Une note d'information chimique sur ce produit peut être consultée sur le site [www.hp.com/go/reach](http://www.hp.com/go/reach).

## **Certificat d'activité**

Cette déclaration concerne les données utilisateur stockées en mémoire et présente comment effacer des données sécurisées du périphérique.

#### **Mémoire vive**

Au cours du processus de numérisation, le produit stocke les données utilisateur sur sa mémoire vive (1 792 Mo). Lorsque vous mettez le produit hors tension, toutes les données de la mémoire vive sont effacées.

### **Mémoire morte (Flash)**

Le produit stocke les données de contrôle du système et les paramètres de préférences utilisateur sur sa mémoire Flash (2 Mo). La mémoire morte ne stocke pas les données de numérisation client. Pour effacer la mémoire morte et restaurer les paramètres d'usine par défaut, utilisez le serveur Web intégré.

**ASTUCE :** Vous pouvez également effacer la mémoire non volatile de l'écran d'accueil à l'aide du panneau de commande (appuyez sur Administration, sur Paramètres généraux, puis sur Rétablissement paramètres d'usine).

## **Mémoire du disque dur**

Le produit contient un disque dur crypté (160 Go ou supérieur) qui peut conserver des données une fois le produit mis hors tension, y compris les tâches utilisateur et les données temporaires telles que les données de numérisation stockées et les fichiers de télécopie. Pour effacer ces données en toute sécurité, démarrez le serveur Web intégré, cliquez sur l'onglet **Sécurité**, sur l'entrée **Protection des données stockées** du volet de gauche, sur le bouton **Options d'effacement**, puis sélectionnez l'option **Effacement d'assainissement sécurisé**.

**REMARQUE :** Si vous effacez le disque à l'aide de la fonction **Effacement d'assainissement sécurisé**, vous ne pourrez plus l'utiliser dans aucun périphérique (par exemple, un autre scanner ou ordinateur) tant que vous ne l'aurez pas reformaté.

La fonction **Effacement d'assainissement sécurisé** est conforme aux normes d'effacement des disques définies par les directives du NIST « Special Publication 800-88 » en matière d'assainissement de supports et aux spécifications mises à jour du ministère américain de la défense en matière de nettoyage et d'assainissement des logiciels d'envois numériques.

## <span id="page-127-0"></span>**Numéro de modèle réglementaire**

Afin de permettre son identification sur le plan juridique, un numéro de modèle réglementaire a été attribué à votre appareil. Le numéro de votre appareil est FCLSD-0901. Ne confondez pas le numéro réglementaire et le nom marketing (HP Scanjet Enterprise 8500 fn1) ou le numéro de l'appareil (L2717A). Vous trouverez d'autres informations sur votre appareil dans le fichier regulatory\_supplement.pdf fourni avec la documentation de l'appareil.

## <span id="page-128-0"></span>**Programme de gestion écologique des produits**

- Protection de l'environnement
- Production d'ozone
- [Consommation d'énergie](#page-129-0)
- [Consommation de toner](#page-129-0)
- [Utilisation du papier](#page-129-0)
- [Matières plastiques](#page-129-0)
- [Consommables d'impression HP LaserJet](#page-129-0)
- [Papier](#page-130-0)
- [Restrictions de matériel](#page-130-0)
- [Collecte des déchets par les utilisateurs \(UE et Inde\)](#page-131-0)
- [Recyclage du matériel électronique](#page-131-0)
- [Informations sur le recyclage du matériel au Brésil](#page-131-0)
- [Substances chimiques](#page-131-0)
- [Données d'alimentation du produit conformément à la réglementation 1275/2008 de la Commission de](#page-131-0) [l'Union européenne](#page-131-0)
- [Informations utilisateur Ecolabel SEPA \(Chine\)](#page-131-0)
- [Réglementation de la mise en œuvre sur l'étiquette énergétique chinoise pour les imprimantes,](#page-132-0) [télécopieurs et copieurs](#page-132-0)
- [Déclaration concernant les restrictions sur les substances dangereuses \(Inde\)](#page-132-0)
- [Déclaration relative aux restrictions sur les substances dangereuses \(Turquie\)](#page-132-0)
- [Déclaration concernant les restrictions sur les substances dangereuses \(Ukraine\)](#page-132-0)
- [Tableau de substances \(Chine\)](#page-133-0)
- [Fiche signalétique de sécurité du produit](#page-133-0)
- [EPEAT](#page-133-0)
- [Informations complémentaires](#page-133-0)

#### **Protection de l'environnement**

HP s'engage à fournir des produits de qualité au sens environnemental du terme. Ce produit a été conçu avec différentes caractéristiques afin de minimiser l'impact sur l'environnement.

#### **Production d'ozone**

Les émissions atmosphériques d'ozone de ce produit ont été mesurées selon une méthode reconnue de manière générale\* et lorsque ces données sur les émissions sont appliquées à un « scénario d'exposition générique de modèles de bureau »\*\*, HP est en mesure de déterminer qu'aucune quantité appréciable

<span id="page-129-0"></span>d'ozone dépassant les normes de qualité ou les directives actuelles relatives à l'air intérieur n'est générée lors de l'impression.

\* Méthode d'essai servant à mesurer les émissions provenant des appareils de copie papier permettant l'attribution du label écologique pour les appareils de bureau avec fonction d'impression ; RAL-UZ 171 – BAM Juillet 2012

\*\* Basé sur la concentration en ozone pendant 2 heures par jour dans une salle de 32 mètres cubes avec un taux de ventilation de 0,72 changements d'air par heure avec des fournitures d'impression HP

## **Consommation d'énergie**

La consommation d'énergie chute sensiblement en mode Prêt, Veille ou Arrêt, ce qui permet de réduire les coûts et de préserver les ressources naturelles, sans pour autant nuire aux performances élevées de cet appareil. Les équipements d'impression et de numérisation HP comportant le logo ENERGY STAR® sont qualifiés au regard des spécifications ENERGY STAR de l'Agence américaine pour la protection de l'environnement, relatives aux équipements d'imagerie. Les appareils d'imagerie conformes à la norme ENERGY STAR comportent le marquage suivant :

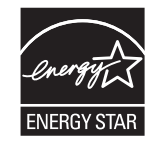

Vous trouverez des informations complémentaires sur les produits d'imagerie labellisés ENERGY STAR à l'adresse :

[www.hp.com/go/energystar.](http://www.hp.com/go/energystar)

### **Consommation de toner**

EconoMode permet d'utiliser moins d'encre, et d'augmenter ainsi la durée de vie d'une cartouche. HP déconseille d'utiliser le Mode économique en permanence. Si vous utilisez le mode EconoMode de manière permanente, la dose de toner risque de durer plus longtemps que les pièces mécaniques de la cartouche d'impression. Si la qualité de l'impression se dégrade, remplacez la cartouche d'encre.

### **Utilisation du papier**

Grâce à ses fonctions d'impression recto verso (manuelle ou automatique) et d'impression de n pages par feuille (plusieurs pages par feuille), cette imprimante permet de réduire la quantité de papier utilisé et de limiter l'épuisement de ressources naturelles qui en découle.

### **Matières plastiques**

Conformément aux normes internationales, les composants en plastique de plus de 25 grammes portent des inscriptions conçues pour identifier plus facilement les plastiques à des fins de recyclage au terme de la vie du produit.

### **Consommables d'impression HP LaserJet**

Les consommables HP authentiques ont été conçus en tenant compte de l'environnement. HP vous permet de préserver les ressources et le papier lors de l'impression. Lorsque vous avez terminé, il est facile et gratuit de recycler.<sup>1</sup>

<span id="page-130-0"></span>Toutes les cartouches HP renvoyées à HP Planet Partners passent par un processus de recyclage en plusieurs phases dans lequel les matériaux sont séparés et affinés en vue d'être utilisés comme matières premières dans de nouvelles cartouches HP authentiques et des produits d'usage courant. Aucune cartouche HP authentique retournée via HP Planet Partners n'est envoyée vers un site d'enfouissement. HP ne recharge jamais ou ne revend des cartouches HP authentiques.

**Pour participer au programme de retour et de recyclage de HP Planet Partners, visitez le site** [www.hp.com/recycle](http://www.hp.com/recycle)**. Sélectionnez votre pays/région pour plus d'informations sur les moyens de retourner vos consommables d'impression HP. Des informations sur le programme et des instructions sont fournies en plusieurs langues et sont incluses dans l'emballage de chaque nouvelle cartouche d'impression HP LaserJet.**

1 La disponibilité du programme peut varier. Pour plus d'informations, visitez [www.hp.com/recycle](http://www.hp.com/recycle).

### **Papier**

Ce produit prend en charge le papier recyclé et le papier léger (EcoFFICIENT™) dans la mesure où celui-ci est conforme aux recommandations présentées dans le *Guide du support d'impression pour familles d'imprimantes HP*. Ce produit est adapté à l'utilisation de papier recyclé et papier léger (EcoFFICIENT™) conformément à la norme EN12281:2002.

## **Restrictions de matériel**

Ce produit HP ne contient pas de mercure ajouté.

Si ce produit HP contient une batterie, il peut nécessiter une manipulation spéciale en fin de vie.

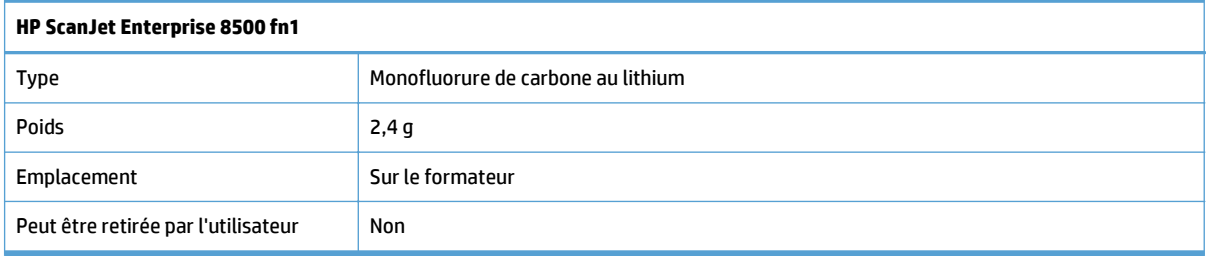

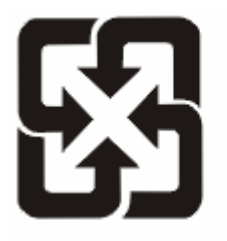

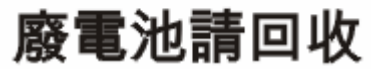

Pour obtenir des informations sur le recyclage, visitez le site Web [www.hp.com/recycle,](http://www.hp.com/recycle) contactez votre administration locale ou l'organisation Electronics Industries Alliance à l'adresse suivante (en anglais) : [www.eiae.org](http://www.eiae.org).

## <span id="page-131-0"></span>**Collecte des déchets par les utilisateurs (UE et Inde)**

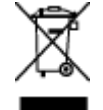

Ce symbole signifie de ne pas mettre votre produit à la poubelle avec vos autres déchets ménagers. En effet, il est de votre responsabilité d'apporter vos équipements électriques et électroniques usagés dans un point de collecte où ils pourront être recyclés. Pour plus d'informations, contactez votre service de collecte des déchets ménagers ou consultez la page suivante : [www.hp.com/recycle.](http://www.hp.com/recycle)

## **Recyclage du matériel électronique**

HP encourage ses clients à recycler le matériel électronique usagé. Pour plus d'informations sur les programmes de recyclage, consultez la page : [www.hp.com/recycle](http://www.hp.com/recycle).

## **Informations sur le recyclage du matériel au Brésil**

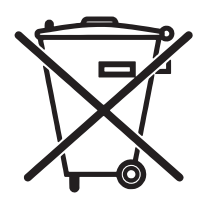

Não descarte o produto eletrônico em lixo comum

Este produto eletrônico e seus componentes não devem ser descartados no lixo comum, pois embora estejam em conformidade com padrões mundiais de restrição a substâncias nocivas, podem conter, ainda que em quantidades mínimas, substâncias impactantes ao meio ambiente. Ao final da vida útil deste produto, o usuário deverá entregá-lo à HP. A não observância dessa orientação sujeitará o infrator às sanções previstas em lei.

Após o uso, as pilhas e/ou baterias dos produtos HP deverão ser entregues ao estabelecimento comercial ou rede de assistência técnica autorizada pela HP.

Para maiores informações, inclusive sobre os pontos de recebimento, acesse:

[www.hp.com.br/reciclar](http://www.hp.com.br/reciclar)

## **Substances chimiques**

HP s'engage à fournir à ses clients les informations relatives aux substances chimiques utilisées dans les produits HP, en respect des réglementations légales telles que la réglementation REACH (disposition CE n ° 1907/2006 du Parlement Européen et du Conseil). Vous trouverez un rapport sur les substances chimiques de ce produit à l'adresse suivante : [www.hp.com/go/reach](http://www.hp.com/go/reach).

### **Données d'alimentation du produit conformément à la réglementation 1275/2008 de la Commission de l'Union européenne**

Pour les données de puissance du produit, notamment la consommation d'énergie du produit en mode veille en réseau, si tous les ports réseau filaires sont connectés et que tous les ports réseau sans fil sont activés, veuillez-vous reporter à la section P14 « Additional Information » (Informations complémentaires) de la déclaration IT ECO du produit concerné à l'adresse suivante : [www.hp.com/hpinfo/globalcitizenship/](http://www.hp.com/hpinfo/globalcitizenship/environment/productdata/itecodesktop-pc.html) [environment/productdata/itecodesktop-pc.html](http://www.hp.com/hpinfo/globalcitizenship/environment/productdata/itecodesktop-pc.html).

## **Informations utilisateur Ecolabel SEPA (Chine)**

中国环境标识认证产品用户说明

噪声大于 63.0 dB(A)的办公设备不宜放置于办公室内, 请在独立的隔离区域使用。

如需长时间使用本产品或打印大量文件,请确保在通风良好的房间内使用。

<span id="page-132-0"></span>如您需要确认本产品处于零能耗状态,请按下电源关闭按钮,并将插头从电源插座断开。

您可以使用再生纸,以减少资源耗费。

### **Réglementation de la mise en œuvre sur l'étiquette énergétique chinoise pour les imprimantes, télécopieurs et copieurs**

根据"复印机、打印机和传真机能源效率标识实施规则",本打印机具有能效标签。 根据"复印机、打印机 和传真机能效限定值及能效等级"("GB21521")决定并计算得出该标签上所示的能效等级和 TEC (典型 能耗)值。

1. 能效等级

能效等级分为三个等级,等级 1 级能效最高。 根据产品类型和打印速度标准决定能效限定值。

2. 能效信息

2.1 LaserJet 打印机和高性能喷墨打印机

● 典型能耗

典型能耗是正常运行 GB21521 测试方法中指定的时间后的耗电量。 此数据表示为每周千瓦时 (kWh)。

标签上所示的能耗数字按涵盖根据 CEL-37 选择的登记装置中所有配置的代表性配置测定而得。 因此, 本特定产品型号的实际能耗可能与标签上所示的数据不同。

有关规格的详细信息,请参阅 GB21521 标准的当前版本。

#### **Déclaration concernant les restrictions sur les substances dangereuses (Inde)**

This product complies with the "India E-waste Rule 2011" and prohibits use of lead, mercury, hexavalent chromium, polybrominated biphenyls or polybrominated diphenyl ethers in concentrations exceeding 0.1 weight % and 0.01 weight % for cadmium, except for the exemptions set in Schedule 2 of the Rule.

#### **Déclaration relative aux restrictions sur les substances dangereuses (Turquie)**

Türkiye Cumhuriyeti: EEE Yönetmeliğine Uygundur

#### **Déclaration concernant les restrictions sur les substances dangereuses (Ukraine)**

Обладнання відповідає вимогам Технічного регламенту щодо обмеження використання деяких небезпечних речовин в електричному та електронному обладнанні, затвердженого постановою Кабінету Міністрів України від 3 грудня 2008 № 1057

## <span id="page-133-0"></span>**Tableau de substances (Chine)**

## 产品中有害物质或元素的名称及含量

根据中国《电子信息产品污染控制管理办法》

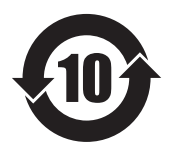

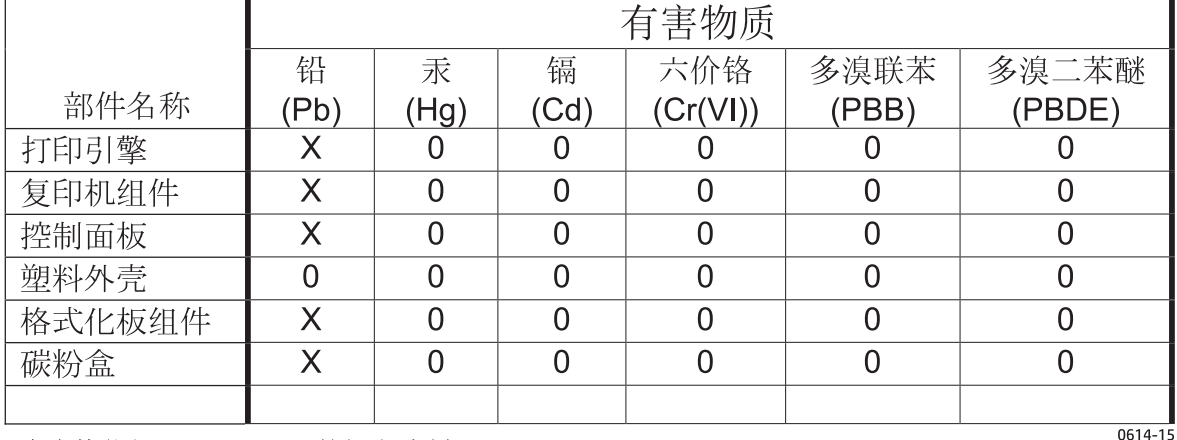

本表格依据 SJ/T 11364 的规定编制。

0: 表示该有害物质在该部件所有均质材料中的含量均在 GB/T 26572 规定的限量要求以下。

X: 表示该有害物质至少在该部件的某一均质材料中的含量超出 GB/T 26572 规定的限量要求。

此表中所有名称中含 "X" 的部件均符合欧盟 RoHS 立法。

注: 环保使用期限的参考标识取决于产品正常工作的温度和湿度等条件

## **Fiche signalétique de sécurité du produit**

Les fiches techniques sur la sécurité d'emploi des produits (MSDS, Material Safety Data Sheets) relatives aux consommables renfermant des substances chimiques (l'encre, par exemple) sont disponibles sur le site Web HP à l'adresse [www.hp.com/go/msds.](http://www.hp.com/go/msds)

#### **EPEAT**

De nombreux produits HP sont conçus pour répondre aux normes EPEAT. EPEAT est une notation globale de l'environnement qui permet d'identifier les équipements électroniques plus respectueux de l'environnement. Pour plus d'informations sur la notation EPEAT, rendez-vous sur le site [www.epeat.net](http://www.epeat.net). Pour obtenir des informations sur les produits HP homologués EPEAT, consultez la page [www.hp.com/hpinfo/](http://www.hp.com/hpinfo/globalcitizenship/environment/pdf/epeat_printers.pdf) [globalcitizenship/environment/pdf/epeat\\_printers.pdf.](http://www.hp.com/hpinfo/globalcitizenship/environment/pdf/epeat_printers.pdf)

### **Informations complémentaires**

Pour obtenir des informations sur ces rubriques relatives à l'environnement :

- Feuille de profil écologique pour ce produit et plusieurs produits HP associés
- Engagement HP dans la protection de l'environnement
- Système HP de gestion de l'environnement
- Retour d'un produit HP à la fin de sa durée de vie et programme de recyclage
- Fiche technique de sécurité des produits

Visitez la page [www.hp.com/go/environment](http://www.hp.com/go/environment).

En outre, visitez le site [www.hp.com/recycle.](http://www.hp.com/recycle)

## <span id="page-135-0"></span>**Déclaration de garantie limitée de HP**

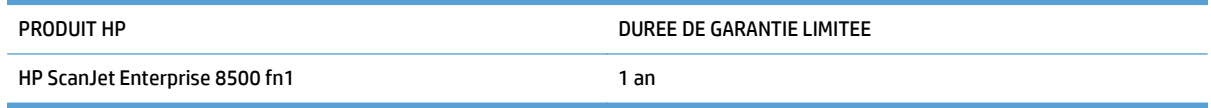

HP vous garantit à vous, le client final, que le matériel et les accessoires HP seront exempts de vices de matériau et de fabrication après la date d'achat et pendant la durée spécifiée ci-dessus. Si de tels défauts sont signalés à HP au cours de la période de garantie, HP s'engage, à son entière discrétion, à réparer ou à remplacer les produits dont les défauts ont été confirmés. Les produits de remplacement peuvent être neufs ou comme neufs.

HP garantit que le logiciel HP est exempt de tout défaut d'exécution de programme dû à une fabrication ou un matériel défectueux, dans le cadre d'une installation et d'une utilisation normales, à compter de la date d'achat et durant la période mentionnée ci-dessus. Si HP reçoit communication de tels vices pendant la durée de la garantie, HP remplacera tout logiciel qui se révèlerait défectueux.

HP ne garantit pas l'exécution des produits HP sans interruption ni erreur. Si HP n'est pas en mesure de remplacer un produit défectueux dans un délai raisonnable, selon les termes définis dans la garantie, le prix d'achat sera remboursé sur retour rapide du produit.

Les produits HP peuvent renfermer des pièces refaites équivalant à des pièces neuves au niveau des performances ou peuvent avoir été soumis à une utilisation fortuite.

La garantie ne s'applique pas aux vices résultant (a) d'un entretien ou d'un étalonnage incorrect ou inadéquat, (b) de logiciels, interfaces, pièces ou consommables non fournis par HP, (c) d'une modification non autorisée ou d'une utilisation abusive, (d) d'une exploitation ne répondant pas aux spécifications écologiques publiées pour le produit ou (e) d'une préparation du site ou d'un entretien incorrects.

DANS LES LIMITES AUTORISEES PAR LA LOI LOCALE, LES GARANTIES CI-DESSUS SONT EXCLUSIVES ET AUCUNE AUTRE GARANTIE OU CONDITION, ECRITE OU ORALE, N'EST EXPRIMEE OU IMPLICITE ET HP DECLINE EXPLICITEMENT TOUTE GARANTIE OU CONDITION IMPLICITE DE QUALITE MARCHANDE, DE QUALITE SATISFAISANTE ET D'APTITUDE A REMPLIR UNE FONCTION DEFINIE. Certains pays/régions, états ou provinces n'autorisant pas de limitations de la durée d'une garantie tacite, la limitation ou l'exclusion ci-dessus peut ne pas vous concerner. Cette garantie vous donne des droits juridiques spécifiques qui varient en fonction de l'état, de la province ou du pays/région où vous résidez.

La garantie limitée de HP s'applique dans tout pays/région où HP propose un service d'assistance pour ce produit et où HP commercialise ce produit. Le niveau du service de garantie que vous recevez peut varier en fonction des normes locales. HP ne modifiera pas la forme, l'adéquation ou le fonctionnement du produit pour le rendre opérationnel dans un pays/région auquel/à laquelle il n'est pas destiné pour des motifs légaux ou réglementaires.

DANS LA MESURE PERMISE PAR LE DROIT LOCAL, LES RECOURS ENONCES DANS CETTE CLAUSE DE GARANTIE SONT LES RECOURS UNIQUES ET EXCLUSIFS DONT VOUS DISPOSEZ. A L'EXCEPTION DES CAS PRECITES, EN AUCUN CAS HP OU SES FOURNISSEURS NE SERONT TENUS POUR RESPONSABLES DES PERTES DE DONNEES OU DES DOMMAGES DIRECTS, PARTICULIERS, ACCESSOIRES OU INDIRECTS (Y COMPRIS LES PERTES DE PROFITS ET DE DONNEES) OU DE TOUT AUTRE DOMMAGE RELATIF A UN CONTRAT, UN PREJUDICE OU AUTRE. Certains pays/régions, états ou provinces n'autorisant pas l'exclusion ni la limitation des dommages indirects ou consécutifs, la limitation ou l'exclusion ci-dessus peut ne pas vous concerner.

LES TERMES DE CETTE GARANTIE, EXCEPTE DANS LA MESURE PERMISE PAR LA LEGISLATION EN VIGUEUR, N'EXCLUENT PAS, NE LIMITENT PAS, NE MODIFIENT PAS ET VIENNENT EN COMPLEMENT DES DROITS STATUTAIRES OBLIGATOIRES APPLICABLES A LA VENTE DE CE PRODUIT A VOTRE INTENTION.

## **Royaume-Uni, Irlande et Malte**

The HP Limited Warranty is a commercial guarantee voluntarily provided by HP. The name and address of the HP entity responsible for the performance of the HP Limited Warranty in your country/region is as follows:

**UK**: HP Inc UK Limited, Cain Road, Amen Corner, Bracknell, Berkshire, RG12 1HN

**Ireland**: Hewlett-Packard Ireland Limited, Liffey Park Technology Campus, Barnhall Road, Leixlip, Co.Kildare

**Malta**: Hewlett-Packard Europe B.V., Amsterdam, Meyrin Branch, Route du Nant-d'Avril 150, 1217 Meyrin, Switzerland

**United Kingdom**: The HP Limited Warranty benefits apply in addition to any legal rights to a guarantee from seller of nonconformity of goods with the contract of sale. These rights expire six years from delivery of goods for products purchased in England or Wales and five years from delivery of goods for products purchased in Scotland. However various factors may impact your eligibility to receive these rights. For further information, please consult the following link: Consumer Legal Guarantee [\(www.hp.com/go/eu-legal](http://www.hp.com/go/eu-legal)) or you may visit the European Consumer Centers website [\(http://ec.europa.eu/consumers/](http://ec.europa.eu/consumers/solving_consumer_disputes/non-judicial_redress/ecc-net/index_en.htm) [solving\\_consumer\\_disputes/non-judicial\\_redress/ecc-net/index\\_en.htm\)](http://ec.europa.eu/consumers/solving_consumer_disputes/non-judicial_redress/ecc-net/index_en.htm). Consumers have the right to choose whether to claim service under the HP Limited Warranty or against the seller under the legal guarantee.

**Ireland**: The HP Limited Warranty benefits apply in addition to any statutory rights from seller in relation to nonconformity of goods with the contract of sale. However various factors may impact your eligibility to receive these rights. Consumer statutory rights are not limited or affected in any manner by HP Care Pack. For further information, please consult the following link: Consumer Legal Guarantee ([www.hp.com/go/eu](http://www.hp.com/go/eu-legal)[legal](http://www.hp.com/go/eu-legal)) or you may visit the European Consumer Centers website ([http://ec.europa.eu/consumers/](http://ec.europa.eu/consumers/solving_consumer_disputes/non-judicial_redress/ecc-net/index_en.htm) [solving\\_consumer\\_disputes/non-judicial\\_redress/ecc-net/index\\_en.htm\)](http://ec.europa.eu/consumers/solving_consumer_disputes/non-judicial_redress/ecc-net/index_en.htm). Consumers have the right to choose whether to claim service under the HP Limited Warranty or against the seller under the legal guarantee.

**Malta**: The HP Limited Warranty benefits apply in addition to any legal rights to a two-year guarantee from seller of nonconformity of goods with the contract of sale; however various factors may impact your eligibility to receive these rights. Consumer statutory rights are not limited or affected in any manner by the HP Limited Warranty. For further information, please consult the following link: Consumer Legal Guarantee ([www.hp.com/go/eu-legal](http://www.hp.com/go/eu-legal)) or you may visit the European Consumer Centers website [\(http://ec.europa.eu/](http://ec.europa.eu/consumers/solving_consumer_disputes/non-judicial_redress/ecc-net/index_en.htm) [consumers/solving\\_consumer\\_disputes/non-judicial\\_redress/ecc-net/index\\_en.htm\)](http://ec.europa.eu/consumers/solving_consumer_disputes/non-judicial_redress/ecc-net/index_en.htm). Consumers have the right to choose whether to claim service under the HP Limited Warranty or against the seller under two-year legal guarantee.

## **Autriche, Belgique, Allemagne et Luxembourg**

Die beschränkte HP Herstellergarantie ist eine von HP auf freiwilliger Basis angebotene kommerzielle Garantie. Der Name und die Adresse der HP Gesellschaft, die in Ihrem Land für die Gewährung der beschränkten HP Herstellergarantie verantwortlich ist, sind wie folgt:

**Deutschland**: HP Deutschland GmbH, Schickardstr. 32, D-71034 Böblingen

**Österreich**: HP Austria GmbH., Technologiestrasse 5, A-1120 Wien

**Luxemburg**: Hewlett-Packard Luxembourg S.C.A., 75, Parc d'Activités Capellen, Rue Pafebruc, L-8308 Capellen

**Belgien**: HP Belgium BVBA, Hermeslaan 1A, B-1831 Diegem

Die Rechte aus der beschränkten HP Herstellergarantie gelten zusätzlich zu den gesetzlichen Ansprüchen wegen Sachmängeln auf eine zweijährige Gewährleistung ab dem Lieferdatum. Ob Sie Anspruch auf diese

Rechte haben, hängt von zahlreichen Faktoren ab. Die Rechte des Kunden sind in keiner Weise durch die beschränkte HP Herstellergarantie eingeschränkt bzw. betroffen. Weitere Hinweise finden Sie auf der folgenden Website: Gewährleistungsansprüche für Verbraucher [\(www.hp.com/go/eu-legal\)](http://www.hp.com/go/eu-legal) oder Sie können die Website des Europäischen Verbraucherzentrums [\(http://ec.europa.eu/consumers/](http://ec.europa.eu/consumers/solving_consumer_disputes/non-judicial_redress/ecc-net/index_en.htm) [solving\\_consumer\\_disputes/non-judicial\\_redress/ecc-net/index\\_en.htm\)](http://ec.europa.eu/consumers/solving_consumer_disputes/non-judicial_redress/ecc-net/index_en.htm) besuchen. Verbraucher haben das Recht zu wählen, ob sie eine Leistung von HP gemäß der beschränkten HP Herstellergarantie in Anspruch nehmen oder ob sie sich gemäß der gesetzlichen zweijährigen Haftung für Sachmängel (Gewährleistung) sich an den jeweiligen Verkäufer wenden.

## **Belgique, France et Luxembourg**

La garantie limitée HP est une garantie commerciale fournie volontairement par HP. Voici les coordonnées de l'entité HP responsable de l'exécution de la garantie limitée HP dans votre pays:

**France**: HP France SAS, société par actions simplifiée identifiée sous le numéro 448 694 133 RCS Evry, 1 Avenue du Canada, 91947, Les Ulis

**G.D. Luxembourg**: Hewlett-Packard Luxembourg S.C.A., 75, Parc d'Activités Capellen, Rue Pafebruc, L-8308 Capellen

**Belgique**: HP Belgium BVBA, Hermeslaan 1A, B-1831 Diegem

**France**: Les avantages de la garantie limitée HP s'appliquent en complément des droits dont vous disposez au titre des garanties légales applicables dont le bénéfice est soumis à des conditions spécifiques. Vos droits en tant que consommateur au titre de la garantie légale de conformité mentionnée aux articles L. 211-4 à L. 211-13 du Code de la Consommation et de celle relatives aux défauts de la chose vendue, dans les conditions prévues aux articles 1641 à 1648 et 2232 du Code de Commerce ne sont en aucune façon limités ou affectés par la garantie limitée HP. Pour de plus amples informations, veuillez consulter le lien suivant : Garanties légales accordées au consommateur [\(www.hp.com/go/eu-legal\)](http://www.hp.com/go/eu-legal). Vous pouvez également consulter le site Web des Centres européens des consommateurs ([http://ec.europa.eu/consumers/](http://ec.europa.eu/consumers/solving_consumer_disputes/non-judicial_redress/ecc-net/index_en.htm) [solving\\_consumer\\_disputes/non-judicial\\_redress/ecc-net/index\\_en.htm\)](http://ec.europa.eu/consumers/solving_consumer_disputes/non-judicial_redress/ecc-net/index_en.htm). Les consommateurs ont le droit

de choisir d'exercer leurs droits au titre de la garantie limitée HP, ou auprès du vendeur au titre des garanties légales applicables mentionnées ci-dessus.

#### **POUR RAPPEL:**

Garantie Légale de Conformité:

*« Le vendeur est tenu de livrer un bien conforme au contrat et répond des défauts de conformité existant lors de la délivrance.*

*Il répond également des défauts de conformité résultant de l'emballage, des instructions de montage ou de l'installation lorsque celle-ci a été mise à sa charge par le contrat ou a été réalisée sous sa responsabilité ».*

Article L211-5 du Code de la Consommation:

*« Pour être conforme au contrat, le bien doit:*

*1° Etre propre à l'usage habituellement attendu d'un bien semblable et, le cas échéant:*

*- correspondre à la description donnée par le vendeur et posséder les qualités que celui-ci a présentées à l'acheteur sous forme d'échantillon ou de modèle;*

*- présenter les qualités qu'un acheteur peut légitimement attendre eu égard aux déclarations publiques faites par le vendeur, par le producteur ou par son représentant, notamment dans la publicité ou l'étiquetage;*

*2° Ou présenter les caractéristiques définies d'un commun accord par les parties ou être propre à tout usage spécial recherché par l'acheteur, porté à la connaissance du vendeur et que ce dernier a accepté ».*

Article L211-12 du Code de la Consommation:

*« L'action résultant du défaut de conformité se prescrit par deux ans à compter de la délivrance du bien ».*

Garantie des vices cachés

Article 1641 du Code Civil : *« Le vendeur est tenu de la garantie à raison des défauts cachés de la chose vendue qui la rendent impropre à l'usage auquel on la destine, ou qui diminuent tellement cet usage que l'acheteur ne l'aurait pas acquise, ou n'en aurait donné qu'un moindre prix, s'il les avait connus. »*

Article 1648 alinéa 1 du Code Civil:

*« L'action résultant des vices rédhibitoires doit être intentée par l'acquéreur dans un délai de deux ans à compter de la découverte du vice. »*

**G.D. Luxembourg et Belgique**: Les avantages de la garantie limitée HP s'appliquent en complément des droits dont vous disposez au titre de la garantie de non-conformité des biens avec le contrat de vente. Cependant, de nombreux facteurs peuvent avoir un impact sur le bénéfice de ces droits. Vos droits en tant que consommateur au titre de ces garanties ne sont en aucune façon limités ou affectés par la garantie limitée HP. Pour de plus amples informations, veuillez consulter le lien suivant : Garanties légales accordées au consommateur [\(www.hp.com/go/eu-legal](http://www.hp.com/go/eu-legal)) ou vous pouvez également consulter le site Web des Centres européens des consommateurs ([http://ec.europa.eu/consumers/solving\\_consumer\\_disputes/non](http://ec.europa.eu/consumers/solving_consumer_disputes/non-judicial_redress/ecc-net/index_en.htm)[judicial\\_redress/ecc-net/index\\_en.htm](http://ec.europa.eu/consumers/solving_consumer_disputes/non-judicial_redress/ecc-net/index_en.htm)). Les consommateurs ont le droit de choisir de réclamer un service sous la garantie limitée HP ou auprès du vendeur au cours d'une garantie légale de deux ans.

### **Italie**

La Garanzia limitata HP è una garanzia commerciale fornita volontariamente da HP. Di seguito sono indicati nome e indirizzo della società HP responsabile della fornitura dei servizi coperti dalla Garanzia limitata HP nel vostro Paese:

**Italia**: HP Italy S.r.l., Via G. Di Vittorio 9, 20063 Cernusco S/Naviglio

I vantaggi della Garanzia limitata HP vengono concessi ai consumatori in aggiunta ai diritti derivanti dalla garanzia di due anni fornita dal venditore in caso di non conformità dei beni rispetto al contratto di vendita. Tuttavia, diversi fattori possono avere un impatto sulla possibilita' di beneficiare di tali diritti. I diritti spettanti ai consumatori in forza della garanzia legale non sono in alcun modo limitati, né modificati dalla Garanzia limitata HP. Per ulteriori informazioni, si prega di consultare il seguente link: Garanzia legale per i clienti [\(www.hp.com/go/eu-legal](http://www.hp.com/go/eu-legal)), oppure visitare il sito Web dei Centri europei per i consumatori ([http://ec.europa.eu/consumers/solving\\_consumer\\_disputes/non-judicial\\_redress/ecc-net/index\\_en.htm](http://ec.europa.eu/consumers/solving_consumer_disputes/non-judicial_redress/ecc-net/index_en.htm)). I consumatori hanno il diritto di scegliere se richiedere un servizio usufruendo della Garanzia limitata HP oppure rivolgendosi al venditore per far valere la garanzia legale di due anni.

#### **Espagne**

Su Garantía limitada de HP es una garantía comercial voluntariamente proporcionada por HP. El nombre y dirección de las entidades HP que proporcionan la Garantía limitada de HP (garantía comercial adicional del fabricante) en su país es:

**España**: Hewlett-Packard Española S.L. Calle Vicente Aleixandre, 1 Parque Empresarial Madrid - Las Rozas, E-28232 Madrid

Los beneficios de la Garantía limitada de HP son adicionales a la garantía legal de 2 años a la que los consumidores tienen derecho a recibir del vendedor en virtud del contrato de compraventa; sin embargo, varios factores pueden afectar su derecho a recibir los beneficios bajo dicha garantía legal. A este respecto, la Garantía limitada de HP no limita o afecta en modo alguno los derechos legales del consumidor ([www.hp.com/go/eu-legal](http://www.hp.com/go/eu-legal)). Para más información, consulte el siguiente enlace: Garantía legal del

consumidor o puede visitar el sitio web de los Centros europeos de los consumidores ([http://ec.europa.eu/](http://ec.europa.eu/consumers/solving_consumer_disputes/non-judicial_redress/ecc-net/index_en.htm) [consumers/solving\\_consumer\\_disputes/non-judicial\\_redress/ecc-net/index\\_en.htm\)](http://ec.europa.eu/consumers/solving_consumer_disputes/non-judicial_redress/ecc-net/index_en.htm). Los clientes tienen derecho a elegir si reclaman un servicio acogiéndose a la Garantía limitada de HP o al vendedor de conformidad con la garantía legal de dos años.

#### **Danemark**

Den begrænsede HP-garanti er en garanti, der ydes frivilligt af HP. Navn og adresse på det HP-selskab, der er ansvarligt for HP's begrænsede garanti i dit land, er som følger:

**Danmark**: HP Inc Danmark ApS, Engholm Parkvej 8, 3450, Allerød

Den begrænsede HP-garanti gælder i tillæg til eventuelle juridiske rettigheder, for en toårig garanti fra sælgeren af varer, der ikke er i overensstemmelse med salgsaftalen, men forskellige faktorer kan dog påvirke din ret til at opnå disse rettigheder. Forbrugerens lovbestemte rettigheder begrænses eller påvirkes ikke på nogen måde af den begrænsede HP-garanti. Se nedenstående link for at få yderligere oplysninger: Forbrugerens juridiske garanti ([www.hp.com/go/eu-legal\)](http://www.hp.com/go/eu-legal) eller du kan besøge De Europæiske Forbrugercentres websted [\(http://ec.europa.eu/consumers/solving\\_consumer\\_disputes/non](http://ec.europa.eu/consumers/solving_consumer_disputes/non-judicial_redress/ecc-net/index_en.htm)judicial redress/ecc-net/index en.htm). Forbrugere har ret til at vælge, om de vil gøre krav på service i henhold til HP's begrænsede garanti eller hos sælger i henhold til en toårig juridisk garanti.

## **Norvège**

HPs garanti er en begrenset og kommersiell garanti som HP selv har valgt å tilby. Følgende lokale selskap innestår for garantien:

**Norge**: HP Norge AS, Rolfbuktveien 4b, 1364 Fornebu

HPs garanti kommer i tillegg til det mangelsansvar HP har i henhold til norsk forbrukerkjøpslovgivning, hvor reklamasjonsperioden kan være to eller fem år, avhengig av hvor lenge salgsgjenstanden var ment å vare. Ulike faktorer kan imidlertid ha betydning for om du kvalifiserer til å kreve avhjelp iht slikt mangelsansvar. Forbrukerens lovmessige rettigheter begrenses ikke av HPs garanti. Hvis du vil ha mer informasjon, kan du klikke på følgende kobling: Juridisk garanti for forbruker ([www.hp.com/go/eu-legal](http://www.hp.com/go/eu-legal)) eller du kan besøke nettstedet til de europeiske forbrukersentrene [\(http://ec.europa.eu/consumers/](http://ec.europa.eu/consumers/solving_consumer_disputes/non-judicial_redress/ecc-net/index_en.htm) [solving\\_consumer\\_disputes/non-judicial\\_redress/ecc-net/index\\_en.htm\)](http://ec.europa.eu/consumers/solving_consumer_disputes/non-judicial_redress/ecc-net/index_en.htm). Forbrukere har retten til å velge å kreve service under HPs garanti eller iht selgerens lovpålagte mangelsansvar.

### **Suède**

HP:s begränsade garanti är en kommersiell garanti som tillhandahålls frivilligt av HP. Namn och adress till det HP-företag som ansvarar för HP:s begränsade garanti i ditt land är som följer:

#### **Sverige**: HP PPS Sverige AB, SE-169 73 Stockholm

Fördelarna som ingår i HP:s begränsade garanti gäller utöver de lagstadgade rättigheterna till tre års garanti från säljaren angående varans bristande överensstämmelse gentemot köpeavtalet, men olika faktorer kan påverka din rätt att utnyttja dessa rättigheter. Konsumentens lagstadgade rättigheter varken begränsas eller påverkas på något sätt av HP:s begränsade garanti. Mer information får du om du följer denna länk: Lagstadgad garanti för konsumenter ([www.hp.com/go/eu-legal\)](http://www.hp.com/go/eu-legal) eller så kan du gå till European Consumer Centers webbplats ([http://ec.europa.eu/consumers/solving\\_consumer\\_disputes/non-judicial\\_redress/ecc](http://ec.europa.eu/consumers/solving_consumer_disputes/non-judicial_redress/ecc-net/index_en.htm)[net/index\\_en.htm](http://ec.europa.eu/consumers/solving_consumer_disputes/non-judicial_redress/ecc-net/index_en.htm)). Konsumenter har rätt att välja om de vill ställa krav enligt HP:s begränsade garanti eller på säljaren enligt den lagstadgade treåriga garantin.

## **Portugal**

A Garantia Limitada HP é uma garantia comercial fornecida voluntariamente pela HP. O nome e a morada da entidade HP responsável pela prestação da Garantia Limitada HP no seu país são os seguintes:

**Portugal**: HPCP – Computing and Printing Portugal, Unipessoal, Lda., Edificio D. Sancho I, Quinta da Fonte, Porto Salvo, Lisboa, Oeiras, 2740 244

As vantagens da Garantia Limitada HP aplicam-se cumulativamente com quaisquer direitos decorrentes da legislação aplicável à garantia de dois anos do vendedor, relativa a defeitos do produto e constante do contrato de venda. Existem, contudo, vários fatores que poderão afetar a sua elegibilidade para beneficiar de tais direitos. Os direitos legalmente atribuídos aos consumidores não são limitados ou afetados de forma alguma pela Garantia Limitada HP. Para mais informações, consulte a ligação seguinte: Garantia legal do consumidor ([www.hp.com/go/eu-legal\)](http://www.hp.com/go/eu-legal) ou visite o Web site da Rede dos Centros Europeus do Consumidor ([http://ec.europa.eu/consumers/solving\\_consumer\\_disputes/non-judicial\\_redress/ecc-net/index\\_en.htm](http://ec.europa.eu/consumers/solving_consumer_disputes/non-judicial_redress/ecc-net/index_en.htm)). Os consumidores têm o direito de escolher se pretendem reclamar assistência ao abrigo da Garantia Limitada HP ou contra o vendedor ao abrigo de uma garantia jurídica de dois anos.

### **Grèce et Chypre**

Η Περιορισμένη εγγύηση HP είναι μια εμπορική εγγύηση η οποία παρέχεται εθελοντικά από την HP. Η επωνυμία και η διεύθυνση του νομικού προσώπου ΗΡ που παρέχει την Περιορισμένη εγγύηση ΗΡ στη χώρα σας είναι η εξής:

**Ελλάδα /Κύπρoς**: HP Printing and Personal Systems Hellas EPE, Tzavella 1-3, 15232 Chalandri, Attiki

**Ελλάδα /Κύπρoς**: HP Συστήματα Εκτύπωσης και Προσωπικών Υπολογιστών Ελλάς Εταιρεία Περιορισμένης Ευθύνης, Tzavella 1-3, 15232 Chalandri, Attiki

Τα προνόμια της Περιορισμένης εγγύησης HP ισχύουν επιπλέον των νόμιμων δικαιωμάτων για διετή εγγύηση έναντι του Πωλητή για τη μη συμμόρφωση των προϊόντων με τις συνομολογημένες συμβατικά ιδιότητες, ωστόσο η άσκηση των δικαιωμάτων σας αυτών μπορεί να εξαρτάται από διάφορους παράγοντες. Τα νόμιμα δικαιώματα των καταναλωτών δεν περιορίζονται ούτε επηρεάζονται καθ' οιονδήποτε τρόπο από την Περιορισμένη εγγύηση HP. Για περισσότερες πληροφορίες, συμβουλευτείτε την ακόλουθη τοποθεσία web: Νόμιμη εγγύηση καταναλωτή [\(www.hp.com/go/eu-legal](http://www.hp.com/go/eu-legal)) ή μπορείτε να επισκεφτείτε την τοποθεσία web των Ευρωπαϊκών Κέντρων Καταναλωτή [\(http://ec.europa.eu/consumers/solving\\_consumer\\_disputes/non](http://ec.europa.eu/consumers/solving_consumer_disputes/non-judicial_redress/ecc-net/index_en.htm)[judicial\\_redress/ecc-net/index\\_en.htm](http://ec.europa.eu/consumers/solving_consumer_disputes/non-judicial_redress/ecc-net/index_en.htm)). Οι καταναλωτές έχουν το δικαίωμα να επιλέξουν αν θα αξιώσουν την υπηρεσία στα πλαίσια της Περιορισμένης εγγύησης ΗΡ ή από τον πωλητή στα πλαίσια της νόμιμης εγγύησης δύο ετών.

### **Hongrie**

A HP korlátozott jótállás egy olyan kereskedelmi jótállás, amelyet a HP a saját elhatározásából biztosít. Az egyes országokban a HP mint gyártó által vállalt korlátozott jótállást biztosító HP vállalatok neve és címe:

**Magyarország**: HP Inc Magyarország Kft., H-1117 Budapest, Alíz utca 1.

A HP korlátozott jótállásban biztosított jogok azokon a jogokon felül illetik meg Önt, amelyek a termékeknek az adásvételi szerződés szerinti minőségére vonatkozó kétéves, jogszabályban foglalt eladói szavatosságból, továbbá ha az Ön által vásárolt termékre alkalmazandó, a jogszabályban foglalt kötelező eladói jótállásból erednek, azonban számos körülmény hatással lehet arra, hogy ezek a jogok Önt megilletike. További információért kérjük, keresse fel a következő webhelyet: Jogi Tájékoztató Fogyasztóknak ([www.hp.com/go/eu-legal](http://www.hp.com/go/eu-legal)) vagy látogassa meg az Európai Fogyasztói Központok webhelyét ([http://ec.europa.eu/consumers/solving\\_consumer\\_disputes/non-judicial\\_redress/ecc-net/index\\_en.htm](http://ec.europa.eu/consumers/solving_consumer_disputes/non-judicial_redress/ecc-net/index_en.htm)). A fogyasztóknak jogában áll, hogy megválasszák, hogy a jótállással kapcsolatos igényüket a HP korlátozott

jótállás alapján vagy a kétéves, jogszabályban foglalt eladói szavatosság, illetve, ha alkalmazandó, a jogszabályban foglalt kötelező eladói jótállás alapján érvényesítik.

### **République tchèque**

Omezená záruka HP je obchodní zárukou dobrovolně poskytovanou společností HP. Názvy a adresy společností skupiny HP, které odpovídají za plnění omezené záruky HP ve vaší zemi, jsou následující:

**Česká republika**: HP Inc Czech Republic s. r. o., Za Brumlovkou 5/1559, 140 00 Praha 4

Výhody, poskytované omezenou zárukou HP, se uplatňuji jako doplňek k jakýmkoli právním nárokům na dvouletou záruku poskytnutou prodejcem v případě nesouladu zboží s kupní smlouvou. Váš nárok na uznání těchto práv však může záviset na mnohých faktorech. Omezená záruka HP žádným způsobem neomezuje ani neovlivňuje zákonná práva zákazníka. Další informace získáte kliknutím na následující odkaz: Zákonná záruka spotřebitele ([www.hp.com/go/eu-legal\)](http://www.hp.com/go/eu-legal) případně můžete navštívit webové stránky Evropského spotřebitelského centra ([http://ec.europa.eu/consumers/solving\\_consumer\\_disputes/non-judicial\\_redress/](http://ec.europa.eu/consumers/solving_consumer_disputes/non-judicial_redress/ecc-net/index_en.htm) [ecc-net/index\\_en.htm\)](http://ec.europa.eu/consumers/solving_consumer_disputes/non-judicial_redress/ecc-net/index_en.htm). Spotřebitelé mají právo se rozhodnout, zda chtějí službu reklamovat v rámci omezené záruky HP nebo v rámci zákonem stanovené dvouleté záruky u prodejce.

### **Slovaquie**

Obmedzená záruka HP je obchodná záruka, ktorú spoločnosť HP poskytuje dobrovoľne. Meno a adresa subjektu HP, ktorý zabezpečuje plnenie vyplývajúce z Obmedzenej záruky HP vo vašej krajine:

**Slovenská republika**: HP Inc Slovakia, s.r.o., Galvaniho 7, 821 04 Bratislava

Výhody Obmedzenej záruky HP sa uplatnia vedľa prípadných zákazníkových zákonných nárokov voči predávajúcemu z vád, ktoré spočívajú v nesúlade vlastností tovaru s jeho popisom podľa predmetnej zmluvy. Možnosť uplatnenia takých prípadných nárokov však môže závisieť od rôznych faktorov. Služby Obmedzenej záruky HP žiadnym spôsobom neobmedzujú ani neovplyvňujú zákonné práva zákazníka, ktorý je spotrebiteľom. Ďalšie informácie nájdete na nasledujúcom prepojení: Zákonná záruka spotrebiteľa [\(www.hp.com/go/eu-legal](http://www.hp.com/go/eu-legal)), prípadne môžete navštíviť webovú lokalitu európskych zákazníckych stredísk ([http://ec.europa.eu/consumers/solving\\_consumer\\_disputes/non-judicial\\_redress/ecc-net/index\\_en.htm](http://ec.europa.eu/consumers/solving_consumer_disputes/non-judicial_redress/ecc-net/index_en.htm)). Spotrebitelia majú právo zvoliť si, či chcú uplatniť servis v rámci Obmedzenej záruky HP alebo počas zákonnej dvojročnej záručnej lehoty u predajcu.

### **Pologne**

Ograniczona gwarancja HP to komercyjna gwarancja udzielona dobrowolnie przez HP. Nazwa i adres podmiotu HP odpowiedzialnego za realizację Ograniczonej gwarancji HP w Polsce:

**Polska**: HP Inc Polska sp. z o.o., Szturmowa 2a, 02-678 Warszawa, wpisana do rejestru przedsiębiorców prowadzonego przez Sąd Rejonowy dla m.st. Warszawy w Warszawie, XIII Wydział Gospodarczy Krajowego Rejestru Sądowego, pod numerem KRS 0000546115, NIP 5213690563, REGON 360916326, GIOŚ E0020757WZBW, kapitał zakładowy 480.000 PLN.

Świadczenia wynikające z Ograniczonej gwarancji HP stanowią dodatek do praw przysługujących nabywcy w związku z dwuletnią odpowiedzialnością sprzedawcy z tytułu niezgodności towaru z umową (rękojmia). Niemniej, na możliwość korzystania z tych praw mają wpływ różne czynniki. Ograniczona gwarancja HP w żaden sposób nie ogranicza praw konsumenta ani na nie nie wpływa. Więcej informacji można znaleźć pod następującym łączem: Gwarancja prawna konsumenta ([www.hp.com/go/eu-legal](http://www.hp.com/go/eu-legal)), można także odwiedzić stronę internetową Europejskiego Centrum Konsumenckiego [\(http://ec.europa.eu/consumers/](http://ec.europa.eu/consumers/solving_consumer_disputes/non-judicial_redress/ecc-net/index_en.htm) [solving\\_consumer\\_disputes/non-judicial\\_redress/ecc-net/index\\_en.htm\)](http://ec.europa.eu/consumers/solving_consumer_disputes/non-judicial_redress/ecc-net/index_en.htm). Konsumenci mają prawo wyboru co do możliwosci skorzystania albo z usług gwarancyjnych przysługujących w ramach Ograniczonej gwarancji HP albo z uprawnień wynikających z dwuletniej rękojmi w stosunku do sprzedawcy.

## **Bulgarie**

Ограничената гаранция на HP представлява търговска гаранция, доброволно предоставяна от HP. Името и адресът на дружеството на HP за вашата страна, отговорно за предоставянето на гаранционната поддръжка в рамките на Ограничената гаранция на HP, са както следва:

HP Inc Bulgaria EOOD (Ейч Пи Инк България ЕООД), гр. София 1766, район р-н Младост, бул. Околовръстен Път No 258, Бизнес Център Камбаните

Предимствата на Ограничената гаранция на HP се прилагат в допълнение към всички законови права за двугодишна гаранция от продавача при несъответствие на стоката с договора за продажба. Въпреки това, различни фактори могат да окажат влияние върху условията за получаване на тези права. Законовите права на потребителите не са ограничени или засегнати по никакъв начин от Ограничената гаранция на HP. За допълнителна информация, моля вижте Правната гаранция на потребителя ([www.hp.com/go/eu-legal](http://www.hp.com/go/eu-legal)) или посетете уебсайта на Европейския потребителски център ([http://ec.europa.eu/consumers/solving\\_consumer\\_disputes/non-judicial\\_redress/ecc-net/index\\_en.htm](http://ec.europa.eu/consumers/solving_consumer_disputes/non-judicial_redress/ecc-net/index_en.htm)). Потребителите имат правото да избират дали да претендират за извършване на услуга в рамките на Ограничената гаранция на HP или да потърсят такава от търговеца в рамките на двугодишната правна гаранция.

#### **Roumanie**

Garanția limitată HP este o garanție comercială furnizată în mod voluntar de către HP. Numele și adresa entității HP răspunzătoare de punerea în aplicare a Garanției limitate HP în țara dumneavoastră sunt următoarele:

**Romănia**: HP Inc Romania SRL, 5 Fabrica de Glucoza Str., Building F, Ground Floor and Floor 8, 2nd District, Bucureşti

Beneficiile Garanției limitate HP se aplică suplimentar față de orice drepturi privind garanția de doi ani oferită de vânzător pentru neconformitatea bunurilor cu contractul de vânzare; cu toate acestea, diverşi factori pot avea impact asupra eligibilităţii dvs. de a beneficia de aceste drepturi. Drepturile legale ale consumatorului nu sunt limitate sau afectate în vreun fel de Garanția limitată HP. Pentru informaţii suplimentare consultaţi următorul link: garanția acordată consumatorului prin lege [\(www.hp.com/go/eu-legal](http://www.hp.com/go/eu-legal)) sau puteți accesa site-ul Centrul European al Consumatorilor [\(http://ec.europa.eu/consumers/solving\\_consumer\\_disputes/](http://ec.europa.eu/consumers/solving_consumer_disputes/non-judicial_redress/ecc-net/index_en.htm) [non-judicial\\_redress/ecc-net/index\\_en.htm\)](http://ec.europa.eu/consumers/solving_consumer_disputes/non-judicial_redress/ecc-net/index_en.htm). Consumatorii au dreptul să aleagă dacă să pretindă despăgubiri în cadrul Garanței limitate HP sau de la vânzător, în cadrul garanției legale de doi ani.

### **Belgique et Pays-Bas**

De Beperkte Garantie van HP is een commerciële garantie vrijwillig verstrekt door HP. De naam en het adres van de HP-entiteit die verantwoordelijk is voor het uitvoeren van de Beperkte Garantie van HP in uw land is als volgt:

**Nederland**: HP Nederland B.V., Startbaan 16, 1187 XR Amstelveen

**België**: HP Belgium BVBA, Hermeslaan 1A, B-1831 Diegem

De voordelen van de Beperkte Garantie van HP vormen een aanvulling op de wettelijke garantie voor consumenten gedurende twee jaren na de levering te verlenen door de verkoper bij een gebrek aan conformiteit van de goederen met de relevante verkoopsovereenkomst. Niettemin kunnen diverse factoren een impact hebben op uw eventuele aanspraak op deze wettelijke rechten. De wettelijke rechten van de consument worden op geen enkele wijze beperkt of beïnvloed door de Beperkte Garantie van HP. Raadpleeg voor meer informatie de volgende webpagina: Wettelijke garantie van de consument ([www.hp.com/go/eu](http://www.hp.com/go/eu-legal)[legal](http://www.hp.com/go/eu-legal)) of u kan de website van het Europees Consumenten Centrum bezoeken [\(http://ec.europa.eu/](http://ec.europa.eu/consumers/solving_consumer_disputes/non-judicial_redress/ecc-net/index_en.htm) [consumers/solving\\_consumer\\_disputes/non-judicial\\_redress/ecc-net/index\\_en.htm\)](http://ec.europa.eu/consumers/solving_consumer_disputes/non-judicial_redress/ecc-net/index_en.htm). Consumenten hebben het recht om te kiezen tussen enerzijds de Beperkte Garantie van HP of anderzijds het aanspreken van de verkoper in toepassing van de wettelijke garantie.

#### **Finlande**

HP:n rajoitettu takuu on HP:n vapaaehtoisesti antama kaupallinen takuu. HP:n myöntämästä takuusta maassanne vastaavan HP:n edustajan yhteystiedot ovat:

**Suomi**: HP Finland Oy, Piispankalliontie, FIN - 02200 Espoo

HP:n takuun edut ovat voimassa mahdollisten kuluttajansuojalakiin perustuvien oikeuksien lisäksi sen varalta, että tuote ei vastaa myyntisopimusta. Saat lisätietoja seuraavasta linkistä: Kuluttajansuoja ([www.hp.com/go/eu-legal](http://www.hp.com/go/eu-legal)) tai voit käydä Euroopan kuluttajakeskuksen sivustolla ([http://ec.europa.eu/](http://ec.europa.eu/consumers/solving_consumer_disputes/non-judicial_redress/ecc-net/index_en.htm) [consumers/solving\\_consumer\\_disputes/non-judicial\\_redress/ecc-net/index\\_en.htm\)](http://ec.europa.eu/consumers/solving_consumer_disputes/non-judicial_redress/ecc-net/index_en.htm). Kuluttajilla on oikeus vaatia virheen korjausta HP:n takuun ja kuluttajansuojan perusteella HP:lta tai myyjältä.

### **Slovénie**

Omejena garancija HP je prostovoljna trgovska garancija, ki jo zagotavlja podjetje HP. Ime in naslov poslovne enote HP, ki je odgovorna za omejeno garancijo HP v vaši državi, sta naslednja:

**Slovenija**: Hewlett-Packard Europe B.V., Amsterdam, Meyrin Branch, Route du Nant-d'Avril 150, 1217 Meyrin, **Switzerland** 

Ugodnosti omejene garancije HP veljajo poleg zakonskih pravic, ki ob sklenitvi kupoprodajne pogodbe izhajajo iz dveletne garancije prodajalca v primeru neskladnosti blaga, vendar lahko na izpolnjevanje pogojev za uveljavitev pravic vplivajo različni dejavniki. Omejena garancija HP nikakor ne omejuje strankinih z zakonom predpisanih pravic in ne vpliva nanje. Za dodatne informacije glejte naslednjo povezavo: Strankino pravno jamstvo [\(www.hp.com/go/eu-legal\)](http://www.hp.com/go/eu-legal); ali pa obiščite spletno mesto evropskih središč za potrošnike ([http://ec.europa.eu/consumers/solving\\_consumer\\_disputes/non-judicial\\_redress/ecc-net/index\\_en.htm](http://ec.europa.eu/consumers/solving_consumer_disputes/non-judicial_redress/ecc-net/index_en.htm)). Potrošniki imajo pravico izbrati, ali bodo uveljavljali pravice do storitev v skladu z omejeno garancijo HP ali proti prodajalcu v skladu z dvoletno zakonsko garancijo.

### **Croatie**

HP ograničeno jamstvo komercijalno je dobrovoljno jamstvo koje pruža HP. Ime i adresa HP subjekta odgovornog za HP ograničeno jamstvo u vašoj državi:

**Hrvatska**: HP Computing and Printing d.o.o. za računalne i srodne aktivnosti, Radnička cesta 41, 10000 Zagreb

Pogodnosti HP ograničenog jamstva vrijede zajedno uz sva zakonska prava na dvogodišnje jamstvo kod bilo kojeg prodavača s obzirom na nepodudaranje robe s ugovorom o kupnji. Međutim, razni faktori mogu utjecati na vašu mogućnost ostvarivanja tih prava. HP ograničeno jamstvo ni na koji način ne utječe niti ne ograničava zakonska prava potrošača. Dodatne informacije potražite na ovoj adresi: Zakonsko jamstvo za potrošače [\(www.hp.com/go/eu-legal](http://www.hp.com/go/eu-legal)) ili možete posjetiti web-mjesto Europskih potrošačkih centara ([http://ec.europa.eu/consumers/solving\\_consumer\\_disputes/non-judicial\\_redress/ecc-net/index\\_en.htm](http://ec.europa.eu/consumers/solving_consumer_disputes/non-judicial_redress/ecc-net/index_en.htm)). Potrošači imaju pravo odabrati žele li ostvariti svoja potraživanja u sklopu HP ograničenog jamstva ili pravnog jamstva prodavača u trajanju ispod dvije godine.

### **Lettonie**

HP ierobežotā garantija ir komercgarantija, kuru brīvprātīgi nodrošina HP. HP uzņēmums, kas sniedz HP ierobežotās garantijas servisa nodrošinājumu jūsu valstī:

**Latvija**: HP Finland Oy, PO Box 515, 02201 Espoo, Finland
HP ierobežotās garantijas priekšrocības tiek piedāvātas papildus jebkurām likumīgajām tiesībām uz pārdevēja un/vai rażotāju nodrošinātu divu gadu garantiju gadījumā, ja preces neatbilst pirkuma līgumam, tomēr šo tiesību saņemšanu var ietekmēt vairāki faktori. HP ierobežotā garantija nekādā veidā neierobežo un neietekmē patērētāju likumīgās tiesības. Lai iegūtu plašāku informāciju, izmantojiet šo saiti: Patērētāju likumīgā garantija [\(www.hp.com/go/eu-legal\)](http://www.hp.com/go/eu-legal) vai arī Eiropas Patērētāju tiesību aizsardzības centra tīmekļa vietni [\(http://ec.europa.eu/consumers/solving\\_consumer\\_disputes/non-judicial\\_redress/ecc-net/](http://ec.europa.eu/consumers/solving_consumer_disputes/non-judicial_redress/ecc-net/index_en.htm) [index\\_en.htm\)](http://ec.europa.eu/consumers/solving_consumer_disputes/non-judicial_redress/ecc-net/index_en.htm). Patērētājiem ir tiesības izvēlēties, vai pieprasīt servisa nodrošinājumu saskaņā ar HP ierobežoto garantiju, vai arī pārdevēja sniegto divu gadu garantiju.

# **Lituanie**

HP ribotoji garantija yra HP savanoriškai teikiama komercinė garantija. Toliau pateikiami HP bendrovių, teikiančių HP garantiją (gamintojo garantiją) jūsų šalyje, pavadinimai ir adresai:

**Lietuva**: HP Finland Oy, PO Box 515, 02201 Espoo, Finland

HP ribotoji garantija papildomai taikoma kartu su bet kokiomis kitomis įstatymais nustatytomis teisėmis į pardavėjo suteikiamą dviejų metų laikotarpio garantiją dėl prekių atitikties pardavimo sutarčiai, tačiau tai, ar jums ši teisė bus suteikiama, gali priklausyti nuo įvairių aplinkybių. HP ribotoji garantija niekaip neapriboja ir neįtakoja įstatymais nustatytų vartotojo teisių. Daugiau informacijos rasite paspaudę šią nuorodą: Teisinė vartotojo garantija [\(www.hp.com/go/eu-legal](http://www.hp.com/go/eu-legal)) arba apsilankę Europos vartotojų centro internetinėje svetainėje [\(http://ec.europa.eu/consumers/solving\\_consumer\\_disputes/non-judicial\\_redress/ecc-net/](http://ec.europa.eu/consumers/solving_consumer_disputes/non-judicial_redress/ecc-net/index_en.htm) [index\\_en.htm\)](http://ec.europa.eu/consumers/solving_consumer_disputes/non-judicial_redress/ecc-net/index_en.htm). Vartotojai turi teisę prašyti atlikti techninį aptarnavimą pagal HP ribotąją garantiją arba pardavėjo teikiamą dviejų metų įstatymais nustatytą garantiją.

# **Estonie**

HP piiratud garantii on HP poolt vabatahtlikult pakutav kaubanduslik garantii. HP piiratud garantii eest vastutab HP üksus aadressil:

**Eesti**: HP Finland Oy, PO Box 515, 02201 Espoo, Finland

HP piiratud garantii rakendub lisaks seaduses ettenähtud müüjapoolsele kaheaastasele garantiile, juhul kui toode ei vasta müügilepingu tingimustele. Siiski võib esineda asjaolusid, mille puhul teie jaoks need õigused ei pruugi kehtida. HP piiratud garantii ei piira ega mõjuta mingil moel tarbija seadusjärgseid õigusi. Lisateavet leiate järgmiselt lingilt: tarbija õiguslik garantii [\(www.hp.com/go/eu-legal](http://www.hp.com/go/eu-legal)) või võite külastada Euroopa tarbijakeskuste veebisaiti ([http://ec.europa.eu/consumers/solving\\_consumer\\_disputes/non](http://ec.europa.eu/consumers/solving_consumer_disputes/non-judicial_redress/ecc-net/index_en.htm)[judicial\\_redress/ecc-net/index\\_en.htm](http://ec.europa.eu/consumers/solving_consumer_disputes/non-judicial_redress/ecc-net/index_en.htm)). Tarbijal on õigus valida, kas ta soovib kasutada HP piiratud garantiid või seadusega ette nähtud müüjapoolset kaheaastast garantiid.

# **Index**

# **A**

Adresse IP [30,](#page-37-0) [31](#page-38-0) Aide, panneau de commande [15](#page-22-0) Aide en ligne, panneau de commande [15](#page-22-0) appareil arrêt automatique [7](#page-14-0) caractéristiques techniques [118](#page-125-0) Mode veille [6](#page-13-0) réinitialisation [107](#page-114-0) arrêt automatique [7](#page-14-0) assistance clientèle [115](#page-122-0) assistance technique [115](#page-122-0) authentification et autorisation [48](#page-55-0)

#### **B**

bac d'alimentation automatique chargement du papier [54](#page-61-0) nettoyage de la partie arrière de l'accessoire recto verso [74](#page-81-0) Bac de sortie emplacement [4](#page-11-0) Bac de sortie standard emplacement [4](#page-11-0) Bacs de sortie emplacement [4](#page-11-0) bande de numérisation, nettoyage [74](#page-81-0) Bande de séparation remplacement [86](#page-93-0) Batteries fournies [123](#page-130-0) Bourrages dépannage [110](#page-117-0) bouton Accueil, écran tactile du panneau de commande [14](#page-21-0) bouton Aide, écran tactile du panneau de commande [14](#page-21-0) Bouton Arrêter [10](#page-17-0)

Bouton Avertissement, écran tactile du panneau de commande [14](#page-21-0) Bouton Démarrer [10](#page-17-0) Bouton Démarrer, écran tactile du panneau de commande [14](#page-21-0) Bouton Erreur, écran tactile du panneau de commande [14](#page-21-0) Bouton marche-arrêt, emplacement [4](#page-11-0) Bouton Menu [10](#page-17-0) Bouton Réinitialiser [10](#page-17-0) Boutons, panneau de commande écran tactile [14](#page-21-0) Boutons, Panneau de commande emplacement [10](#page-17-0) Bouton Veille [10](#page-17-0)

# **C**

Capacité BAA [2](#page-9-0) Capots, emplacement [4](#page-11-0) caractéristiques chargeur de documents [118](#page-125-0) environnementales [118](#page-125-0) Caractéristiques de l'environnement, fonctionnement [118](#page-125-0) caractéristiques environnementales [118](#page-125-0) caractéristiques techniques appareil [118](#page-125-0) Carnets d'adresses, courrier électronique ajout d'adresses [63](#page-70-0) assistance LDAP [21](#page-28-0) fonction de remplissage automatique [66](#page-73-0) importation [42](#page-49-0)

listes de destinataires [63](#page-70-0) listes de destinataires, création [63](#page-70-0) Carnets d'adresses électroniques suppression d'adresses [64](#page-71-0) carte Jetdirect, installer [98](#page-105-0) Cartes Ethernet [2](#page-9-0) **Cartouches** recyclage [122](#page-129-0) Cartouches d'encre recyclage [122](#page-129-0) Certificat d'activité mémoire du disque dur [119](#page-126-0) mémoire morte [119](#page-126-0) mémoire vive [119](#page-126-0) Chargement de documents conseils pour documents de formats différents [55](#page-62-0) chargeur de documents chargement du papier [55](#page-62-0) conseils pour le chargement [54](#page-61-0) clavier [93](#page-100-0) collecte des déchets [124](#page-131-0) Commande consommables [74](#page-81-0) kit de remplacement des rouleaux [82](#page-89-0) Communication numérique assistance LDAP [21](#page-28-0) assistance SMTP [21](#page-28-0) validation des adresses de la passerelle [113](#page-120-0) configuration enregistrement sous SharePoint [35](#page-42-0) **Configuration** dossiers réseau [34](#page-41-0)

périphérique de stockage USB [35](#page-42-0) réglages rapides [36](#page-43-0) Configuration de l'enregistrement dans un dossier réseau [34](#page-41-0) Configuration des adresses IP [19](#page-26-0) Configuration requise serveur web intégré [41](#page-48-0) Configuration Web requise serveur web intégré [41](#page-48-0) Configurer le produit à l'aide du menu Administration [22](#page-29-0) à l'aide du serveur web intégré [33,](#page-40-0) [38](#page-45-0) connecteur LAN [2](#page-9-0) connectivité [2](#page-9-0) connexion [59](#page-66-0) Consommables commande [74](#page-81-0) recyclage [122](#page-129-0) Courrier électronique à propos de [63](#page-70-0) assistance LDAP [21](#page-28-0) assistance SMTP [21](#page-28-0) carnets d'adresses [63](#page-70-0) envoi de documents [65](#page-72-0) fonction de remplissage automatique [66](#page-73-0) listes de destinataires [63](#page-70-0) paramètres du panneau de commande [64](#page-71-0) paramètres du serveur web intégré [42](#page-49-0) résolution de problèmes [113](#page-120-0) sécurité [44](#page-51-0) validation des adresses de la passerelle [113](#page-120-0) CRL [47](#page-54-0)

# **D**

Décalages dépannage [109](#page-116-0) Découverte du périphérique [19](#page-26-0) dépannage arrêt automatique [7](#page-14-0) l'appareil s'est éteint [108](#page-115-0) problèmes d'introduction [109](#page-116-0) réinitialisation de l'appareil [107](#page-114-0) Dépannage adresses de la passerelle [113](#page-120-0) arrêt [112](#page-119-0) bourrages [110](#page-117-0) conseils de base [105](#page-112-0) décalages [109](#page-116-0) erreur d'introduction du papier [109](#page-116-0) images coupées [110](#page-117-0) installation [106](#page-113-0) messages du panneau de commande [12](#page-19-0) numérisation d'objets fragiles [109](#page-116-0) objets fragiles [109](#page-116-0) problèmes de réseau [114](#page-121-0) rayures [110](#page-117-0) vérification de l'alimentation [107](#page-114-0) Dépanner le message « pause » [108](#page-115-0) Désactivation protocoles de réseau [31](#page-38-0) disque dur, remplacement [95](#page-102-0) disques durs [47](#page-54-0) **Documents** conseils pour documents de formats différents [55](#page-62-0) **Dossiers** envoi vers [69](#page-76-0) Dossiers réseau configuration [34](#page-41-0) numérisation vers [69](#page-76-0)

# **E**

Ecran d'accueil, panneau de commande [13](#page-20-0) Écran graphique, panneau de commande [10](#page-17-0) écran tactile, nettoyage [74](#page-81-0) Effacement sécurisé du stockage [46](#page-53-0) Effacer le disque en sécurité [46](#page-53-0) effectuer la maintenance de l'appareil [73](#page-80-0) engagement de plusieurs pages [109](#page-116-0) enregistrement sous SharePoint configuration [35](#page-42-0) Enregistrer sur dossier [69](#page-76-0)

Enregistrer sur un périphérique SharePoint [35](#page-42-0) Enregistrer sur un périphérique USB [69](#page-76-0) Envoi à une adresse électronique assistance LDAP [21](#page-28-0) assistance SMTP [21](#page-28-0) validation des adresses de la passerelle [113](#page-120-0) Envoi de télécopie [68](#page-75-0) Envoi numérique à propos de [63](#page-70-0) carnets d'adresses [63](#page-70-0) dossiers [69](#page-76-0) envoi de documents [65](#page-72-0) flux de travail [72](#page-79-0) listes de destinataires [63](#page-70-0) paramètres du panneau de commande [64,](#page-71-0) [67](#page-74-0) paramètres du serveur web intégré [41](#page-48-0), [42](#page-49-0) périphérique de stockage USB [69](#page-76-0) Envoi par courrier électronique envoi de documents [65](#page-72-0) Envoi vers flux de travail [72](#page-79-0) Envoi vers le courrier électronique paramètres du serveur web intégré [42](#page-49-0) Envoi vers message électronique à propos de [63](#page-70-0) carnets d'adresses [63](#page-70-0) envoi de documents [65](#page-72-0) listes de destinataires [63](#page-70-0) paramètres [64](#page-71-0) Etat écran d'accueil, panneau de commande [13](#page-20-0) **FWS** fonctionnalités [41](#page-48-0) onglet Général [42](#page-49-0) onglet Informations [41](#page-48-0) onglet Numérisation/Digital Send [42](#page-49-0) onglet Sécurité [42](#page-49-0) options [41](#page-48-0) Explorer, versions prises en charge serveur web intégré [41](#page-48-0)

# **F**

Fiche signalétique de sécurité du produit [126](#page-133-0) Fin de vie, mise au rebut [123](#page-130-0) Flux de travail, envoi vers [72](#page-79-0) fonctionnalités [2](#page-9-0) fonctionnalités d'environnement [2](#page-9-0) fonctions, nouvelles [60](#page-67-0) Fonctions, nouvelles création de tâche [60](#page-67-0) effacer les bords [60](#page-67-0) envoyer un document sur une imprimante réseau [60](#page-67-0) numériser le document sur un site Sharepoint [60](#page-67-0) options de recadrage [60](#page-67-0) redresser automatiquement [60](#page-67-0) ton automatique [60](#page-67-0) Fonctions de connectivité [2](#page-9-0) fonctions de sécurité [2](#page-9-0) Fonctions de sécurité [2](#page-9-0) FTP, envoi vers [72](#page-79-0)

# **G**

garantie produit [128](#page-135-0) Gestion EWS [41](#page-48-0) gestion des fichiers de tâches temporaires [45](#page-52-0) Gestion du papier [2](#page-9-0) Gestion du réseau [33](#page-40-0)

### **H**

HP Web Jetadmin [18](#page-25-0), [43](#page-50-0) Humidité [118](#page-125-0)

#### **I**

Images coupées dépannage [110](#page-117-0) Informations produit [1](#page-8-0) Installation dépannage [106](#page-113-0) installer des composants [81](#page-88-0) installer une carte Jetdirect [98](#page-105-0) interface utilisateur [2](#page-9-0) Internet Explorer, versions prises en charge serveur web intégré [41](#page-48-0) Interrupteur, emplacement [4](#page-11-0)

# **J**

Jetadmin, HP Web [18,](#page-25-0) [43](#page-50-0)

# **L**

LDAP, serveurs validation des adresses de la passerelle [113](#page-120-0) liste de révocation de certificats [47](#page-54-0) listes de destinataires [63](#page-70-0) logement d'intégration matérielle [100](#page-107-0) Logiciel désinstallation et réinstallation [112](#page-119-0) HP Digital Sending (HP DSS) [18](#page-25-0) serveur Web intégré [18](#page-25-0) Logiciel HP Digital Sending (HP DSS) [18](#page-25-0) Logiciels HP Web Jetadmin [18](#page-25-0) limitation de l'accès [44](#page-51-0)

# **M**

Maintenance nettoyage des rouleaux [78](#page-85-0) maintenance de l'appareil [73](#page-80-0) Masque de sous-réseau [30](#page-37-0) Matériel, restrictions [123](#page-130-0) mémoire [2](#page-9-0) mémoire, disque dur [119](#page-126-0) Menu Administration, panneau de commande [22](#page-29-0) Menus, panneau de commande administration [22](#page-29-0) Messages d'erreur panneau de commande [12](#page-19-0) micrologiciel, mise à niveau [50](#page-57-0) mise à niveau du micrologiciel [50](#page-57-0) Mode Veille [6](#page-13-0) mot de passe [33](#page-40-0) mot de passe administrateur [33](#page-40-0) mots de passe [44](#page-51-0)

# **N**

Netscape Navigator, versions prises en charge serveur web intégré [41](#page-48-0) nettoyage bac d'alimentation automatique [74](#page-81-0)

bande de numérisation [74](#page-81-0) vite du scanner [74](#page-81-0) Nettoyage écran tactile [74](#page-81-0) rouleaux [78](#page-85-0) nouvelles fonctions [60](#page-67-0) Nouvelles fonctions création de tâche [60](#page-67-0) effacer les bords [60](#page-67-0) envoyer un document sur une imprimante réseau [60](#page-67-0) numériser le document sur un site Sharepoint [60](#page-67-0) options de recadrage [60](#page-67-0) redresser automatiquement [60](#page-67-0) ton automatique [60](#page-67-0) numérisation originaux papier [55](#page-62-0) Numérisation fonctionnalités [3](#page-10-0) objets fragiles [109](#page-116-0) prévisualisation [61](#page-68-0) problèmes d'introduction [109](#page-116-0) vers dossier réseau [69](#page-76-0) vers message électronique [63](#page-70-0) vers une télécopie [68](#page-75-0) vers USB [69](#page-76-0) Numérisation vers courrier électronique envoi de documents [65](#page-72-0) numérisation vers dossier [69](#page-76-0) Numérisation vers flux de travail [72](#page-79-0) Numérisation vers le courrier électronique paramètres du serveur web intégré [42](#page-49-0) Numérisation vers message électronique à propos de [63](#page-70-0) carnets d'adresses [63](#page-70-0) envoi de documents [65](#page-72-0) listes de destinataires [63](#page-70-0) paramètres du panneau de commande [64](#page-71-0) Numérisation vers une adresse électronique assistance LDAP [21](#page-28-0) validation des adresses [113](#page-120-0)

Numérisation ver une adresse électronique assistance SMTP [21](#page-28-0) Numériser à l'aide des réglages rapides [71](#page-78-0)

## **O**

objets fragiles, numérisation [109](#page-116-0) onglet général, serveur web intégré [42](#page-49-0) onglet Informations, serveur Web intégré [41](#page-48-0) onglet Numérisation/Digital Send, serveur web intégré [42](#page-49-0) onglet Réseau, serveur web intégré [42](#page-49-0) onglet Sécurité, serveur web intégré [42](#page-49-0)

#### **P**

pages d'information [40](#page-47-0) Panneau avant remise en place [90](#page-97-0) Panneau de commande aide [15](#page-22-0) boutons [10](#page-17-0) boutons de l'écran tactile [14](#page-21-0) disposition [10](#page-17-0) écran d'accueil [13](#page-20-0) écran Messagerie électronique [64](#page-71-0) écran Télécopie [67](#page-74-0) emplacement [4](#page-11-0) menu Administration [22](#page-29-0) nettoyage de l'écran tactile [74](#page-81-0) sécurité [44](#page-51-0) voyants [10](#page-17-0) papier dépannage [109](#page-116-0) erreur d'introduction [109](#page-116-0) Papier bourrages [110](#page-117-0) décalages [109](#page-116-0) paramètres, rétablissement [115](#page-122-0) paramètres d'usine, rétablissement [115](#page-122-0) Paramètres de vitesse de liaison [28](#page-35-0) Paramètres TCP/IP [23](#page-30-0) Passerelle, paramètre par défaut [30](#page-37-0)

Passerelle par défaut, définition [30](#page-37-0) Passerelles validation des adresses [113](#page-120-0) Périphérique de stockage USB configuration [35](#page-42-0) Périphérique de stockage USB, enregistrement sur [69](#page-76-0) Pièces commande [82,](#page-89-0) [93](#page-100-0) Ports fournis [2](#page-9-0) Ports d'interface inclus [2](#page-9-0) Prévisualisation d'image [61](#page-68-0) utilisation [61](#page-68-0) prévisualisation de numérisation [61](#page-68-0) problèmes de chargement [109](#page-116-0) Produit, configurer à l'aide du menu Administration [22](#page-29-0) à l'aide du serveur web intégré [38](#page-45-0) à l'aide du serveur Web intégré [33](#page-40-0) Produit sans mercure [123](#page-130-0) Programme de gestion écologique [121](#page-128-0) Protocoles, réseau [19](#page-26-0)

# **R**

Rayures dépannage [110](#page-117-0) Rebut, fin de vie [123](#page-130-0) Recyclage [122](#page-129-0) du matériel électronique [124](#page-131-0) Recyclage du matériel au Brésil [124](#page-131-0) Recyclage du matériel électronique [124](#page-131-0) Réglages rapides [71](#page-78-0) configuration [36](#page-43-0) Réinitialisation à froid [107](#page-114-0) Remise en place panneau avant [90](#page-97-0) Remplacement bande de séparation [86](#page-93-0) rouleaux [82](#page-89-0) Remplacement du clavier [93](#page-100-0) remplacement du disque dur [95](#page-102-0)

remplacer et installer des composants [81](#page-88-0) Réseau configuration, affichage [33](#page-40-0) configuration, modification [33](#page-40-0) serveurs SMTP [21](#page-28-0) Réseaux adresse IP [19](#page-26-0), [30](#page-37-0), [31](#page-38-0) configuration [17](#page-24-0) découverte du périphérique [19](#page-26-0) désactivation des protocoles [31](#page-38-0) fonctions de connectivité [2](#page-9-0) HP Web Jetadmin [43](#page-50-0) masque de sous-réseau [30](#page-37-0) paramètres de vitesse de liaison [28](#page-35-0) paramètres TCP/IP [23](#page-30-0) passerelle par défaut [30](#page-37-0) protocoles pris en charge [19](#page-26-0) validation des adresses de la passerelle [113](#page-120-0) résolution [2](#page-9-0) Résolution problèmes de réseau [114](#page-121-0) Résolution de problèmes bouton Erreur, écran tactile du panneau de commande [14](#page-21-0) courrier électronique [113](#page-120-0) rétablissement des paramètres d'usine [115](#page-122-0) Rouleaux nettoyage [78](#page-85-0) remplacement [82](#page-89-0) Rouleaux d'alimentation remplacement [82](#page-89-0)

#### **S**

se connecter [59](#page-66-0) sécurité [44,](#page-51-0) [45](#page-52-0) Sécurité accès aux logiciels [44](#page-51-0) authentification et autorisation [48](#page-55-0) certificats [47](#page-54-0) chargement d'une liste de révocation de certificats [47](#page-54-0) chargement de certificats [47](#page-54-0) disque dur crypté [47](#page-54-0) Effacement sécurisé du stockage [46](#page-53-0)

Effacer le disque en sécurité [46](#page-53-0) EWS [45](#page-52-0) gestion des certificats [47](#page-54-0) gestion des fichiers de tâches temporaires [45](#page-52-0) paramètres du serveur web intégré [42](#page-49-0) Serveur HP Jetdirect paramètres [23](#page-30-0) Serveur Jetdirect paramètres [23](#page-30-0) Serveurs LDAP paramètres du serveur web intégré [42](#page-49-0) se connecter à [21](#page-28-0) Serveurs SMTP se connecter à [21](#page-28-0) Serveur Web intégré [18](#page-25-0) affectation d'un mot de passe [45](#page-52-0) fonctionnalités [41](#page-48-0) onglet Général [42](#page-49-0) onglet Informations [41](#page-48-0) onglet Numérisation/Digital Send [42](#page-49-0) onglet Réseau [42](#page-49-0) onglet Sécurité [42](#page-49-0) options [41](#page-48-0) Sites Web commande de consommables [74](#page-81-0) fiche signalétique sur la sécurité d'emploi des produits (MSDS) [126](#page-133-0) HP Web Jetadmin, téléchargement [43](#page-50-0) pièces de rechange [82](#page-89-0), [93](#page-100-0) SMTP, serveurs validation des adresses de la passerelle [113](#page-120-0) Stockage [118](#page-125-0) supports bourrages [110](#page-117-0) **Supports** décalages [109](#page-116-0) dépannage [109](#page-116-0) erreur d'introduction [109](#page-116-0) suppression de page blanche [2](#page-9-0)

#### **T**

TCP/IP, paramètres, configuration manuelle [30](#page-37-0), [31](#page-38-0) télécopie, paramètres [67](#page-74-0) Température ambiante [118](#page-125-0) Touches, panneau de commande écran tactile [14](#page-21-0) Touches, Panneau de commande emplacement [10](#page-17-0)

# **V**

Validation des adresses de la passerelle [113](#page-120-0) vitre, nettoyage [74](#page-81-0) vitre de numérisation chargement de l'original [58](#page-65-0) Voyant Attention emplacement [10](#page-17-0) Voyant Données emplacement [10](#page-17-0) Voyant Prêt emplacement [10](#page-17-0) Voyants panneau de commande [10](#page-17-0)